**Notice d'utilisation** 

# **AMAZONE**

# **Logiciel ISOBUS**

# **Semoir**

# **Cataya / Centaya / Avant 02**

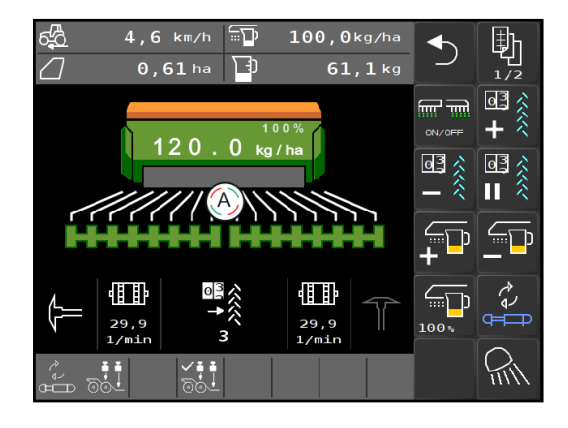

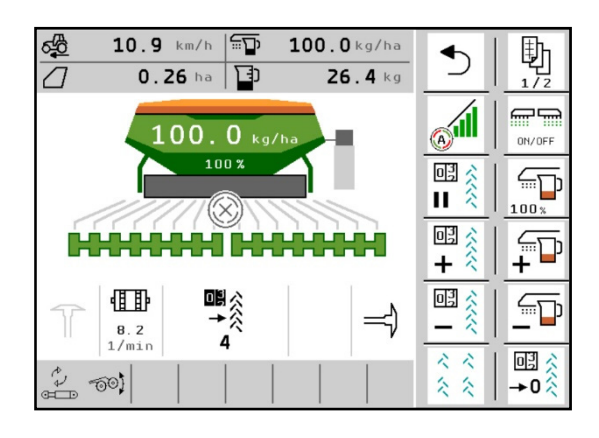

MG5680 BAG0145.19 01.24 Printed in Germany

**fr** 

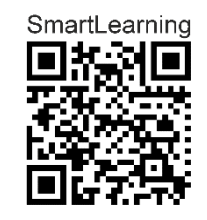

**Avant la première mise en service, lire attentivement la présente notice d'utilisation et se conformer aux consignes de sécurité qu'elle contient ! À conserver pour une utilisation ultérieure !**

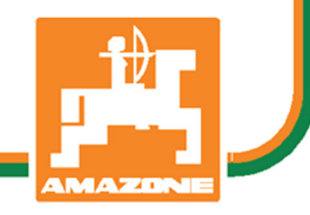

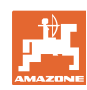

# *IL NE DOIT PAS*

*paraître superflu de lire la notice d'utilisation et de s'y conformer; car il ne suffit pas d'apprendre par d'autres personnes que cette machine est bonne, de l'acheter et de croire qu'elle fonctionne toute seule. La personne concernée ne nuirait alors pas seulement à elle-même, mais commettrait également l'erreur, de reporter la cause d'un éventuel échec sur la machine, au lieu de s'en prendre à elle-même. Pour être sûr de votre succès, vous devez vous pénétrer de l'esprit de la chose, ou vous faire expliquer le sens d'un dispositif sur la machine et vous habituer à le manipuler. Alors vous serez satisfait de la machine et de vous même. Le but de cette notice d'utilisation est que vous parveniez à cet objectif.* 

*Leipzig-Plagwitz 1872.* 

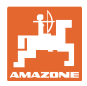

#### **Adresse du constructeur**

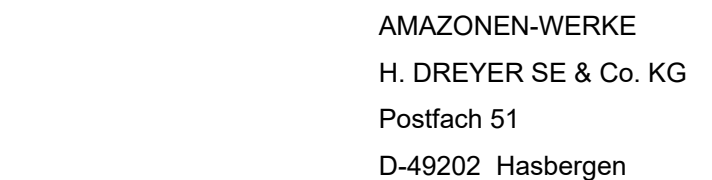

Tél. : + 49 (0) 5405 50 1-0

E-mail : amazone@amazone.de

#### **Commande de pièces de rechange**

 Vous trouvez les listes de pièces de rechange dans le portail des pièces de rechange avec accès libre sous www.amazone.de.

Veuillez adresser vos commandes à votre concessionnaire AMAZONE.

#### **Informations légales relatives à la notice d'utilisation**

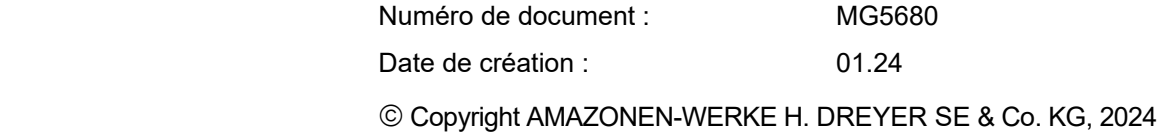

Tous droits réservés.

La reproduction, même partielle, est autorisée uniquement avec l'autorisation préalable de AMAZONEN-WERKE H. DREYER GmbH & Co. KG.

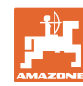

#### **Préambule**

Cher client,

Vous avez choisi d'acquérir un produit de qualité, issu de la vaste gamme de produits proposée par AMAZONEN-WERKE, H. DREYER SE & Co. KG. Nous vous remercions de la confiance que vous nous accordez.

Dès réception de la machine, veuillez vérifier qu'il n'y a pas de manquant et que la machine n'a pas subi de dommages au transport! Assurez-vous que la machine livrée est complète et comporte tous les équipements spéciaux commandés, en vous aidant du bordereau de livraison. Seules les réclamations immédiates seront prises en considération.

Avant la première mise en service, lisez et respectez la notice d'utilisation, en particulier les consignes de sécurité. Après avoir lu soigneusement la notice, vous serez en mesure de tirer le meilleur parti de votre nouvelle machine.

Veuillez vous assurer que tous les utilisateurs de la machine ont bien lu la présente notice d'utilisation avant de procéder à la mise en service.

Si vous avez des questions ou rencontrez des problèmes, veuillez consulter cette notice d'utilisation ou contactez votre partenaire de services local.

Une maintenance régulière et le remplacement en temps utile des pièces usées ou endommagées accroissent la durée de vie de votre machine.

#### **Avis de l'utilisateur**

Chère Madame, cher Monsieur,

Nous actualisons régulièrement nos notices d'utilisation. A cet égard, vos suggestions d'amélioration nous permettent de rendre nos notices d'utilisation plus agréables et faciles à utiliser.

AMAZONEN-WERKE

H. DREYER SE & Co. KG

Postfach 51

D-49202 Hasbergen

Tél. : + 49 (0) 5405 50 1-0

E-mail : amazone@amazone.de

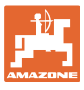

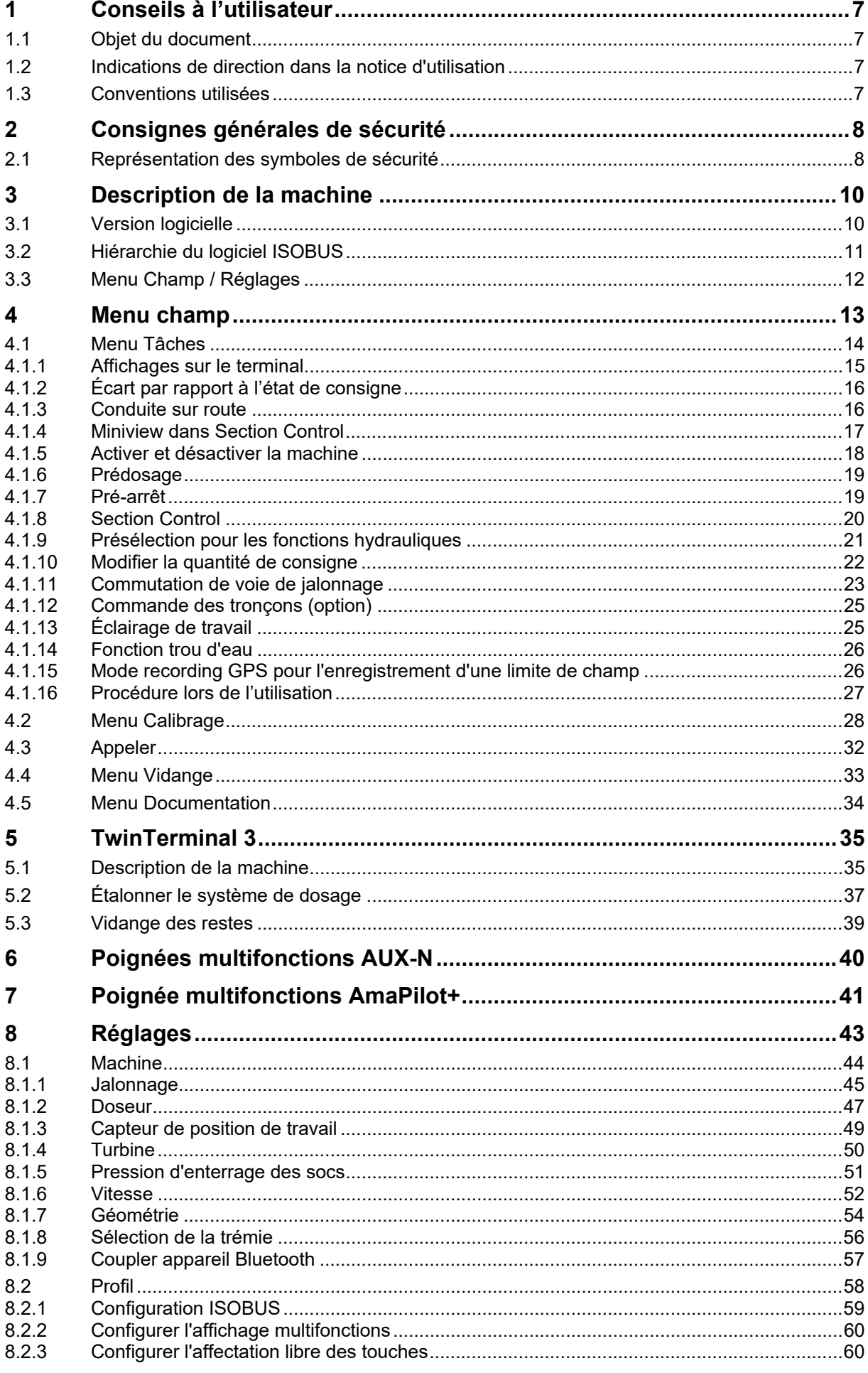

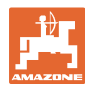

#### Conseils à l'utilisateur

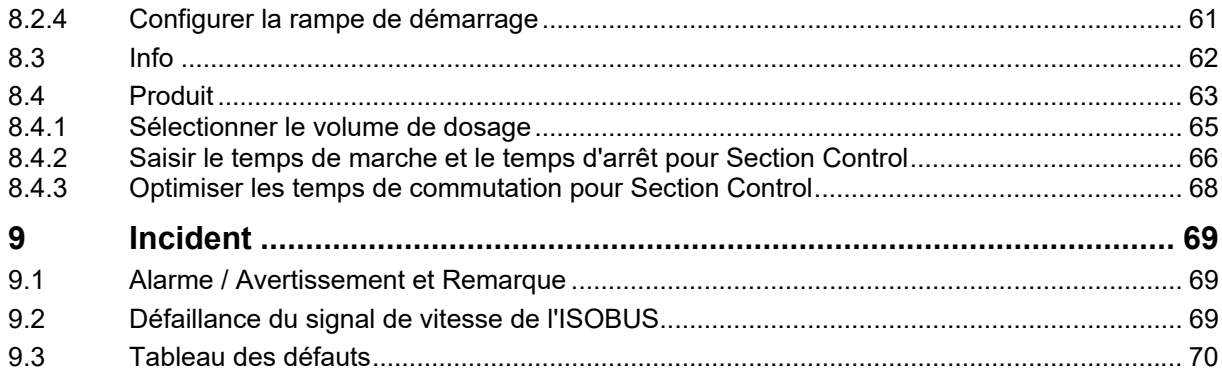

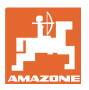

## **1 Conseils à l'utilisateur**

 Le présent chapitre fournit des informations concernant la manière d'exploiter cette notice d'utilisation.

#### **1.1 Objet du document**

La présente notice d'utilisation

- ꞏ décrit les modalités d'utilisation et de maintenance de la machine.
- fournit des instructions importantes pour une utilisation efficace et en toute sécurité de la machine.
- fait partie intégrante de la machine et doit être conservée à proximité de celle-ci ou sur le tracteur.
- doit être conservée pour une utilisation ultérieure.

#### **1.2 Indications de direction dans la notice d'utilisation**

 Toutes les indications de direction dans la notice d'utilisation sont fournies par rapport au sens de la marche.

#### **1.3 Conventions utilisées**

#### **Consignes opératoires et réactions**

 Les actions à réaliser par l'utilisateur sont représentées sous forme de consignes d'opérations numérotées. Il convient de respecter l'ordre indiqué des consignes. La réaction consécutive à l'application de la consigne opératoire correspondante est signalée, le cas échéant, par une flèche.

#### Exemple :

- 1. Consigne opératoire 1
- Réaction de la machine à la consigne opératoire 1
- 2. Consigne opératoire 2

#### **Enumérations**

 Les énumérations sans indication d'un ordre à respecter impérativement se présentent sous la forme d'une liste à puces (points d'énumération).

#### Exemple :

- Point 1
- Point 2

#### **Indications de position dans les illustrations**

 Les chiffres entre parenthèses renvoient aux indications de position dans les illustrations. Exemple :

(1) Position 1

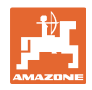

# **2 Consignes générales de sécurité**

 Une bonne connaissance des conseils de sécurité fondamentaux et des consignes de sécurité est une condition fondamentale pour une utilisation de la machine en toute sécurité et un fonctionnement sans défaillance de la machine.

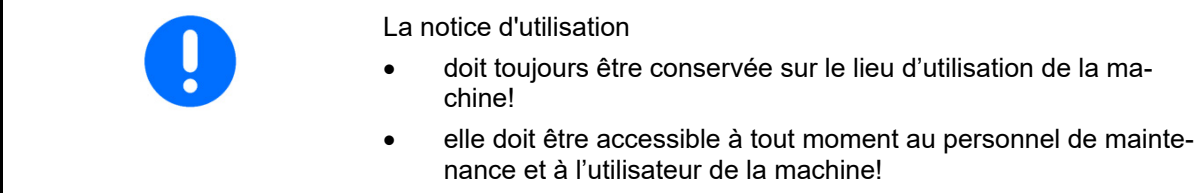

#### **2.1 Représentation des symboles de sécurité**

 Les consignes de sécurité sont marquées par le symbole de sécurité triangulaire et l'avertissement qui le précède. Le terme d'avertissement (DANGER, AVERTISSEMENT, PRUDENCE) décrit l'importance du risque encouru et a la signification suivante :

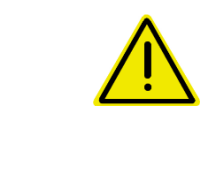

#### **DANGER**

**caractérise un danger immédiat de niveau élevé qui, s'il n'est pas évité, peut entraîner la mort ou des blessures extrêmement graves (perte de membres ou dommages à long terme).** 

**Le non-respect de ces consignes peut entraîner immédiatement la mort ou des blessures extrêmement graves.** 

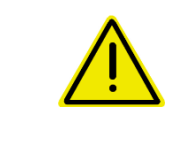

#### **AVERTISSEMENT**

**caractérise un danger potentiel de niveau moyen qui, s'il n'est pas évité, peut entraîner la mort ou des blessures corporelles (extrêmement graves).** 

**Le non-respect de ces consignes peut, dans certaines circonstances, entraîner la mort ou des blessures extrêmement graves.** 

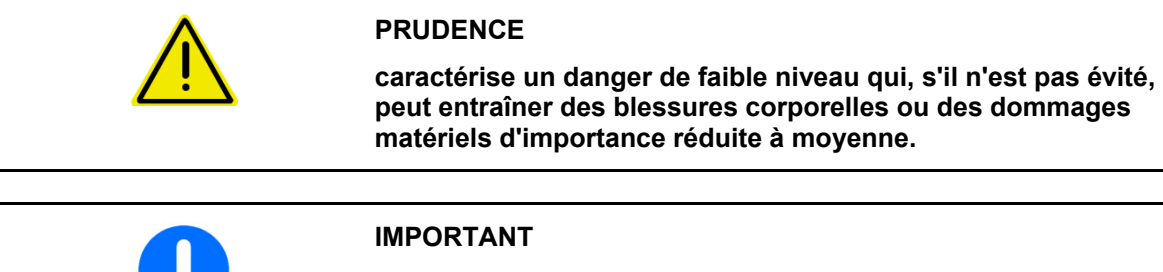

**indique une obligation pour un comportement particulier ou une activité pour la manipulation correcte de la machine.** 

**Le non-respect de ces consignes peut être source de dysfonctionnements sur la machine ou d'incidents dans son environnement.** 

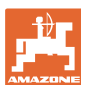

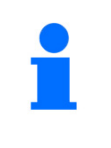

#### **REMARQUE**

**caractérise des conseils d'utilisation et des informations particulièrement utiles.** 

**Ces conseils vous aident à utiliser au mieux toutes les fonctions de la machine.** 

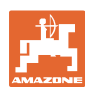

# **3 Description de la machine**

 Le logiciel ISOBUS et un terminal ISOBUS permettent de commander, utiliser et surveiller les machines AMAZONE de manière confortable.

Le logiciel ISOBUS fonctionne avec les semoirs AMAZONE suivants :

- **Cataya**
- **Centaya**
- **Avant 02**

Au cours du travail

- le menu Travail affiche toutes les données de travail,
- la machine est commandée par le menu Travail,
- le logiciel ISOBUS régule le débit en fonction de la vitesse d'avancement.

#### **3.1 Version logicielle**

 La présente notice d'utilisation est pertinente à partir des versions logicielles suivantes :

#### NW257-H / NW386

Chaque logiciel installé doit être au niveau actuel.

Sinon :

- Travail impossible
- Contacter le concessionnaire

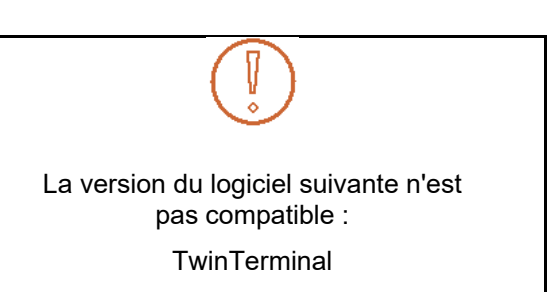

F45064

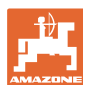

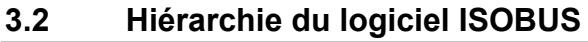

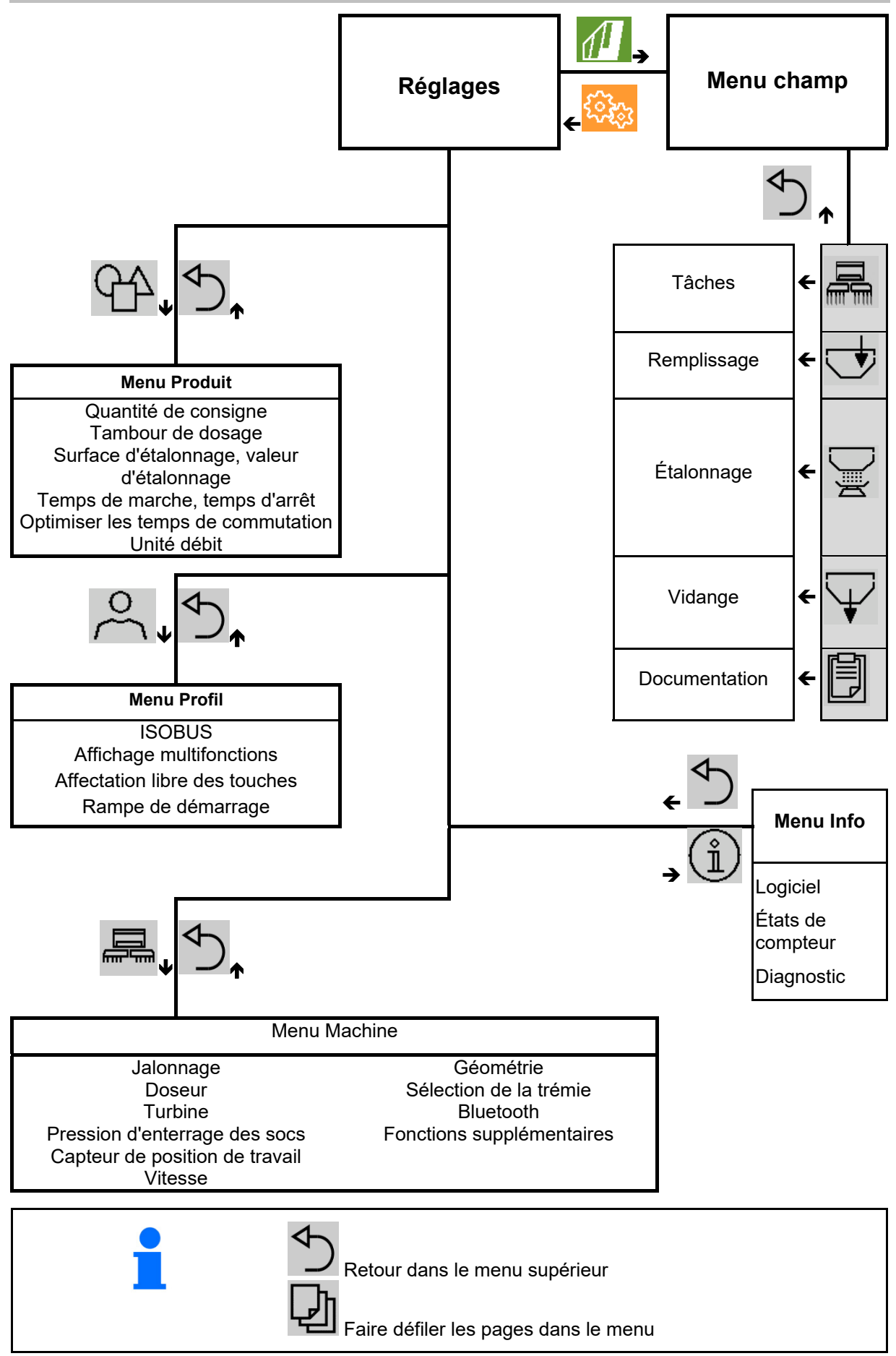

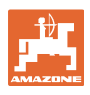

### **3.3 Menu Champ / Réglages**

 Après la mise en marche du terminal de commande, le menu Champ est actif

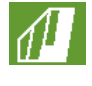

Passer dans le menu Champ

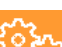

Passer dans le menu Réglages

 $\rightarrow$  Le symbole sélectionné est affiché en couleur.

#### **Menu Champ pour l'utilisation de la machine : Réglages de menu pour les réglages et la**

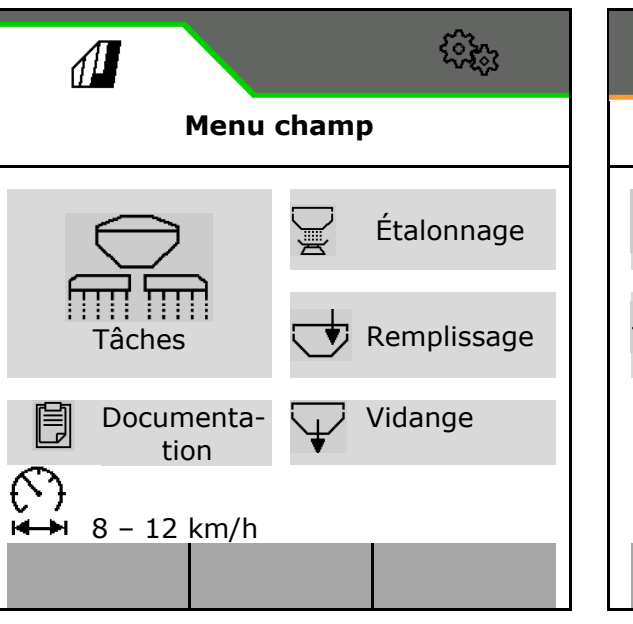

**gestion :** 

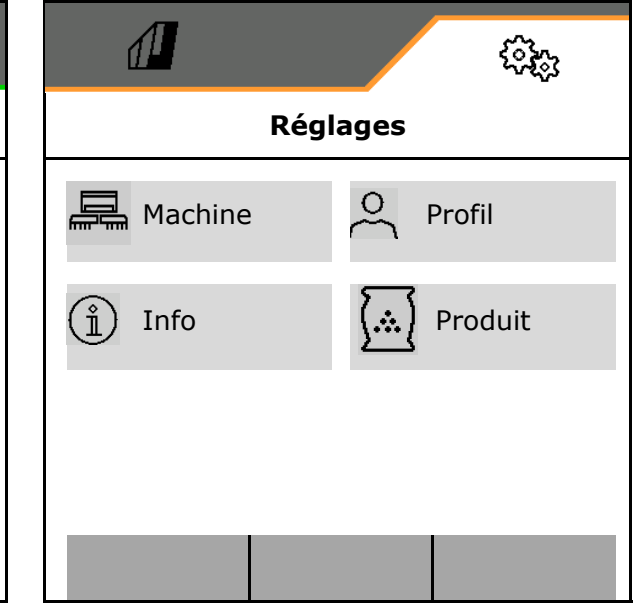

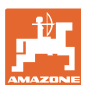

# **4 Menu champ**

- Menu Tâches Utilisation de la machine sur le champ
- Menu Remplissage
- Menu Étalonnage

 pour le contrôle du débit de consigne avant le semis

- Menu Vidange
- Menu Documentation

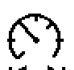

Plage possible de la vitesse de déplacement pour les réglages actuels

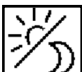

 Passer l'affichage de vue de jour en vue de nuit et inversement.

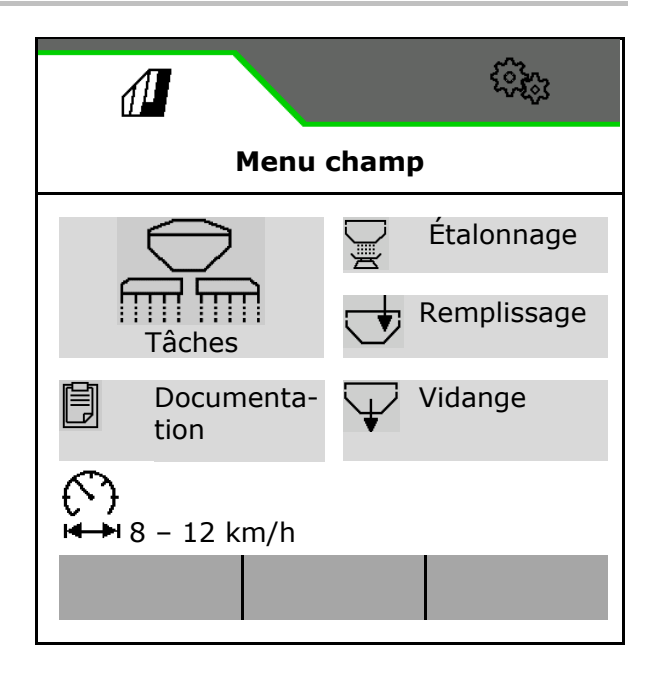

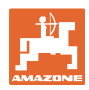

#### **4.1 Menu Tâches**

Avant le début du semis

- saisir les données du produit,
- effectuer l'étalonnage.

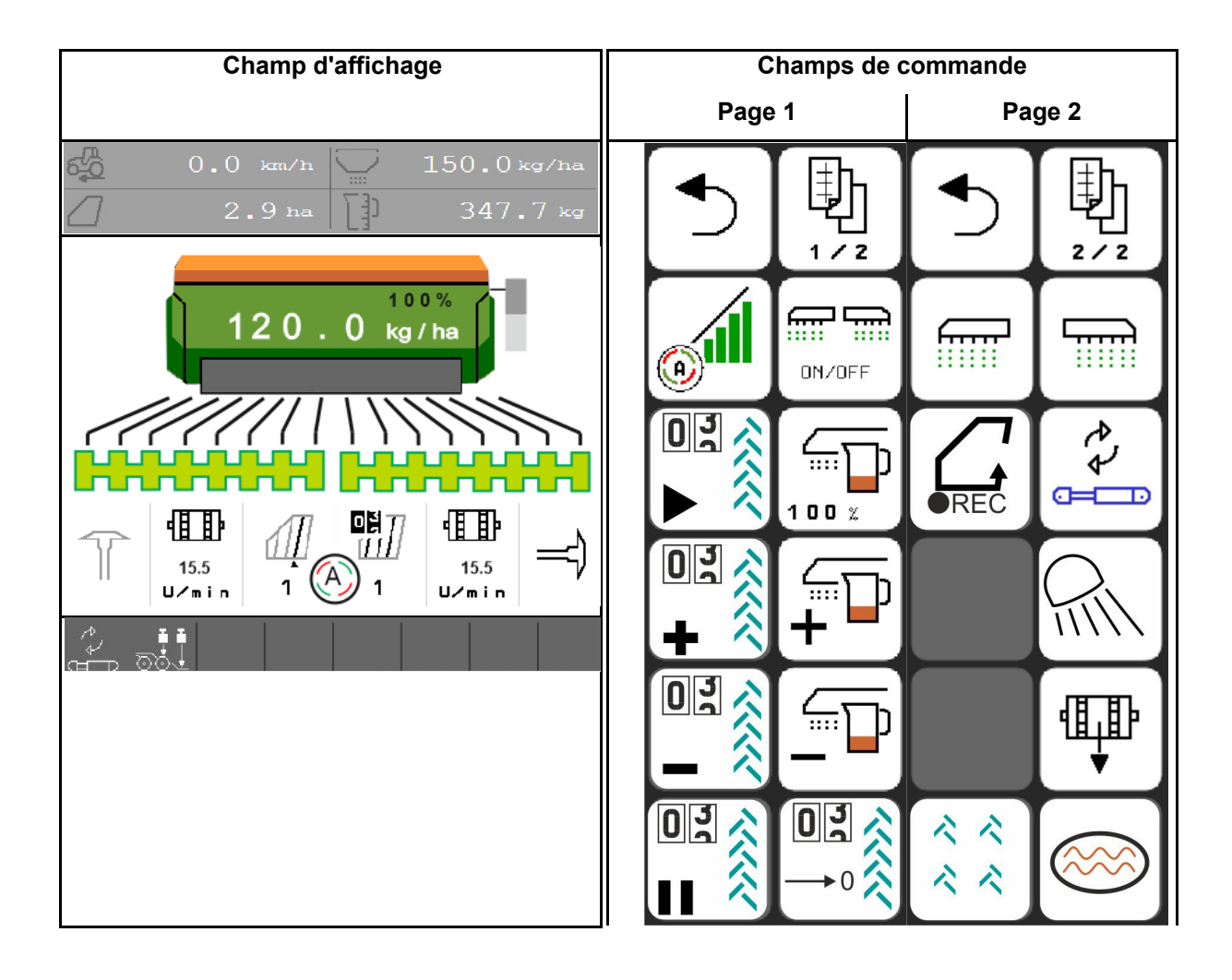

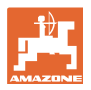

#### **4.1.1 Affichages sur le terminal**

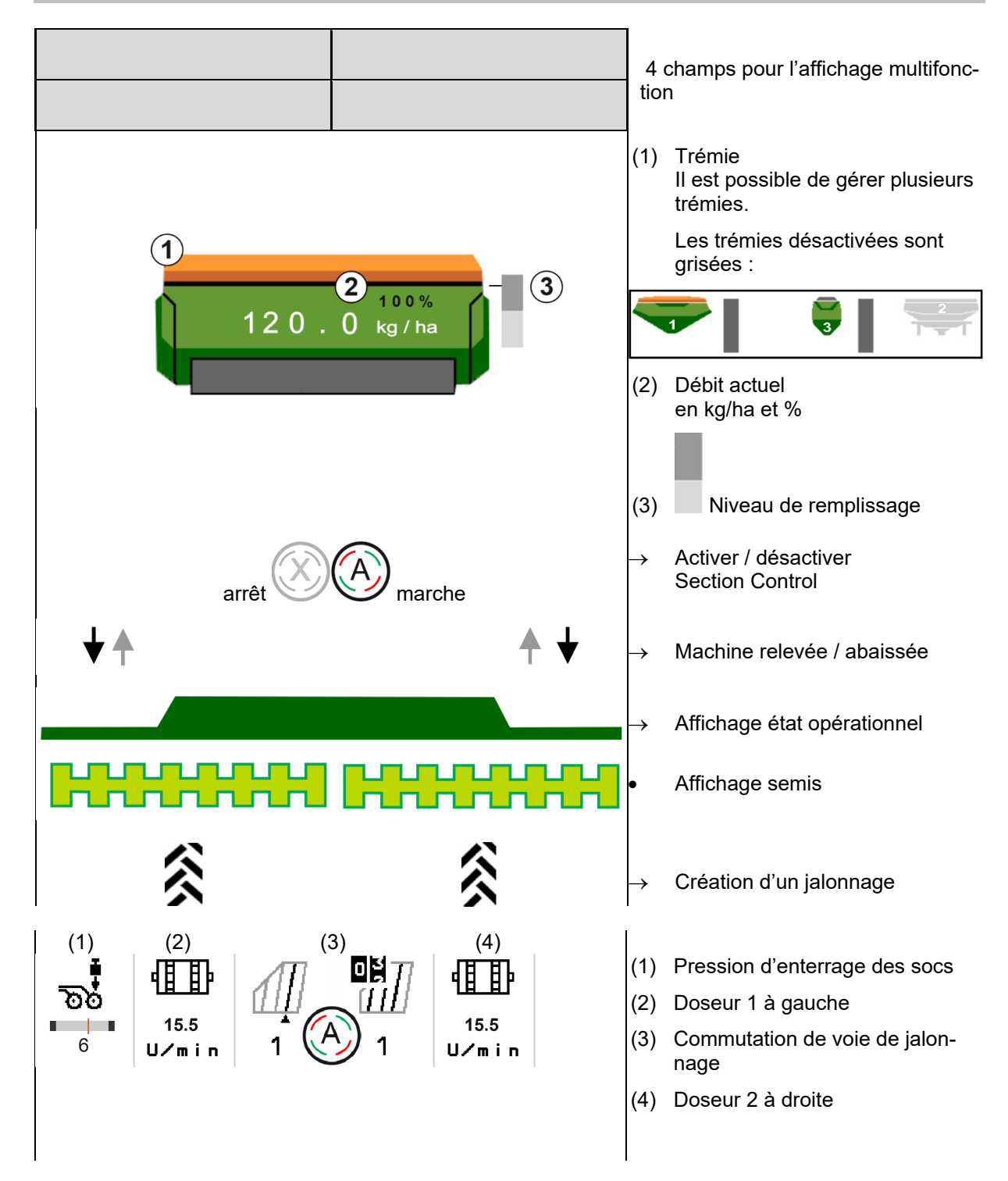

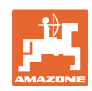

#### **Menu champ**

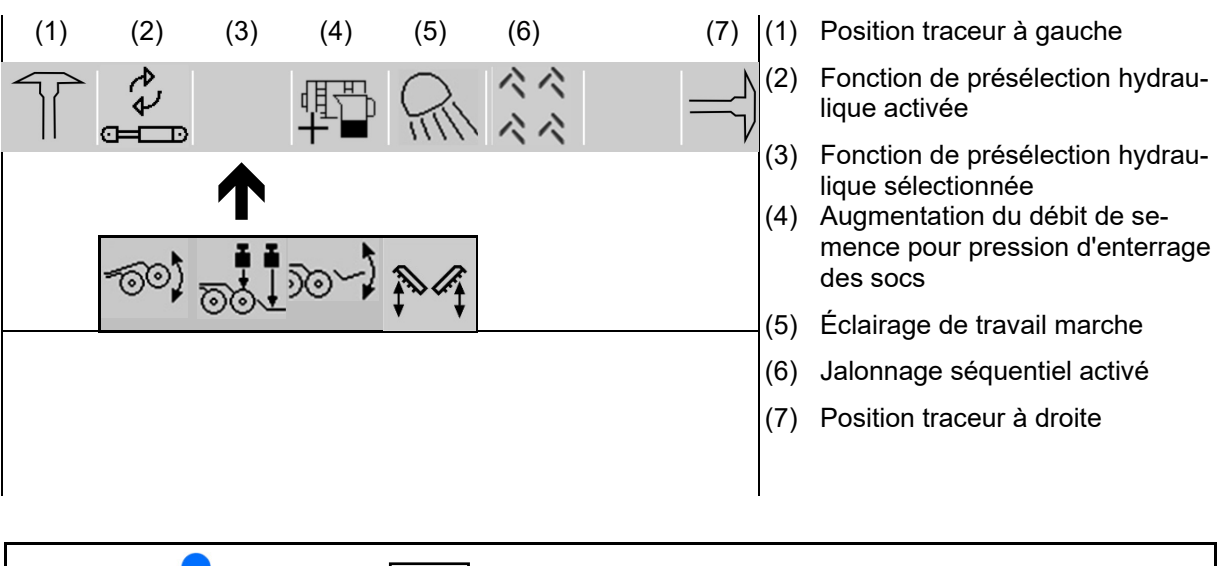

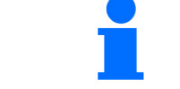

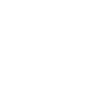

Q Faire défiler les champs de commande dans le menu Tâches.

#### **4.1.2 Écart par rapport à l'état de consigne**

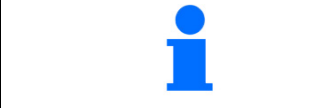

Les affichages marqués en jaune sont une signalisation d'un écart à l'état assigné.

- (1) Vitesse simulée active / Source d'information inexistante
- (2) Toutes les conditions sont remplies pour le Section Control.
- (3) Pression d'enterrage des socs pour socs relevés
- (4) Trémie de graines vide

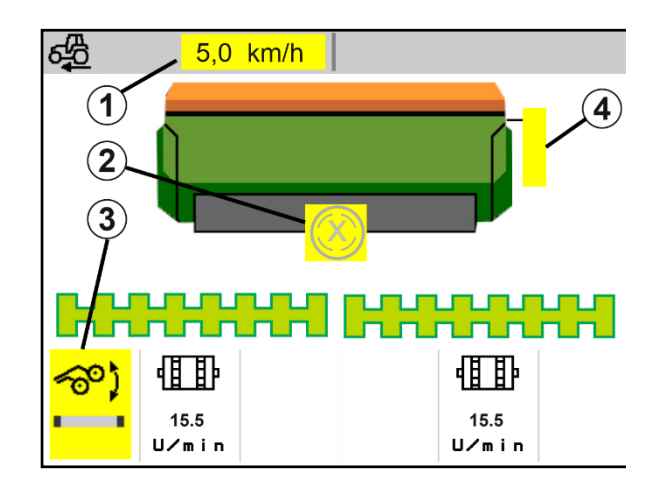

#### **4.1.3 Conduite sur route**

En cas de vitesse de déplacement dépassant 20 km/h, la machine passe en mode Conduite sur route.

Le dosage ne peut pas être démarré.

Le mode route est désactivé lorsque la machine est mise en marche à l'arrêt.

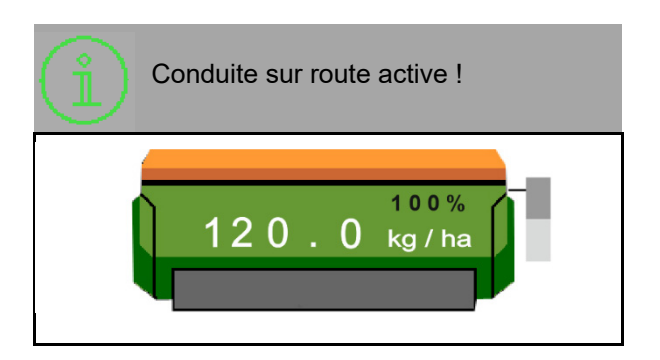

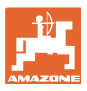

#### **4.1.4 Miniview dans Section Control**

Miniview est un extrait du menu de travail qui s'affiche dans le menu Section Control.

- (1) Affichage multifonctions
- (2) Quantité de consigne
- (3) Commutation de voie de jalonnage

Les remarques sont également affichées dans la Miniview.

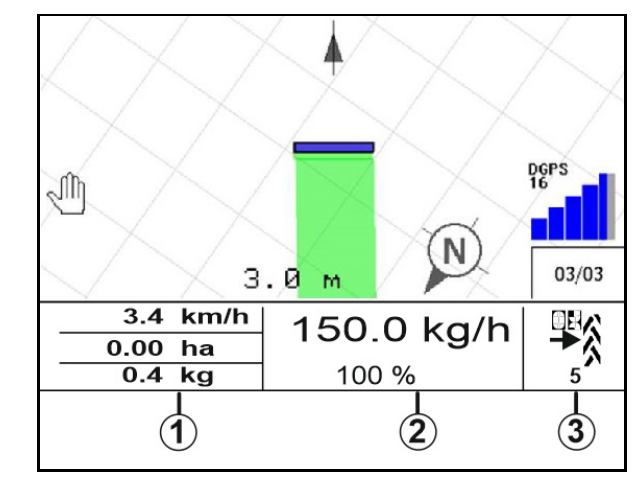

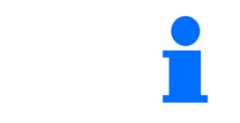

Le Miniview ne peut pas être affiché sur tous les terminaux de commande.

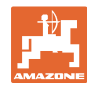

#### **4.1.5 Activer et désactiver la machine**

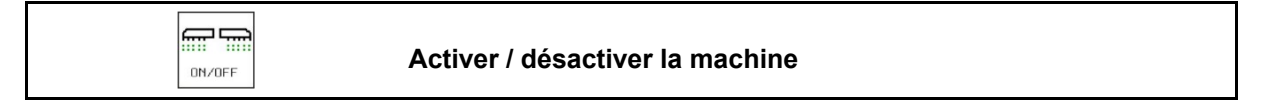

Activer la machine avant le début du semis.

- $\rightarrow$  Le semis commence lors du démarrage si la machine est en position de travail.
- $\rightarrow$  Le semis peut être interrompu pendant le déplacement en position de travail.
- $\rightarrow$  Le semis peut être continué pendant le déplacement.
- Machine désactivée
- Machine activée
- Position de travail
- $\rightarrow$  État prêt pour le semis
- $\rightarrow$  Semis à la vitesse de déplacement
- $\rightarrow$  Pas de semis
- Machine activée
- Pas en position de travail
- $\rightarrow$  Tournière

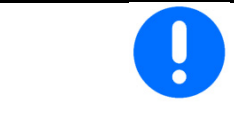

Lors de l'abaissement de la machine après la tournière, le dosage démarre automatiquement.

La désactivation du dosage peut être utile, car même de petits mouvements devant le capteur radar peuvent faire démarrer le doseur (par exemple lors de manœuvres dans le champ en position de travail).

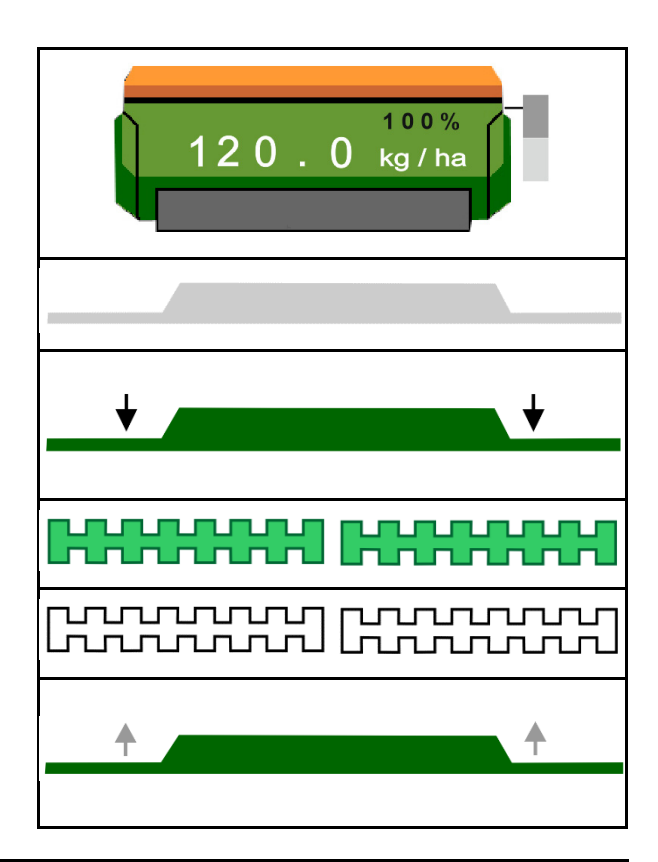

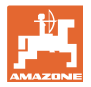

#### **4.1.6 Prédosage**

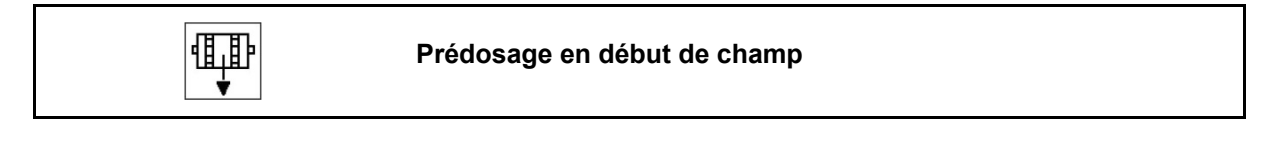

Le prédosage permet de disposer de la semence exactement au début du champ. Cela évite les surfaces sans semis au début du champ.

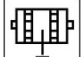

÷. Démarrer le prédosage au moment à partir duquel, à la fin du temps de prédosage, le champ sera atteint.

Le temps doit être connu.

Voir menu Machine / Doseur

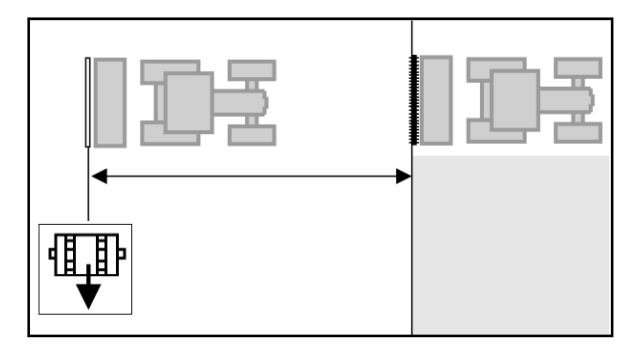

命品 **ON/OFF** La machine doit être en marche.

#### **4.1.7 Pré-arrêt**

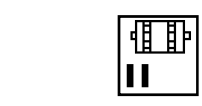

#### **Pré-arrêt en fin de champ**

Le pré-arrêt permet d'arrêter le semis exactement à la fin du champ.

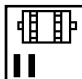

 Démarrer le pré-arrêt au moment à partir duquel, après le temps de pré-arrêt, la fin du champ sera atteinte.

Le temps doit être connu.

Voir menu Machine / Doseur

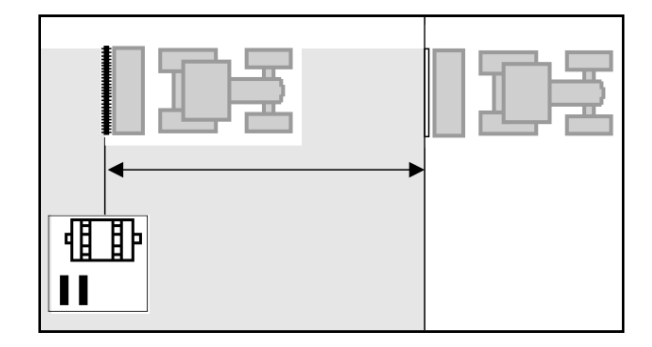

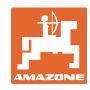

#### **4.1.8 Section Control**

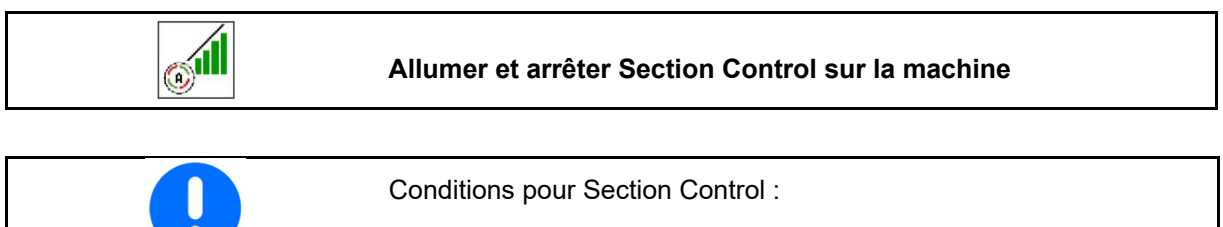

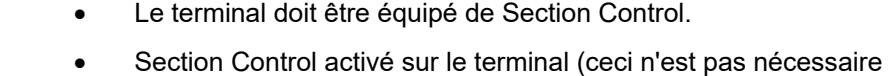

- avec AmaTron 4).
- Machine sans erreur.
- $\rightarrow$  Le semis commence lors du démarrage de la machine, si la machine est en position de travail et activée.

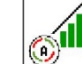

1. **WILL** Activer Section Control.

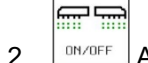

- 2. **BRYOFF** Activer la machine.
- $\rightarrow$  Le semis commence lors du démarrage de la machine, si la machine est en position de travail et activée.

Section Control activé.

 $\rightarrow$  Toutes les conditions pour Section Control sont remplies.

Section Control désactivé.

- $\rightarrow$  Section Control est connecté au terminal.
- $\rightarrow$  Les conditions pour Section Control ne sont pas remplies.

Section Control désactivé manuellement :

 $\rightarrow$  Barre de semis rouge ; semis interrompu.

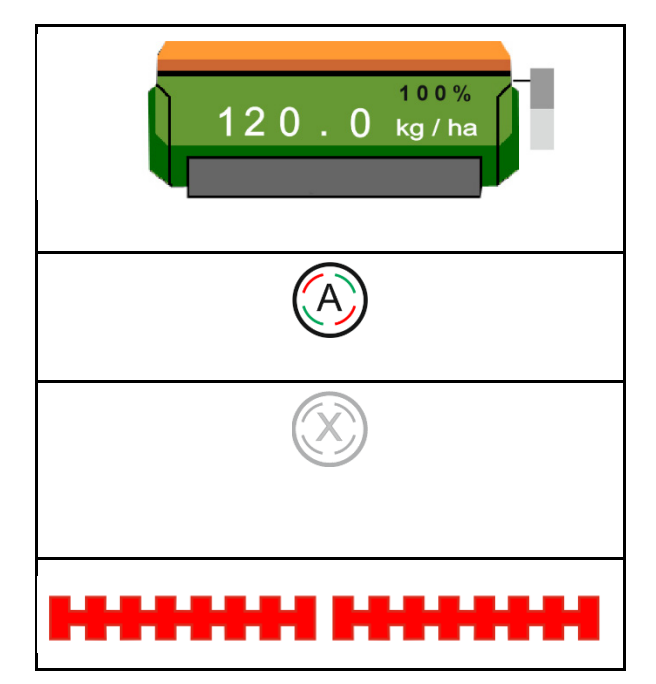

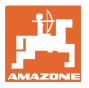

#### **4.1.9 Présélection pour les fonctions hydrauliques**

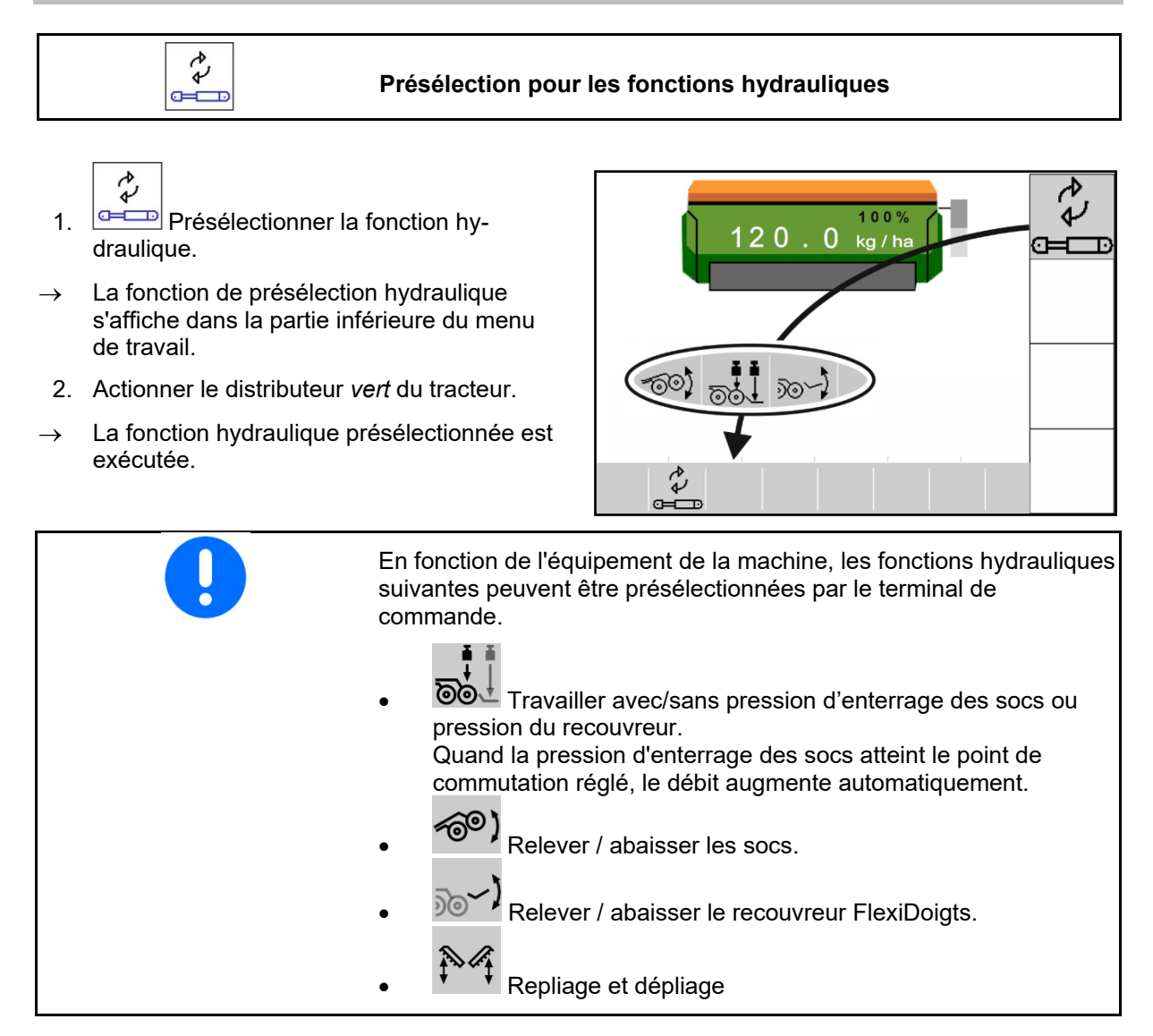

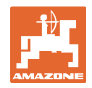

#### **4.1.10 Modifier la quantité de consigne**

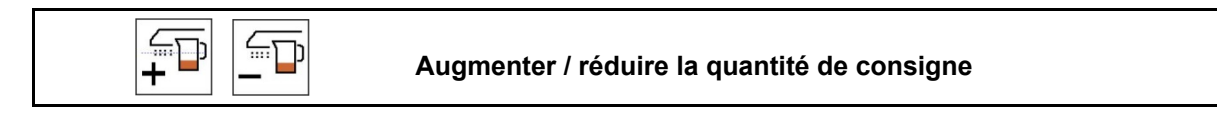

La quantité de consigne peut être modifiée à volonté pendant le travail.

La valeur de consigne modifiée s'affiche dans le menu Travail :

- en kg/ha
- en pour-cent (avec marquage jaune)

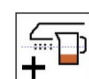

 Chaque pression sur la touche augmente la quantité de grains de l'incrément (par ex. :  $+10 \%$ ).

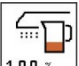

Remettre la quantité de semence sur 100 %.

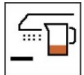

 Chaque pression sur la touche réduit la quantité de grains de l'incrément (p. ex.- 10 %).

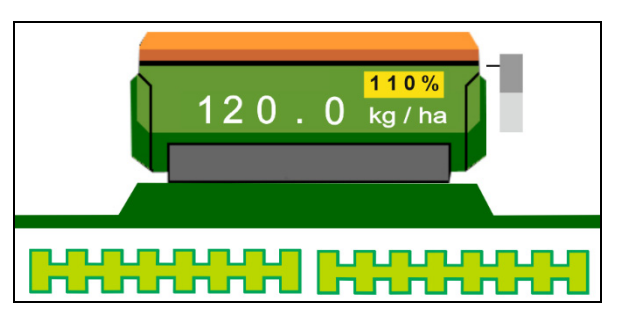

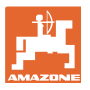

#### **4.1.11 Commutation de voie de jalonnage**

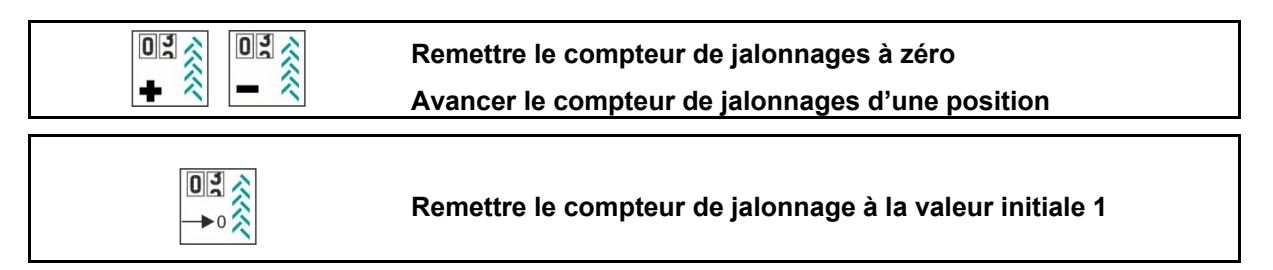

- (1) Affichage Le jalonnage est créé Le jalonnage est créé en fonction de la cadence de jalonnage.
- (2) Affichage compteur de jalonnage
	- Le compteur de jalonnage compte les passages dans le champ.
	- Le compteur de jalonnage commute lors du relevage de la machine.
	- Lors du premier passage dans le champ, le compteur de jalonnage doit être à 1 pour que le jalonnage soit créé dans la trace correcte.  $0<sup>5</sup>$

→ ⊗<br>→ Si nécessaire, régler le compteur de jalonnage sur 1.

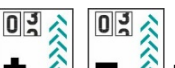

- $_0$   $\left| \frac{1}{2} \right| = \frac{1}{2}$  Le numéro du jalonnage peut être corrigé à tout moment si la commutation s'est effectuée de manière involontaire par un relevage de la machine.
- Lorsque la cadence de comptage se répète, le compteur de jalonnage recommence à 1.
- (3) Affichage compteur de trace GPS

 Le compteur de trace compte les passages dans le champ (uniquement pour des jalonnages ISOBUS basés sur GPS).

- **COLLES informations relatives aux** jalonnages sont transmises par ISOBUS.
- Les informations relatives aux jalonnages ne sont pas transmises.

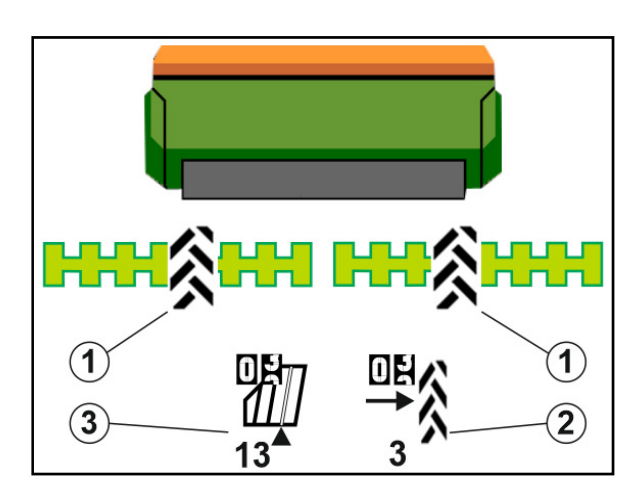

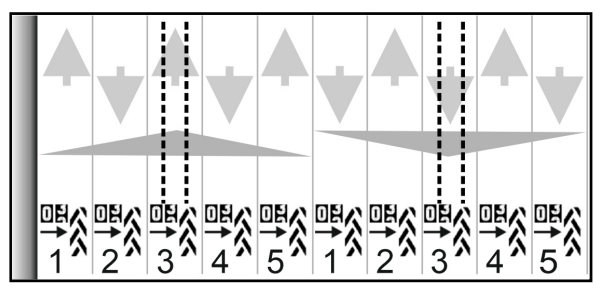

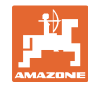

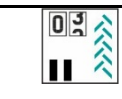

#### **Empêcher la commutation du compteur de jalonnages**

1.  $\Box$   $\Box$  Mettre le compteur de jalonnage en pause.

 L'incrémentation du compteur de jalonnage est interrompu.

 $\rightarrow$  Affichage compteur de jalonnage marqué en jaune.

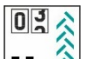

2. **II**  $\hat{\mathbb{X}}$  Arrêter la mise en pause du compteur de jalonnage.

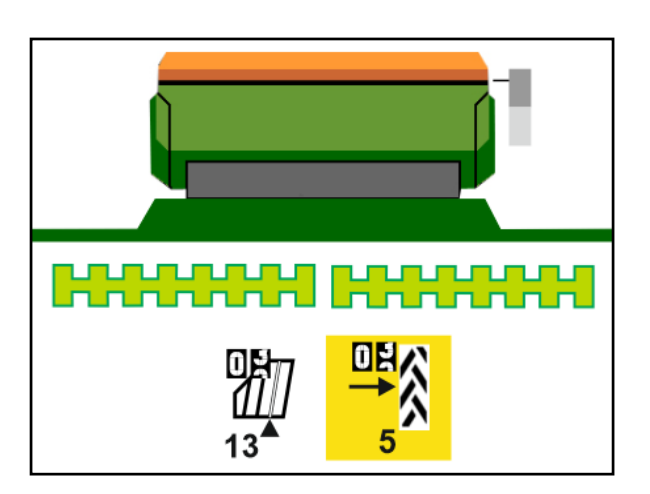

#### **Activer / désactiver le jalonnage séquentiel**

(1) Jalonnage séquentiel activé.

へん ぐぐ

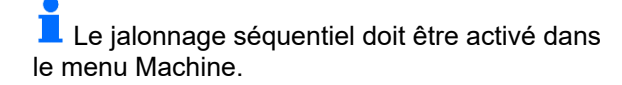

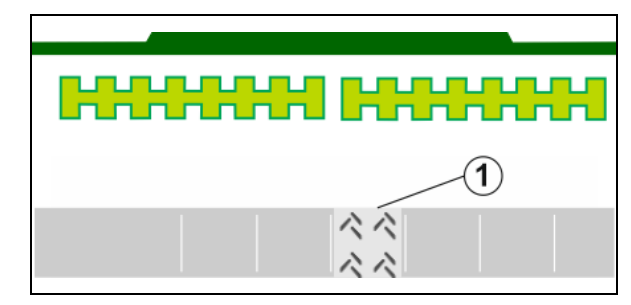

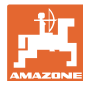

#### **4.1.12 Commande des tronçons (option)**

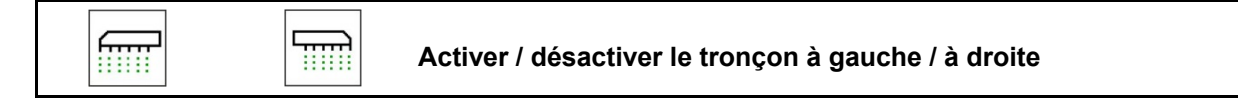

Les deux tronçons de la machine peut être activés et désactivés séparément.

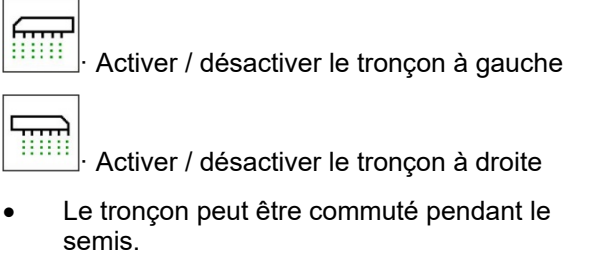

 Le tronçon peut être présélectionné à l'arrêt.

Affichage tronçon à gauche désactivé

Affichage présélection tronçon à gauche désactivé

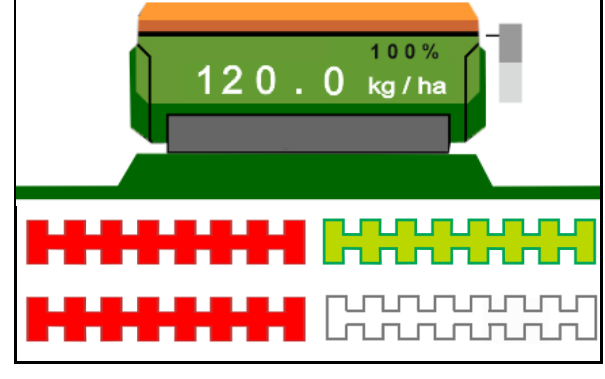

#### **4.1.13 Éclairage de travail**

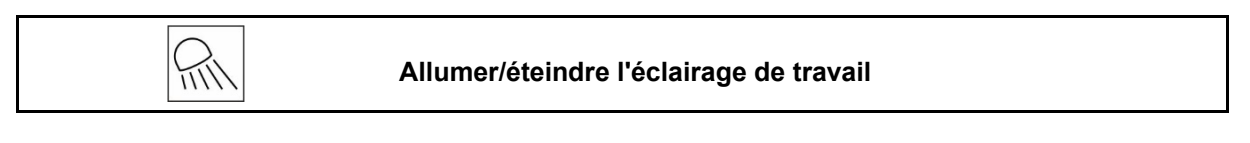

Affichage de l'éclairage de travail allumé

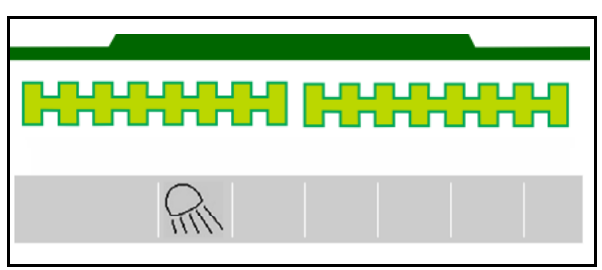

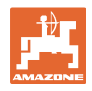

#### **4.1.14 Fonction trou d'eau**

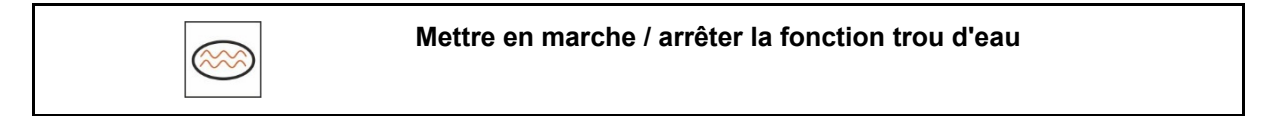

La fonction trou d'eau permet de traverser des passages mouillés avec une machine relevée sans interruption du semis.

- 
- 1. **Activer la fonction trou d'eau pen**dant la conduite devant le trou d'eau.
- 2. Relever la machine devant le trou d'eau.
- 3. Passage sans interruption de la semence.
- 4. Remettre la machine.
- $\rightarrow$  La fonction trou d'eau est désactivée.

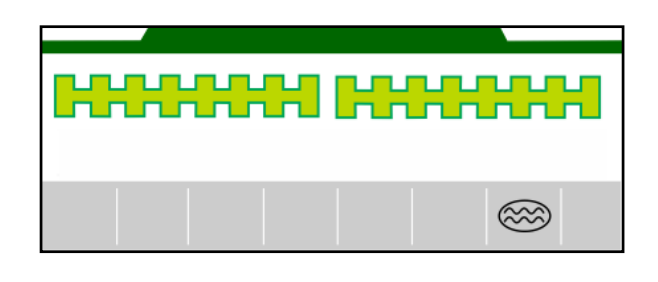

#### **4.1.15 Mode recording GPS pour l'enregistrement d'une limite de champ**

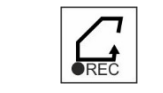

#### **Activer/désactiver le mode recording GPS**

Quand le mode recording est activé, une limite de champ peut être enregistrée sans que la machine soit en position de travail (dosage interrompu, pas de comptage des jalonnages).

1.  $\sqrt{PREC}$  Activer le recording - parcourir la limite de champ.

2. **D**ésactiver le recording - en manœuvrant dans le champ.

- 3. Après avoir fait le tour du champ, créer la limite de champ via le menu GPS.
- 4. Supprimer à nouveau la surface traitée (en fonction du terminal), car le prérimètre est marqué comme surface traitée.

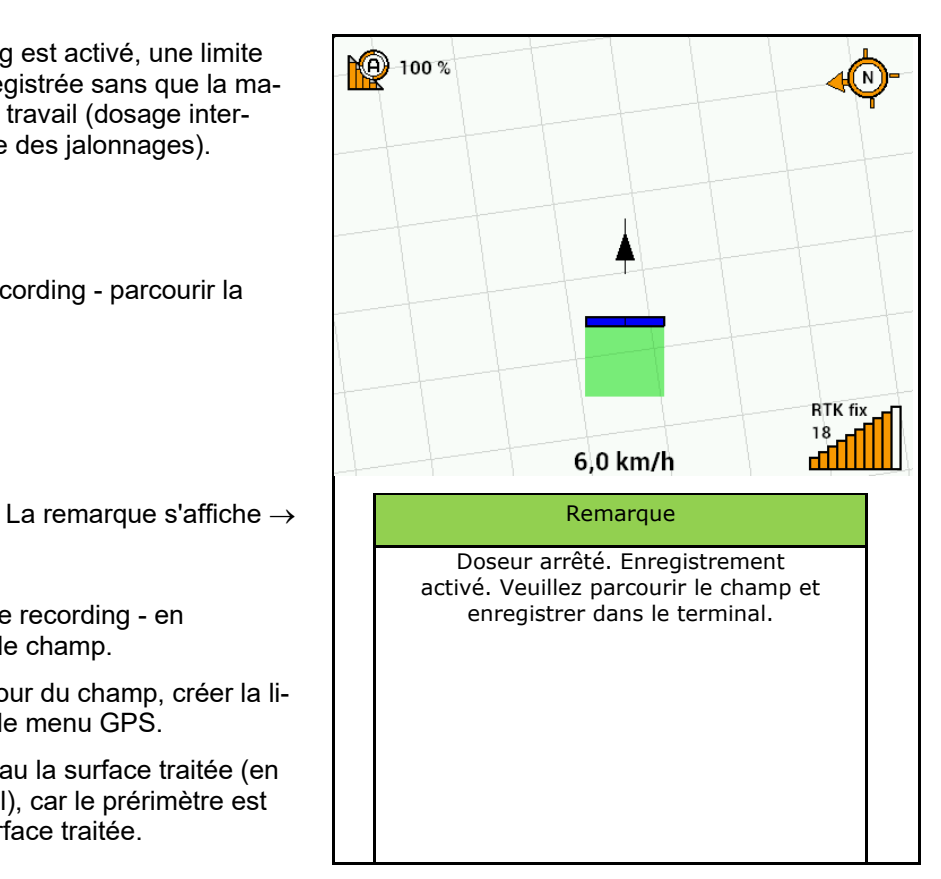

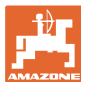

#### **4.1.16 Procédure lors de l'utilisation**

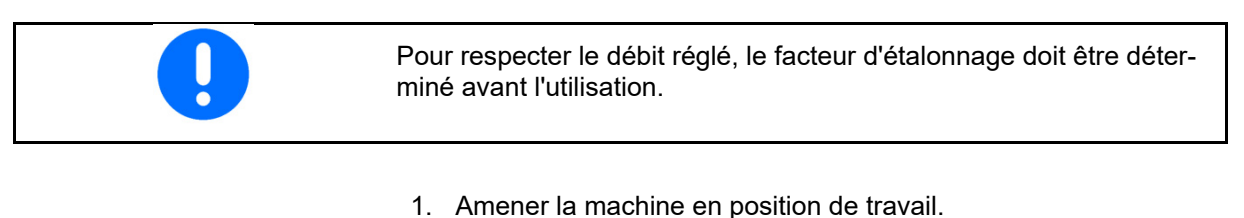

- 2. Centaya / Avant 02 : mettre la turbine en marche.
- 3. Sélectionner dans le menu Champs sur le terminal de commande : Tâches.
- 4. Abaisser le traceur désiré.

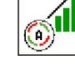

5. <sup>(a) T</sup> Mettre en marche le Section Control le cas échéant.

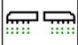

- 6.  $\left\lfloor \frac{\text{ON/OFF}}{\text{Activer}} \right\rfloor$  Activer la machine.
- 7. Démarrer et commencer le semis.
- 8. S'arrêter au bout de 30 m et vérifier la mise en terre.
- Le dosage s'arrête automatiquement en position tournière.
- Après la tournière, le dosage démarre automatiquement lorsque la position de travail est atteinte.
- Le dosage s'arrête automatiquement lors d'un arrêt.

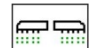

ON/OFF Désactiver le dosage en cas de besoin (par ex. lors de manœuvres sur le champ en position de travail).

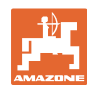

#### **4.2 Menu Calibrage**

 L'étalonnage permet de vérifier si lors du semis ultérieur, le débit de grains souhaité sera épandu.

L'étalonnage doit toujours être effectué

- en cas de changement du type de semence,
- pour un même type de semence mais en cas de changement de la granulométrie, de la forme des grains, du poids spécifique ou d'une différence du traitement appliqué,
- lors d'un remplacement du tambour de dosage.

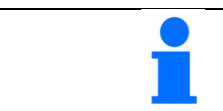

Pour préparer la machine à l'étalonnage, voir la notice d'utilisation du semoir.

 1. Sélectionner la trémie pour l'étalonnage du dosage.

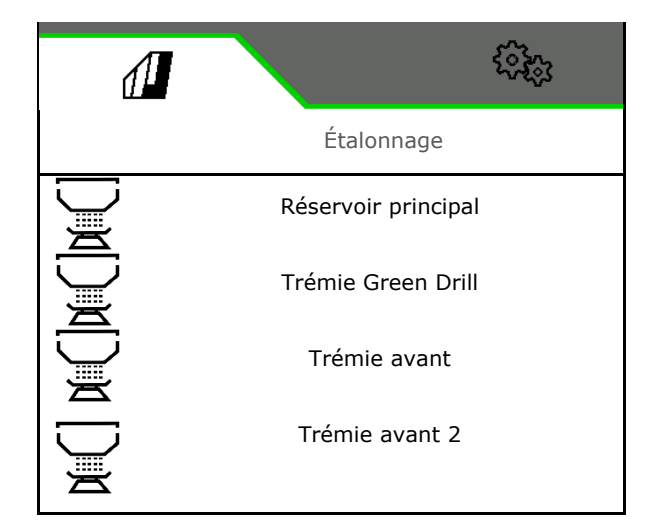

- 2. Saisir la vitesse prévue.
- 3. Saisir le Quantité de consigne.
- 4. Déterminer le volume de dosage. Sélectionner la taille du tambour de dosage (semoir pneumatique) ou d'un seul rang de dosage Precis (Cataya) en cm3, ou

saisir le volume de dosage défini par l'utilisateur dans la première ligne.

5. **>** suivant.

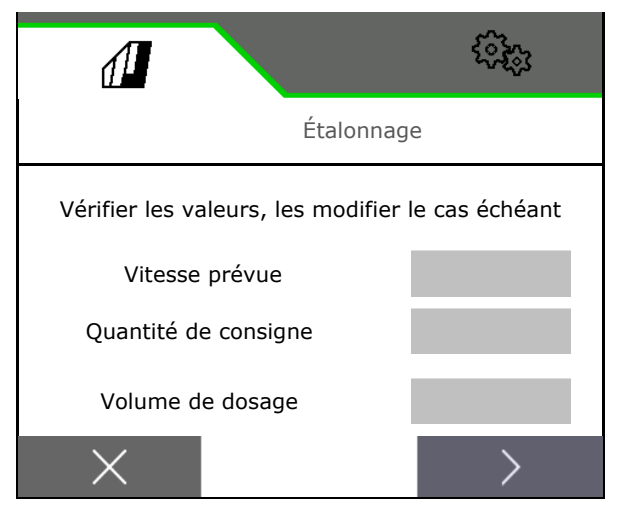

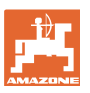

#### **Menu champ**

- 6. Semoir mécanique : saisir le nombre de rangs activés.
- 7. **>** suivant.

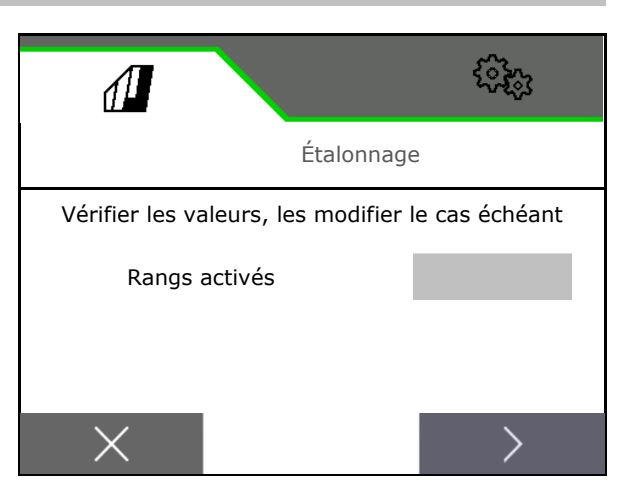

- 8. Saisir une valeur d'étalonnage de 1 ou une valeur empirique.
- 9. Saisir la surface d'étalonnage (surface pour laquelle une quantité correspondante est dosée lors de l'étalonnage).
- 10. Sélectionner le type d'étalonnage
	- Terminal ISOBUS
	- Bouton d'étalonnage
	- sur le TwinTerminal
- 11. **>** suivant.

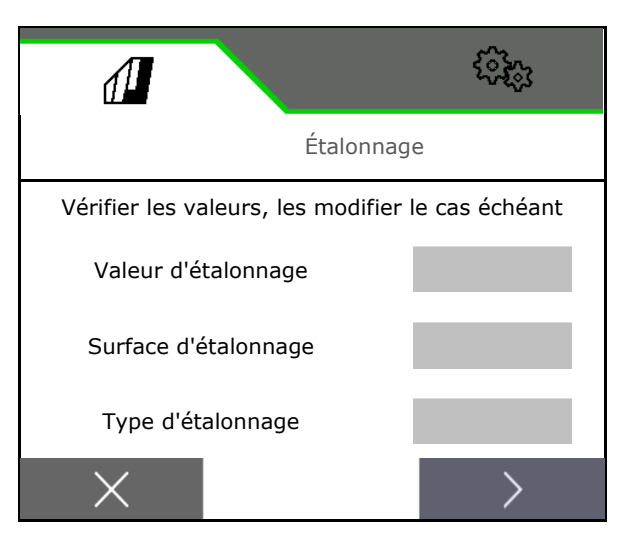

- 12. Mettre le volet d'étalonnage et l'auget d'étalonnage en position d'étalonnage.
- $\rightarrow$  Voir la notice d'utilisation de la machine.
- 41.11 13.  $\Box \bullet$  Effectuer un pré-dosage (pour un flux régulier de semence lors de l'étalonnage).
- 14. Vider la trémie d'étalonnage.
- 15. **>** suivant.

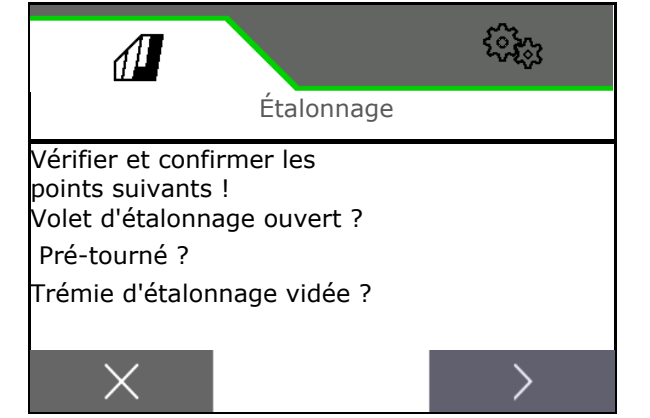

#### 16.

**Sur le terminal de commande** : Démarrer le processus d'étalonnage.

- $\rightarrow$  L'étalonnage se termine automatiquement.
- $\rightarrow$  Le graphique à barres affiche la progression de l'étalonnage.

**Bouton d'étalonnage sur la machine** :

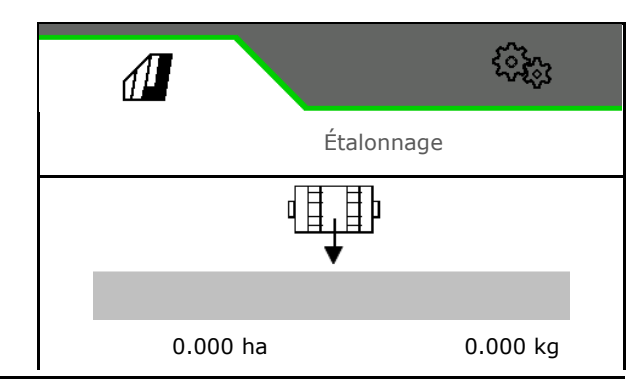

#### **Menu champ**

Tenir le bouton appuyé jusqu'à ce qu'une quantité suffisante de semence a été épandue.

 $\rightarrow$  Lâcher le bouton-poussoir pour interrompre l'étalonnage.

#### **AVERTISSEMENT Risque de blessure par l'arbre doseur entraîné.**

Éloignez les personnes de l'espace dangereux.

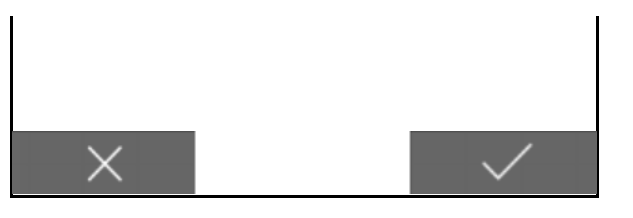

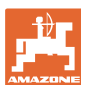

- $\rightarrow$  Le processus d'étalonnage se termine automatiquement lorsque la surface présélectionnée est atteinte, ou peut être terminé avant.
- 17. Pesez la quantité recueillie.
- $\rightarrow$  Tenir compte du poids de l'auget.
- 18. Saisir la valeur pour la quantité recueillie en kg.
- 19. **>** suivant.

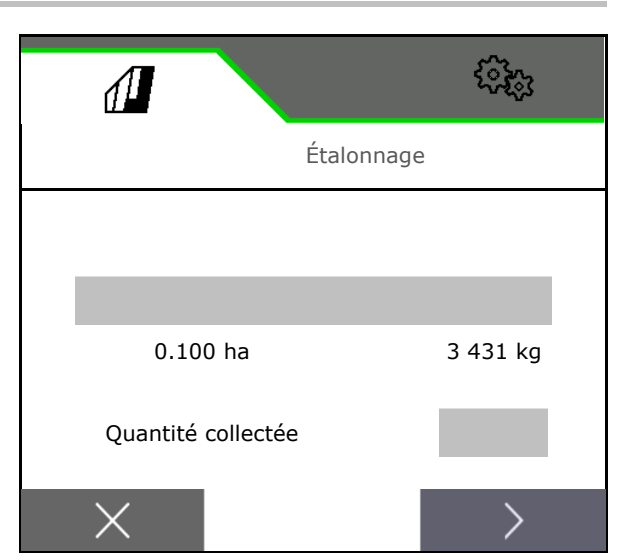

- $\rightarrow$  La nouvelle valeur d'étalonnage et l'écart proportionnel par rapport à la quantité de consigne s'affichent.
- 20.  $\checkmark$  Enregistrer les valeurs déterminées.

 $X$  Si des erreurs se sont produites lors de l'étalonnage (par ex. flux irrégulier), un nouvel étalonnage doit être effectué.

A.<br>Enregistrer les valeurs déterminées et répéter le processus d'étalonnage pour une autre optimisation.

Après l'étalonnage, remettre le volet d'étalonnage et l'auget d'étalonnage en position de travail.

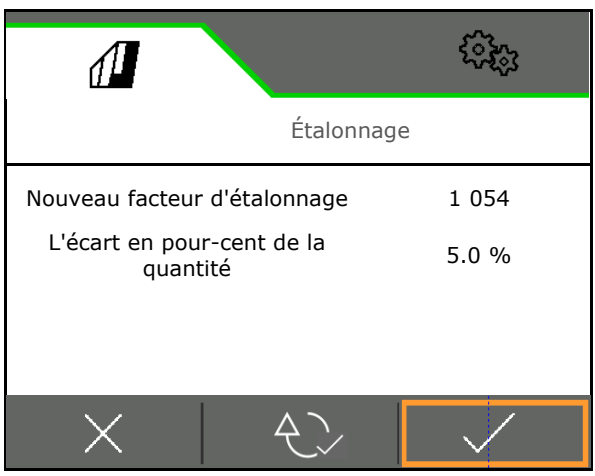

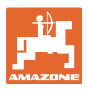

#### **4.3 Appeler**

fiché.

correct.

1. Sélectionner la trémie pour le remplissage.

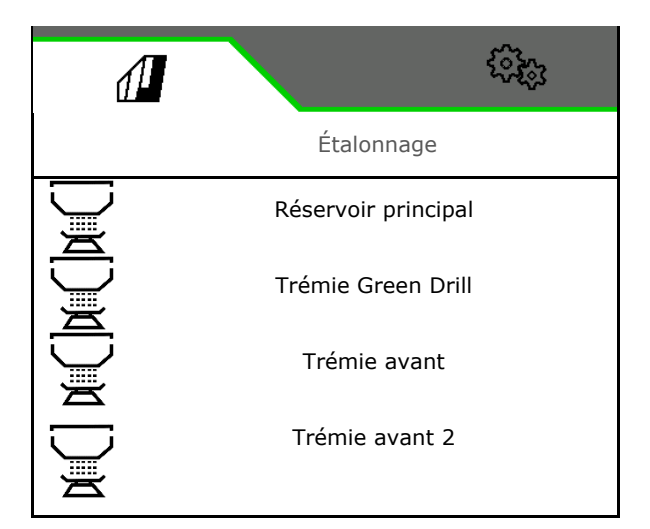

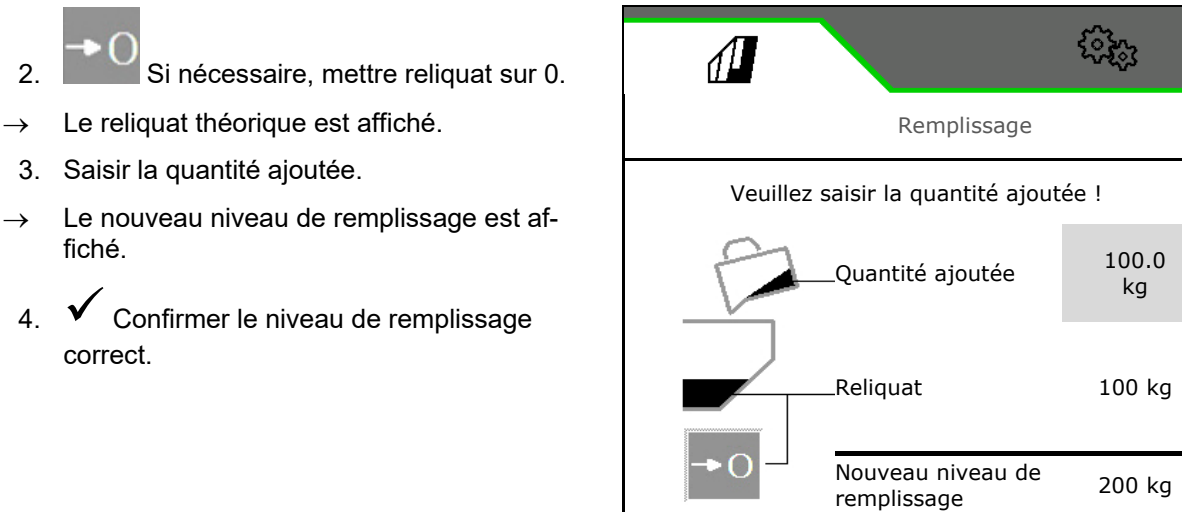

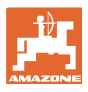

#### **4.4 Menu Vidange**

1. Sélectionner la trémie pour la vidange.

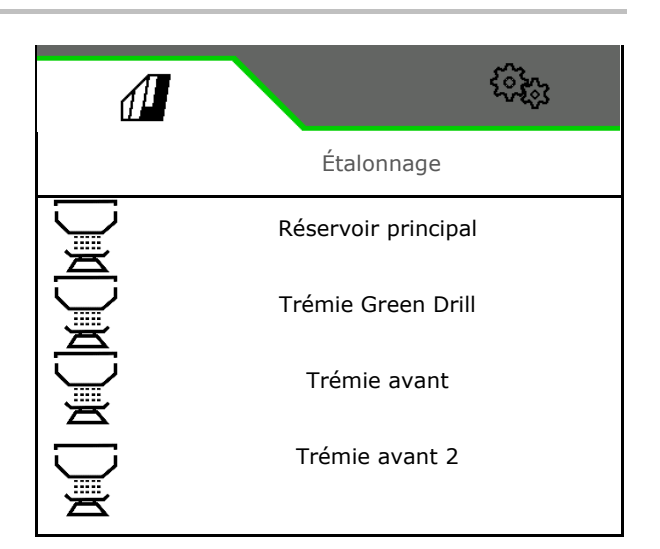

- 2. Arrêter la machine.
- 3. Sécurisez tracteur et machine contre un déplacement involontaire.
- 4. Ouvrir le volet d'étalonnage.
- 5. Mettre la trémie d'étalonnage en position.

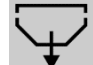

 6. Démarrer la vidange des reliquats, tenir la touche programmable enfoncée.

> Ou maintenir le bouton d'étalonnage enfoncé, ou via TwinTerminal.

 7. Après la vidange, fermer le volet d'étalonnage.

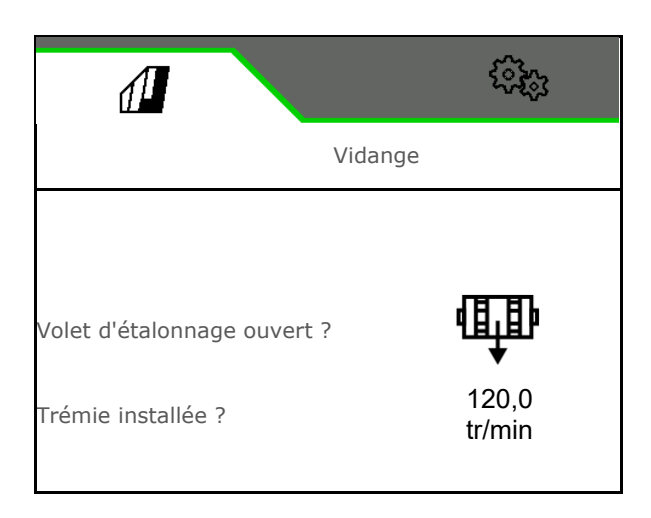

## **4.5 Menu Documentation**

La mission actuelle est affichée dans le menu Documentation.

Données dans la mission :

- Surface traitée (total / jour) Temps de travail (total / jour)
- Quantité épandue par trémie (totale / par jour),

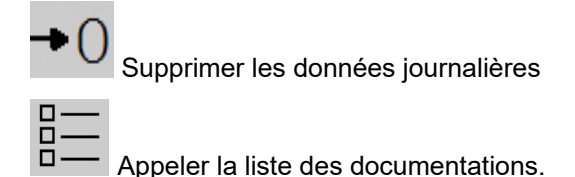

#### **Liste des tâches :**

La documentation active est marquée.

Jusqu'à 5 documentations au maximum peuvent être créées.

Sélectionner les documentations.

**+** Créer de nouvelles documentations

**<** / **>** Faire défiler la liste

#### **Édition de documentations :**

Modifier le nom de la documentation

j

- $\checkmark$  Activer la documentation. P V
- les documentations non actives peuvent être effacées
- X Quitter le menu de modification

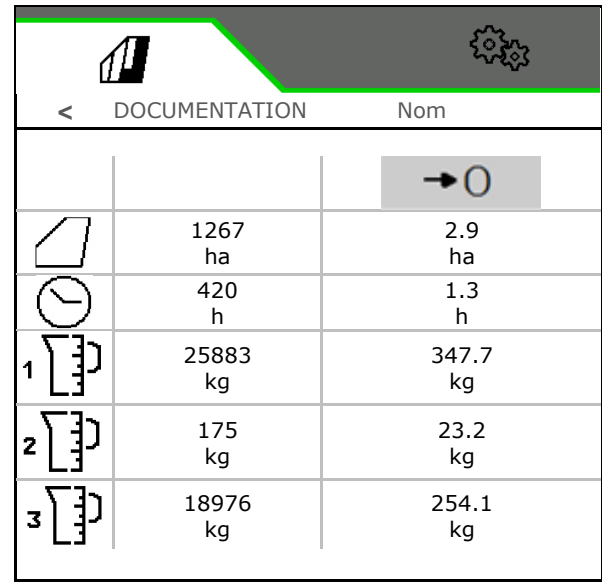

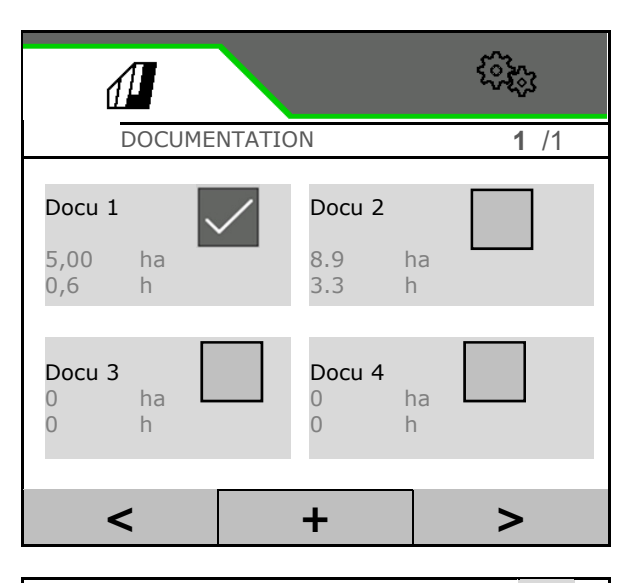

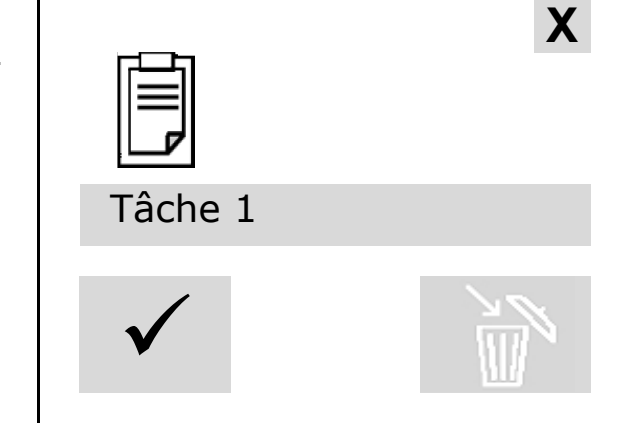

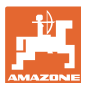

## **5 TwinTerminal 3**

#### **5.1 Description de la machine**

Le TwinTerminal 3 se trouve directement sur la machine et permet

- un étalonnage confortable des semences.
- une vidange confortable des résidus

#### **Affichage alternative :**

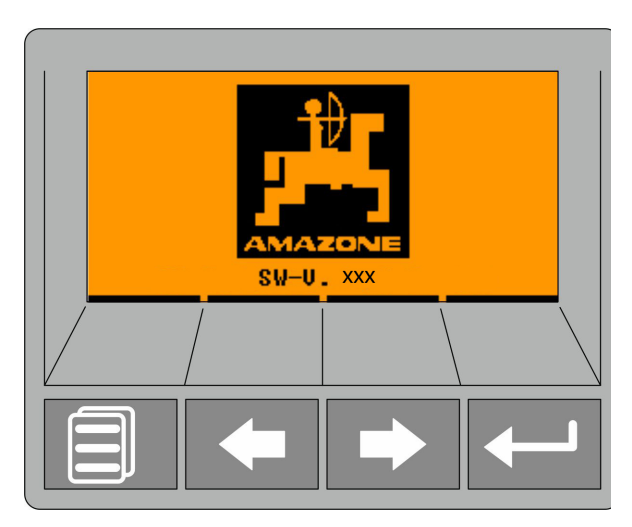

**4 touches programmables :**

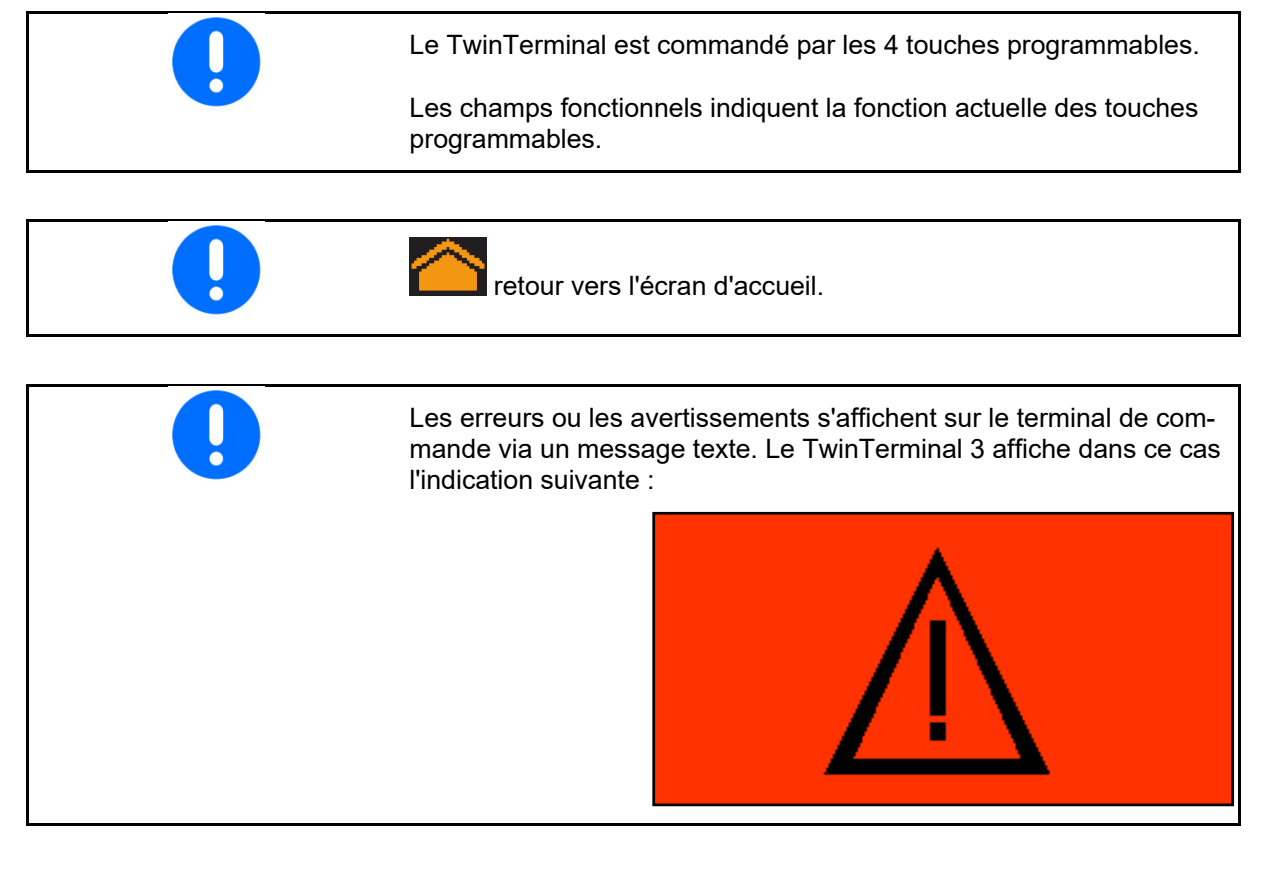

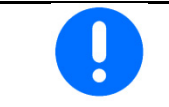

Le type de calibrage TwinTerminal doit être sélectionné dans le menu Calibrage du terminal de commande.

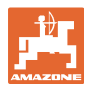

#### **TwinTerminal 3**

Affichage terminal de commande si TwinTerminal est activé.

X Interrompre le travail sur le terminal.

 $\rightarrow$  Le terminal est à nouveau actif.

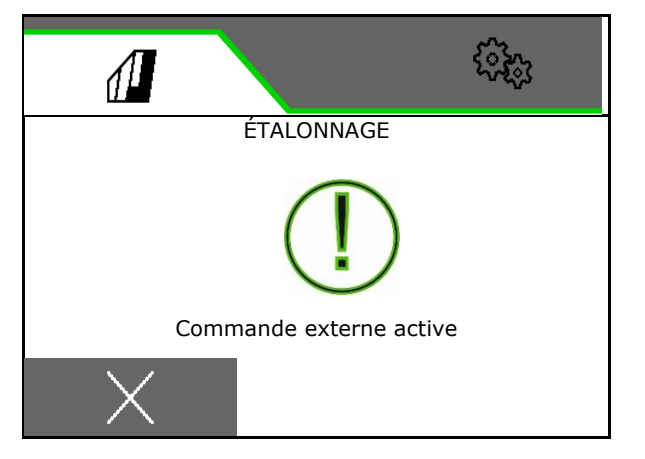

Écran d'accueil avec version logiciel :

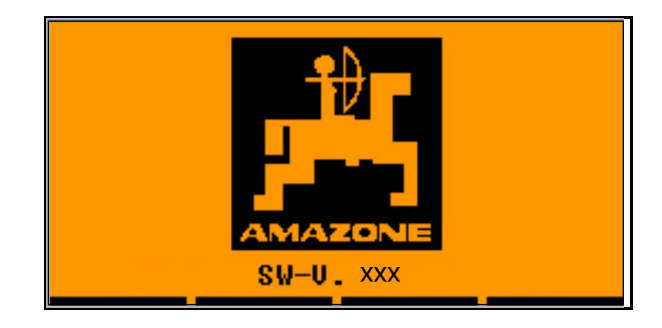
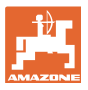

### **5.2 Étalonner le système de dosage**

- 1. Vérifier les saisies suivantes avant l'étalonnage.
	- Numéro de trémie
	- Quantité de consigne
	- o Taille du tambour de dosage en cm<sup>3</sup>
	- Valeur d'étalonnage actuelle
	- Surface relative pour laquelle l'étalonnage doit être effectué
	- Vitesse de déplacement prévue
- 2. **Confirmer les saisies.**
- 3. Pré-dosage (maintenir la touche enfoncée)
- 4. Confirmer que le pré-dosage est terminé.
- $\rightarrow$  Vider l'auget d'étalonnage après le prédosage.
- 5. Confirmer que le clapet sous le doseur est ouvert et qu'un auget d'étalonnage vide se trouve dessous.

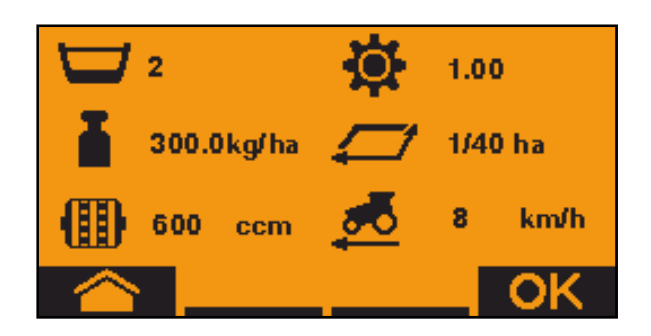

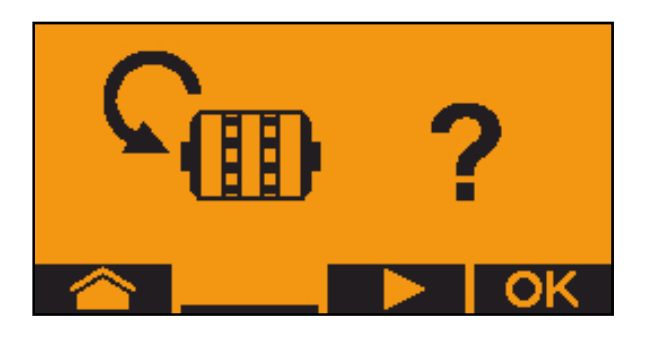

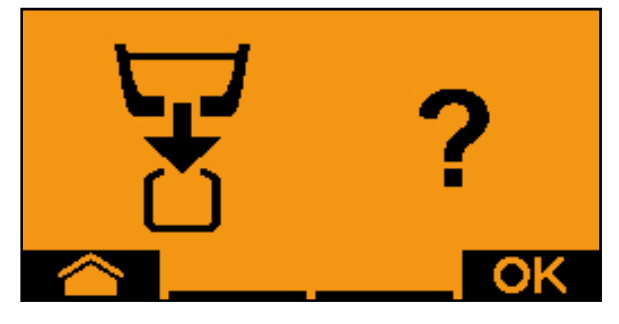

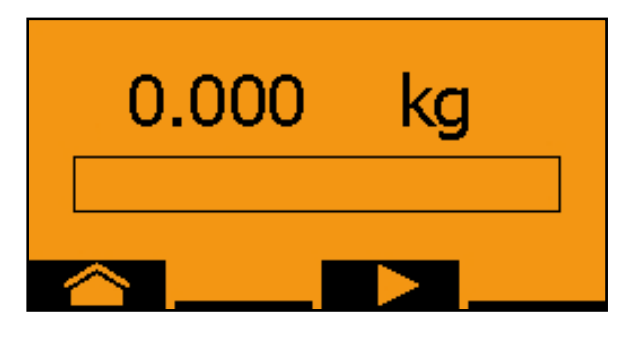

1.010

 6. Commencer l'étalonnage (tenir la touche enfoncée pendant le contrôle de débit).

L'étalonnage peut être interrompu et redémarré.

 $\rightarrow$  Pendant l'étalonnage, la quantité théoriquement épandue est affichée.

Dès que OK apparaît, l'étalonnage peut être terminé plus tôt :

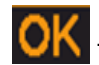

Terminer l'étalonnage.

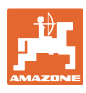

Affichage vert : l'étalonnage est terminé, le moteur s'arrête automatiquement.

- 7. Relâcher la touche.
- 8. **Passer dans le menu de saisie pour** la quantité d'étalonnage.
- 9. Pesez la quantité recueillie.
- 10. Saisir la valeur pour la quantité recueillie.
- $\rightarrow$  Pour la saisie de la quantité recueillie en kg, un nombre décimal avec deux chiffres avant et trois chiffres après la virgule est à disposition.
- $\rightarrow$  Chaque chiffre décimal est saisi séparement.
	- 10.1 **De la Choisir la décimale.**

**i** A La décimale choisie est indiquée par une flèche.

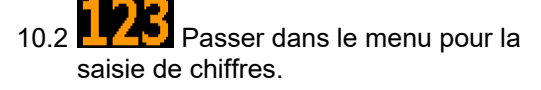

- Le soulignement indique la saisie de chiffre possible.
	- 10.3 **Julie 19. Saisir la valeur décimale.**
	- 10.4 Confirmer la valeur décimale.

10.5 Saisir les autres valeurs décimales.

- 11. Quitter le menu de saisie (actionner plusieurs fois, le cas échéant)
- $\rightarrow$  iusqu'à ce que l'indication suivante

s'affiche :

- 12. **CK** Confirmer la valeur pour la quantité recueillie.
- $\rightarrow$  la nouvelle valeur d'étalonnage est affichée.
- $\rightarrow$  la différence entre la quantité recueillie et la quantité théorique est affichée en %.
- 13. Quitter le menu Étalonnage, le menu d'accueil est affiché.

L'étalonnage est terminé.

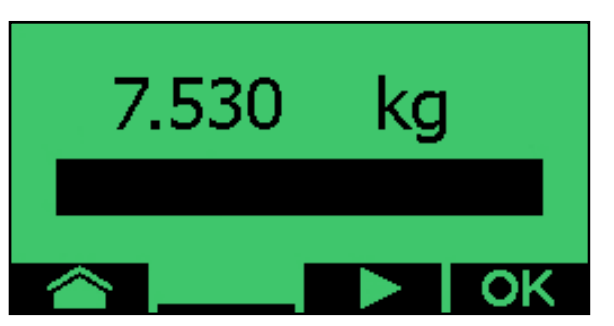

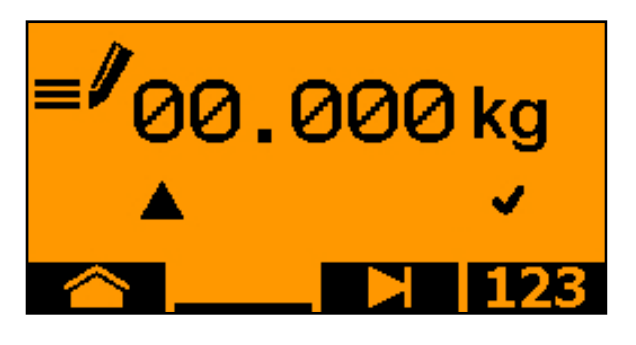

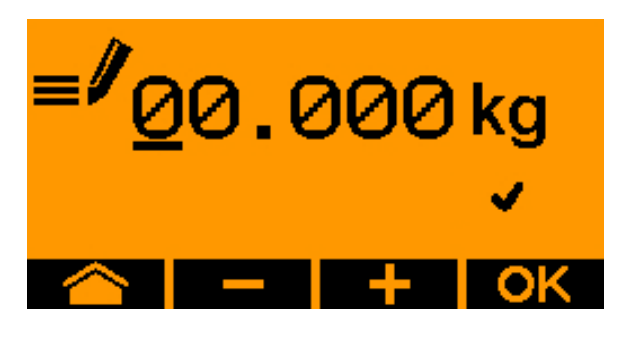

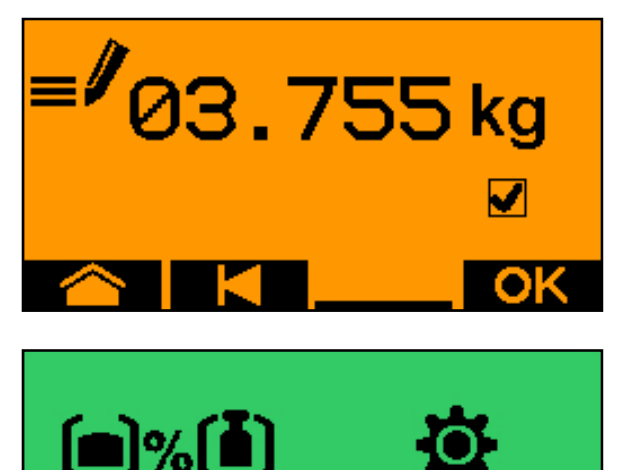

50.0%

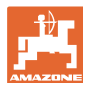

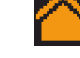

Interrompre l'étalonnage, refuser les valeurs de l'étalonnage.

#### **5.3 Vidange des restes**

- 1. Arrêter la machine.
- 2. Arrêtez la turbine.
- 3. Sécurisez tracteur et machine contre un déplacement involontaire.
- 4. Ouvrir la trappe de l'injecteur.
- 5. Fixer un sac ou un auge sous l'ouverture du réservoir.
- 6. **De Land Trémie divisée : sélectionner** trémie 01, 02 ou autre pour la vidange.
- 7. **OK** Confirmer la sélection.
- 8. Vidanger (maintenir la touche enfoncée)

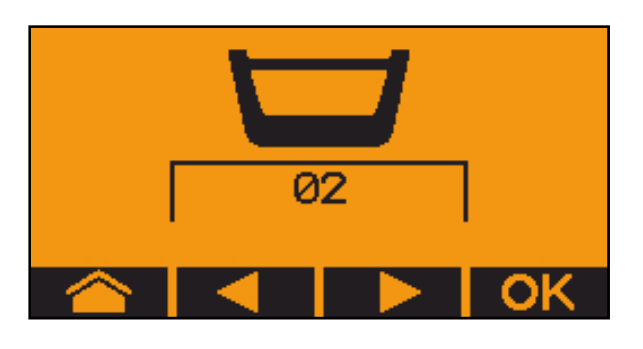

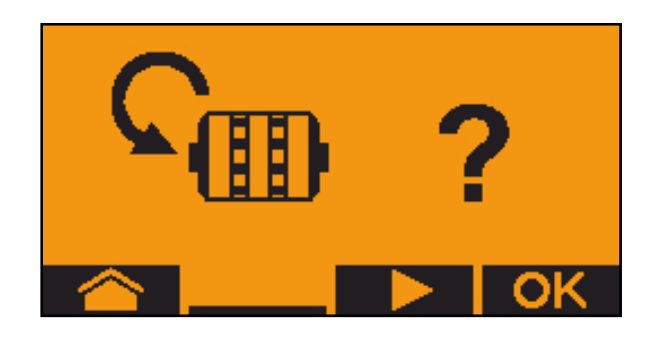

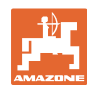

# **6 Poignées multifonctions AUX-N**

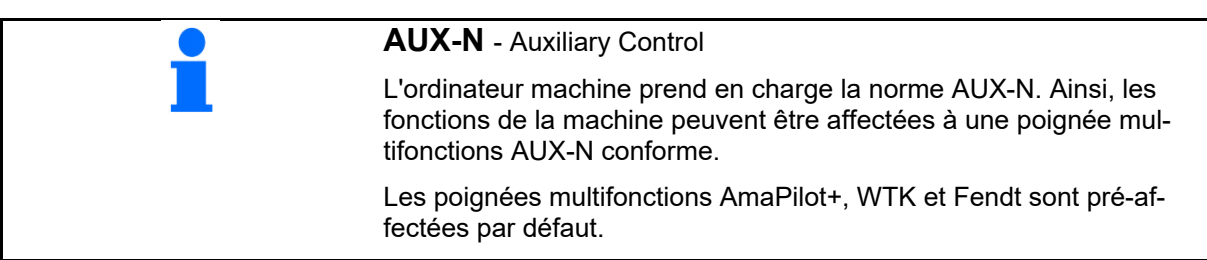

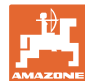

# **7 Poignée multifonctions AmaPilot+**

L'AmaPilot+ permet d'exécuter toutes les fonctions de la machine.

AmaPilot+ est un élément de commande AUX-N avec affectation de touches librement sélectionnable.

Une affectation par défaut des touches est prédéfinie pour chaque machine Amazone ISOBUS.

Les fonctions sont réparties sur 3 niveaux et sélectionnables avec une pression du pouce.

Outre le niveau standard, deux niveaux de commande supplémentaires sont utilisables.

Une feuille avec l'affectation par défaut peut être collée dans la cabine. L'affectation par défaut peut être recouverte par une affectation de touches sélectionnable librement.

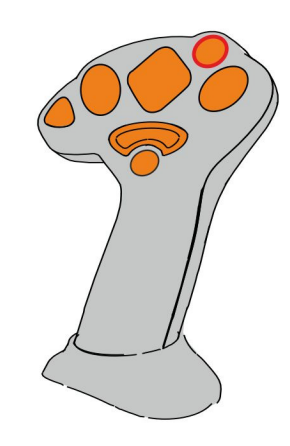

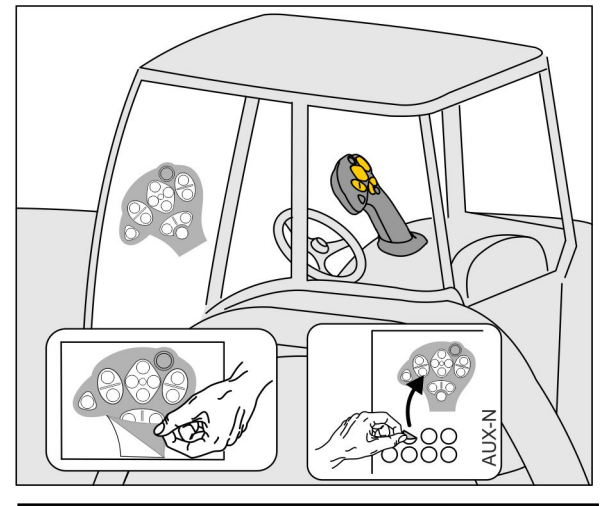

- Niveau standard, affichage bouton lumineux vert.
- Niveau 2 lorsque le déclencheur est maintenu sur le côté arrière, affichage bouton lumineux jaune.

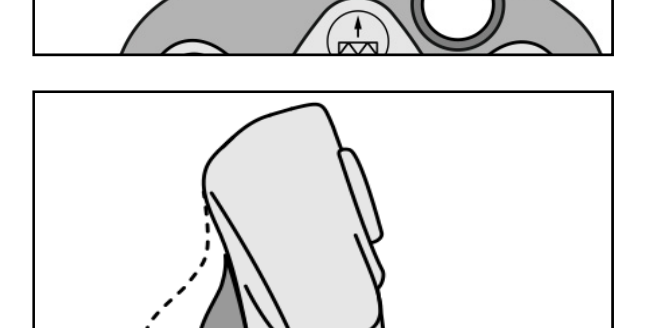

 Niveau 3 après actionnement du bouton lumineux, affichage bouton lumineux rouge.

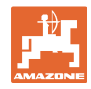

#### **AmaPilot+ avec affectation fixe / affectation par défaut**

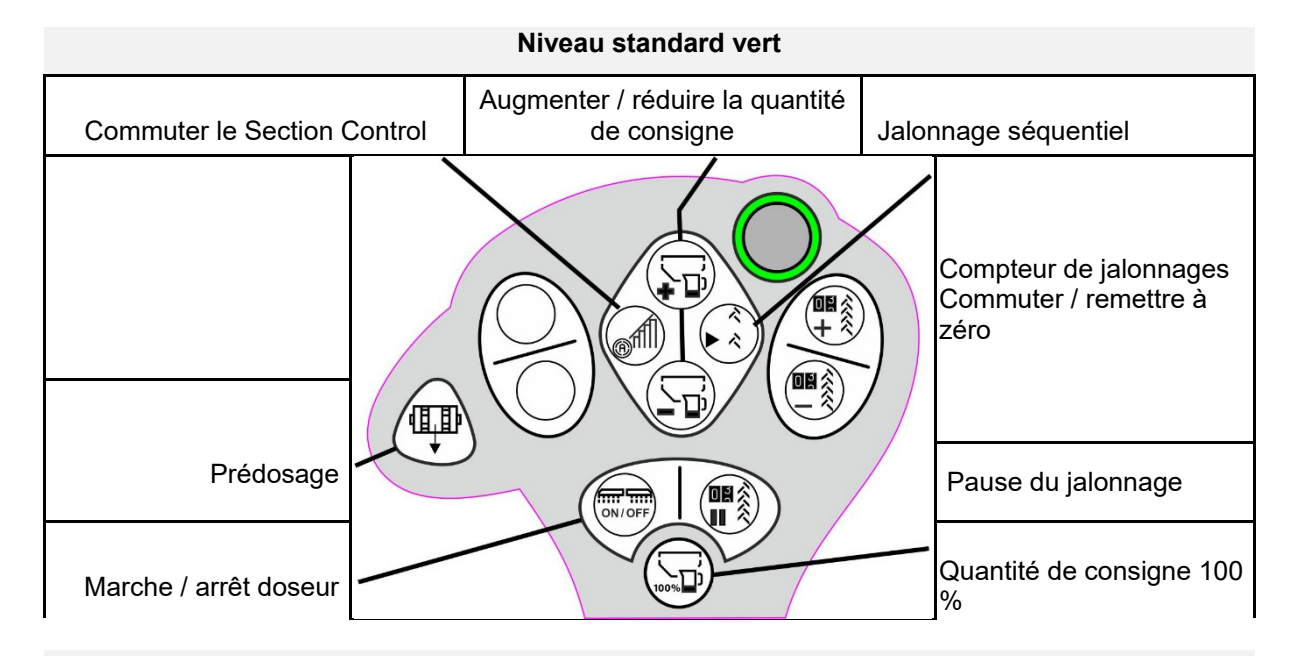

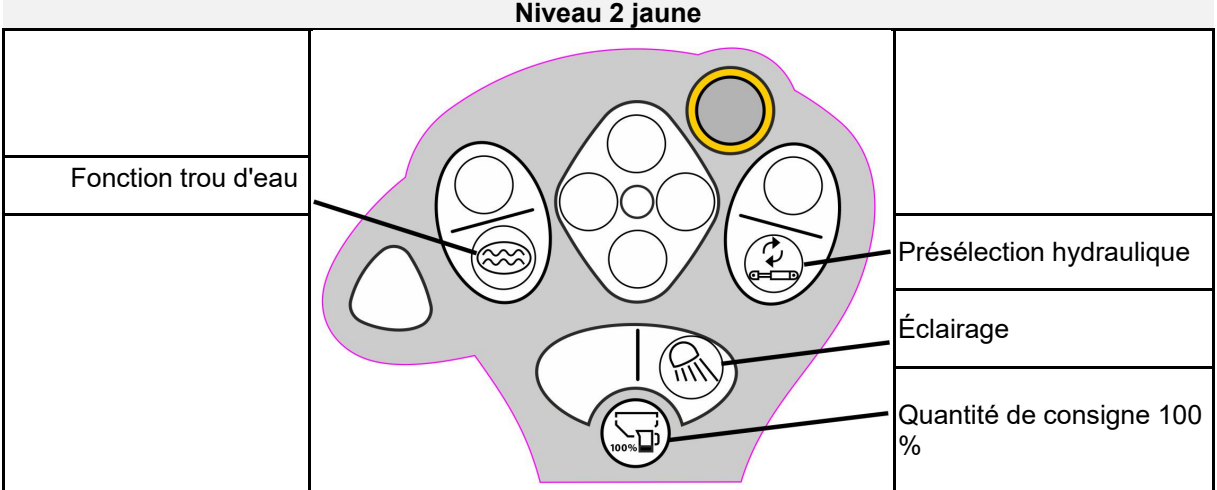

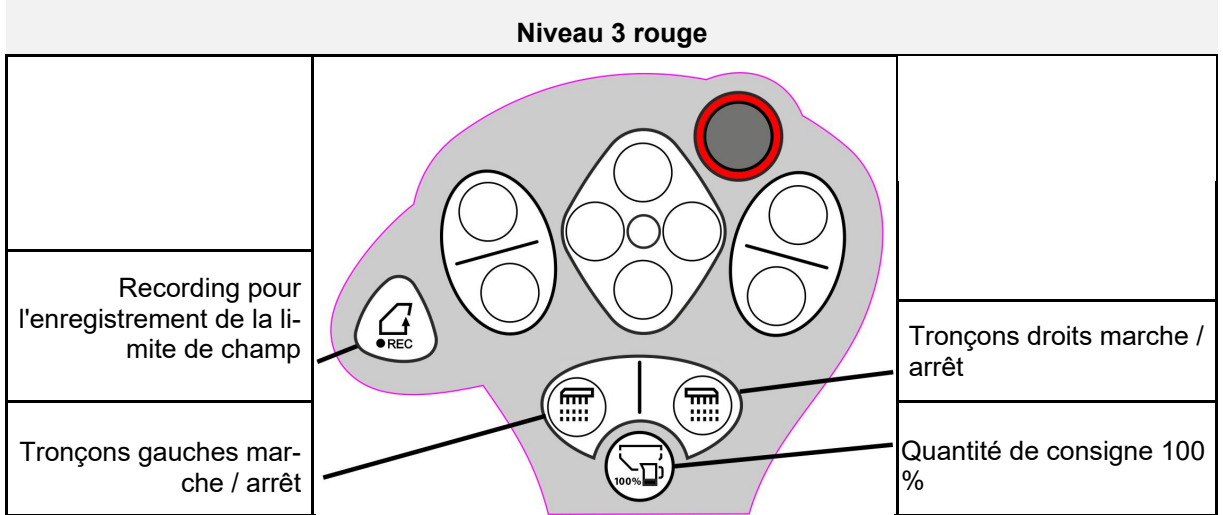

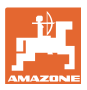

# **8 Réglages**

- Menu Machine Saisie des données spécifiques à la machine ou des données individuelles.
- Menu Profil

 Chaque utilisateur peut enregistrer un profil personnel avec des réglages pour le terminal et la machine.

- Menu Produit Saisies relatives à la semence
- Menu Info Versions du logiciel et rendement surfacique total et diagnostic

#### **Sélection des pages dans les sous-menus**

Certains sous-menus sont composés de plusieurs pages.

Les pages sont indiquées par des points au bord inférieur de l'écran.

Page active - blanc.

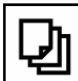

Faire défiler les pages dans le menu.

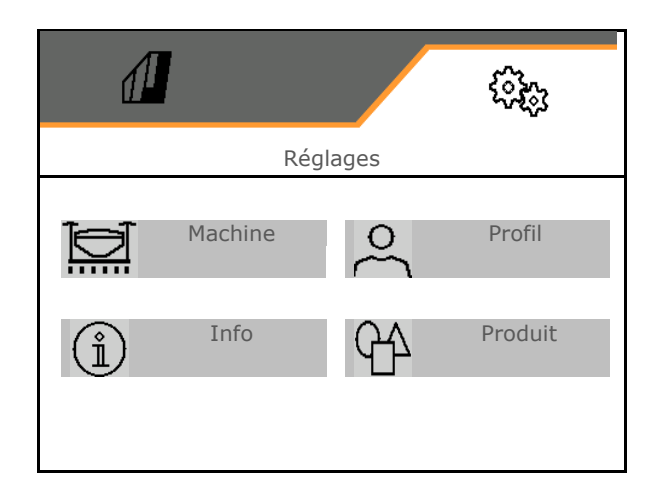

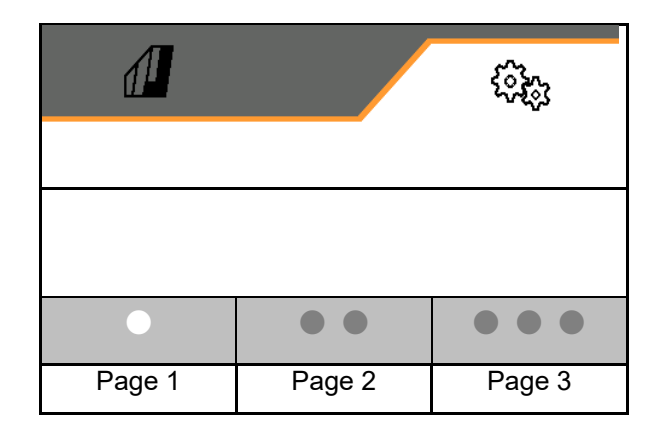

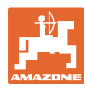

#### **Réglages**

#### **8.1 Machine**

- Saisies relatives à la création de jalonnages, voir page 45
- Saisies relatives au dosage, voir page 47
- Turbine, voir page 50
- Saisies relatives au capteur de position de travail, voir page 49
- **.** la pression d'enterrage des socs
- Vitesse de travail, voir page 52
- Saisir la géométrie de la machine, voir page 45
- Sélectionner et désélectionner la trémie, voir page 56
- Coupler appareil Bluetooth
- Fonctions supplémentaires

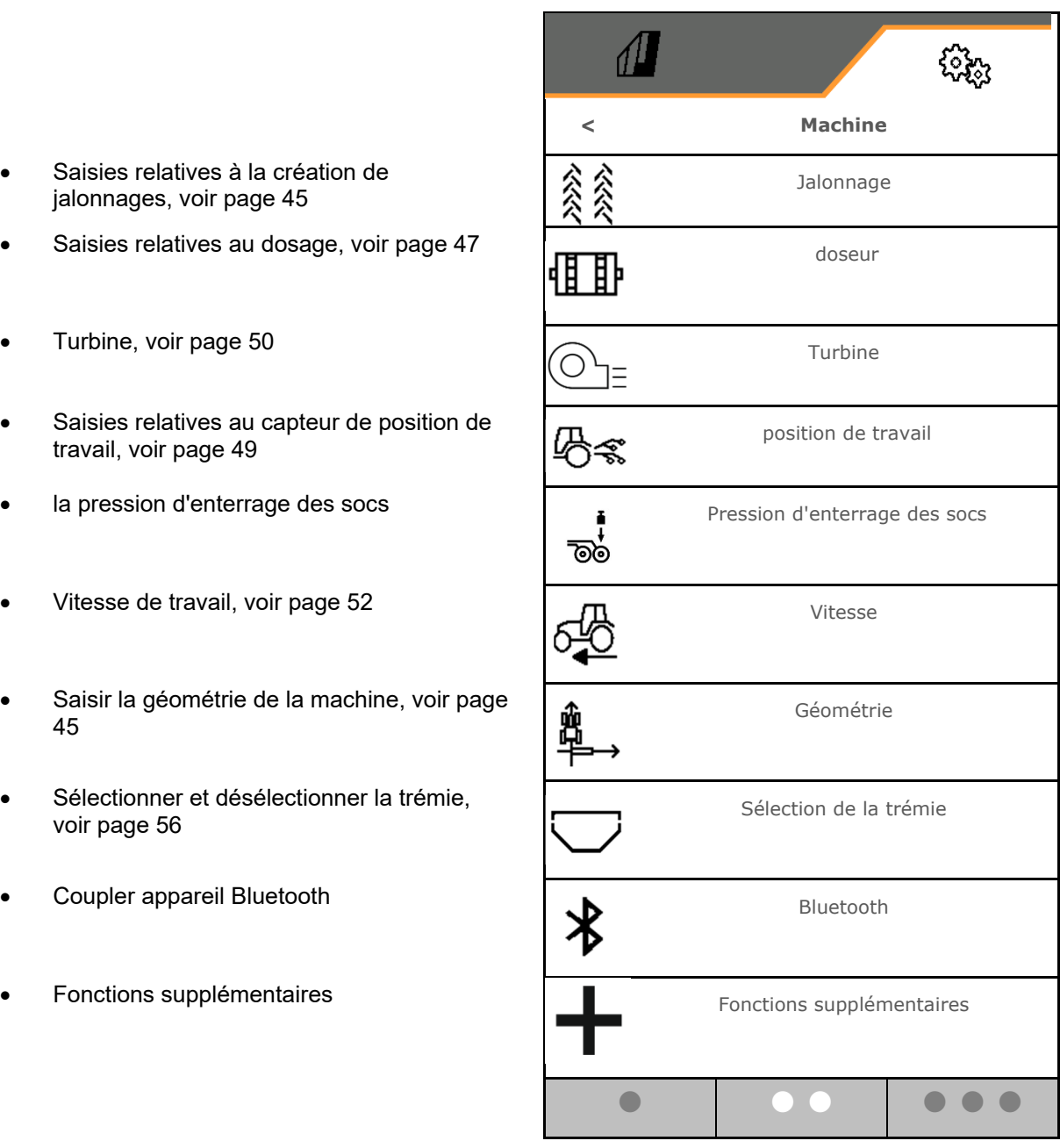

#### **Fonctions supplémentaires**

- Sélectionner activation / désactivation du mode recording GPS pour l'enregistrement d'une limite de champ dans le menu travail
	- o **Ø** oui
	- $o \Box$  non (par défaut)
- Sélection possible dans le menu de travail marche/arrêt de la fonction trou d'eau
	- $\Omega$   $\Box$  oui
	- $o \Box$  non (par défaut)

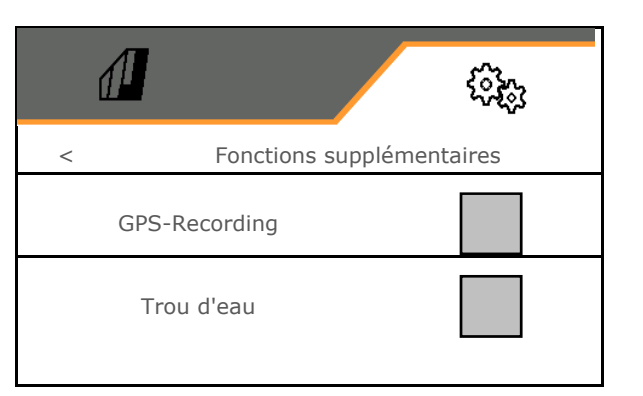

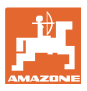

#### **8.1.1 Jalonnage**

- Créer un jalonnage
	- o **Ø** oui
	- $\circ$   $\Box$  non (par défaut)
	- - Apprendre la cadence de jalonnage
- Source de poursuite de la commutation du compteur de jalonnage
	- Position de travail position de tournière
	- Commutation du traceur
	- ISOBUS (par ex. système de déplacement parallèle, en fonction du terminal)
- Temps avant la poursuite de la commutation
- Le débit de semence est réduit automatiquement lors de la création de jalonnages. Il est également possible de modifier le débit de semence du pourcentage saisi (-50 % à 50 %).
- → Pas pour **CATAYA**

 $\bigcirc$  La réduction du débit de semence, qui est théoriquement nécessaire, est automatiquement calculée et réglée.

- Jalonnage séquentiel
	- $\Omega$   $\overline{\Omega}$  oui
	- $o \Box$  non (par défaut)

Pour jalonnage séquentiel

- o Saisir la longueur du parcours ensemencé
- o Saisir la longueur du parcours sans semis

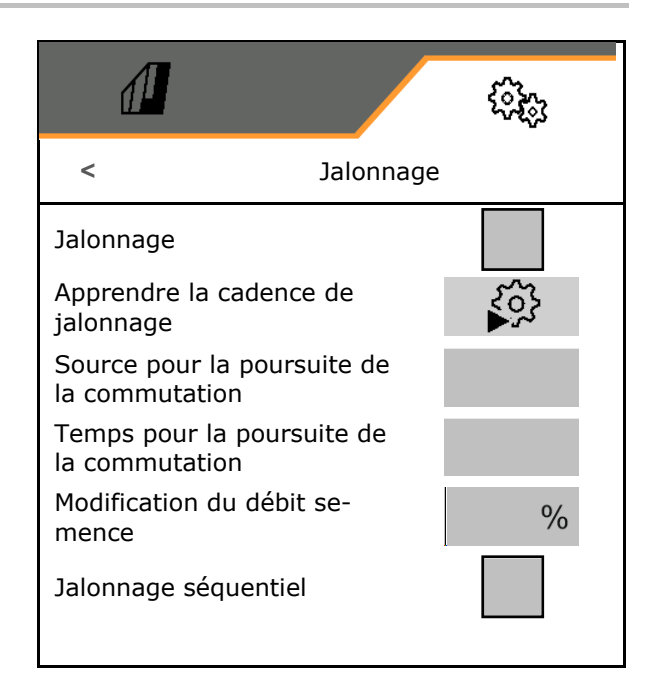

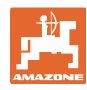

#### **Réglages**

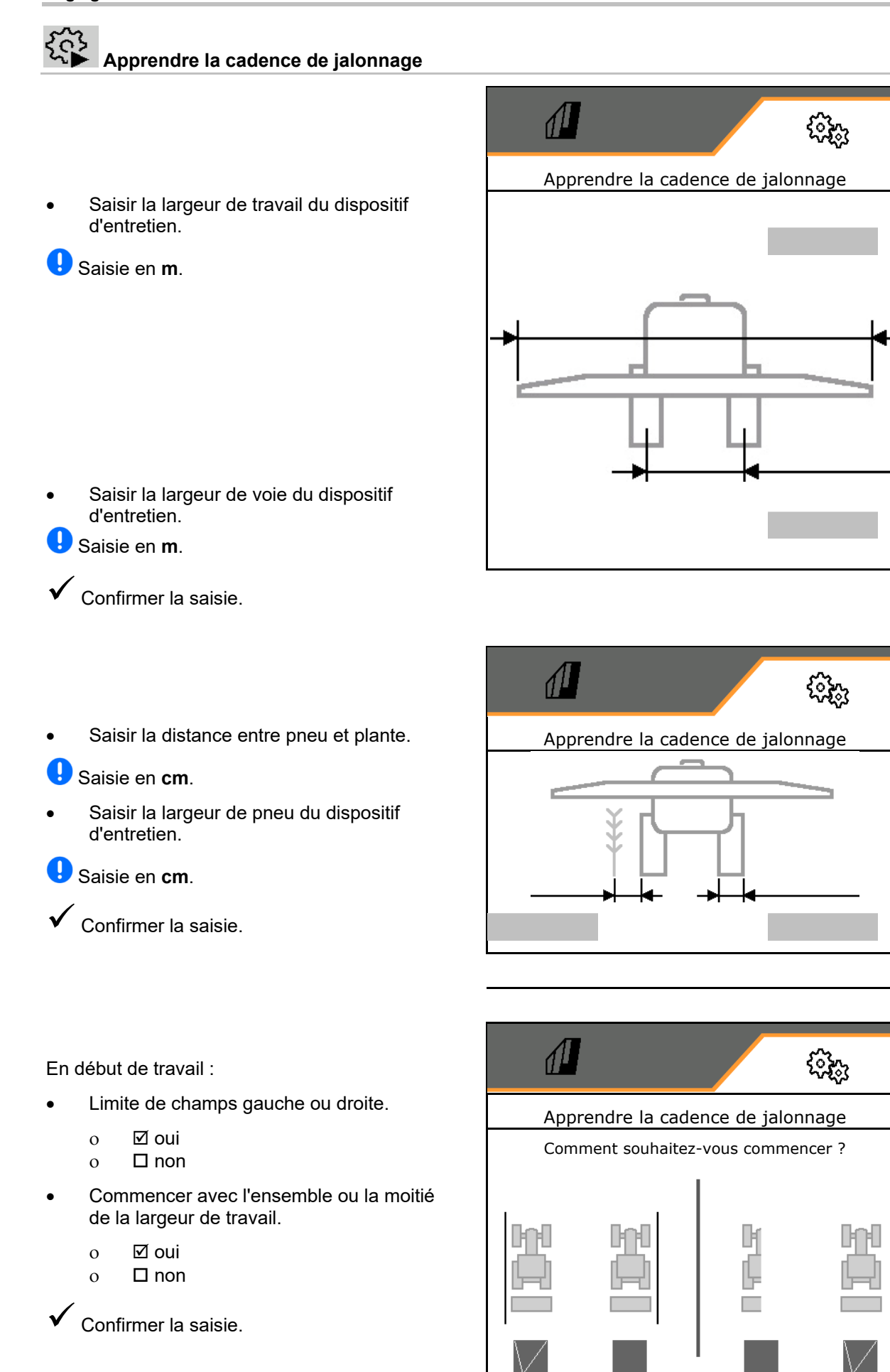

Les rangs à désactiver pour la création du jalonnage (à partir de la gauche) sont affichés.

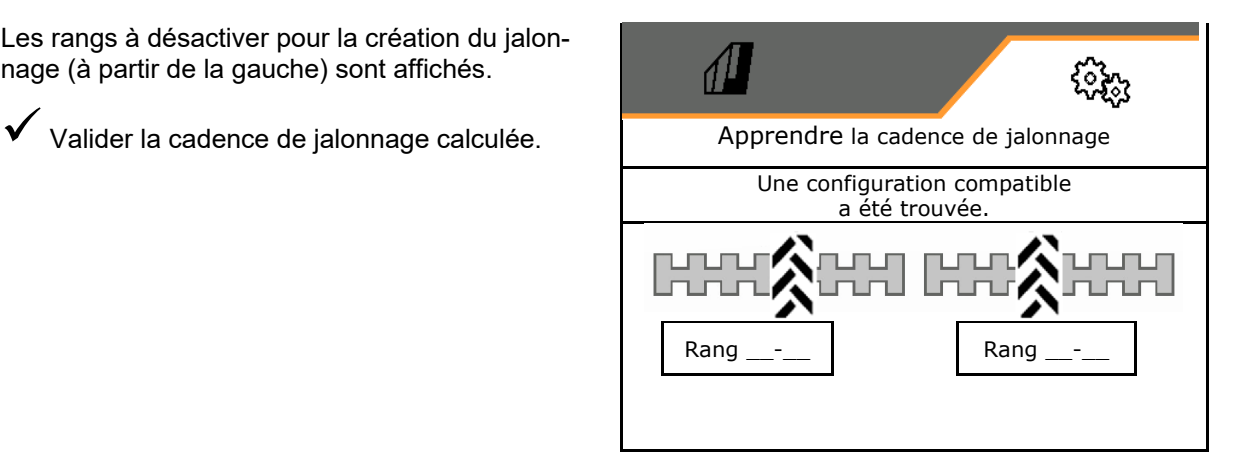

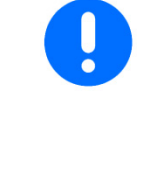

S'il est impossible de calculer une cadence de jalonnage :

- La cadence de jalonnage est rétablie avec les dernières consignes.
- Commencer le cas échéant avec une demi-largeur de travail ou une largeur de travail complète.

#### **8.1.2 Doseur**

 Saisir les incréments de débit en % (valeur de modification en pourcentage de la quantité de grains en cours de travail avec

,  $\cdot$  ).

- Pré-arrêt (pas pour Section Control)
- Prédosage (pas pour Section Control)

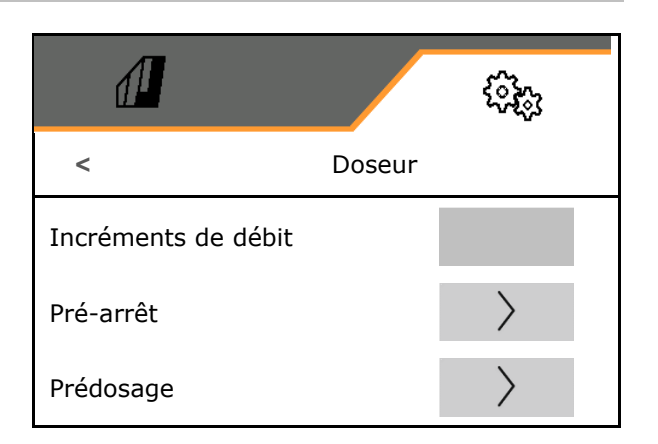

# **Pré-arrêt**

Pour que la semence ne continue pas à s'écouler à la fin du champ, il est possible de saisir le temps de pré-arrêt.

Le temps peut être saisi séparément pour chaque doseur.

- Activer le pré-arrêt
	- $o \Box$ oui
	- $o \Box$  non (par défaut)
- Saisir le temps pour le pré-arrêt

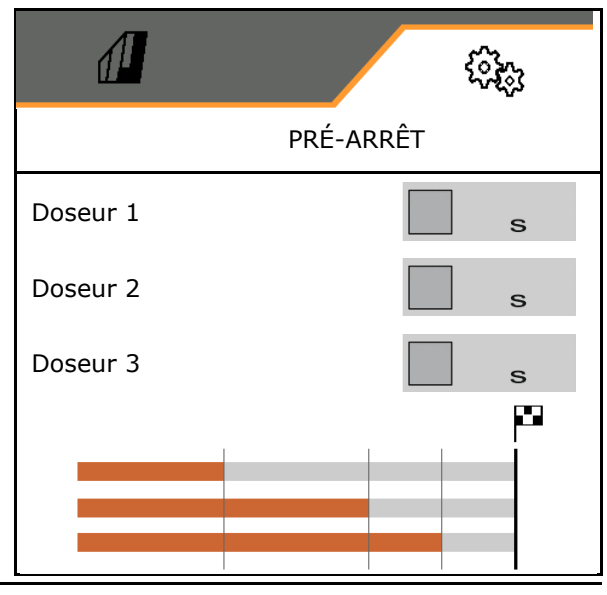

 **Prédosage** 

Pour que la semence soit disponible exactement au début du champ, il est possible de saisir le temps de prédosage.

Le temps peut être saisi séparément pour chaque doseur.

Saisir le temps pour le prédosage

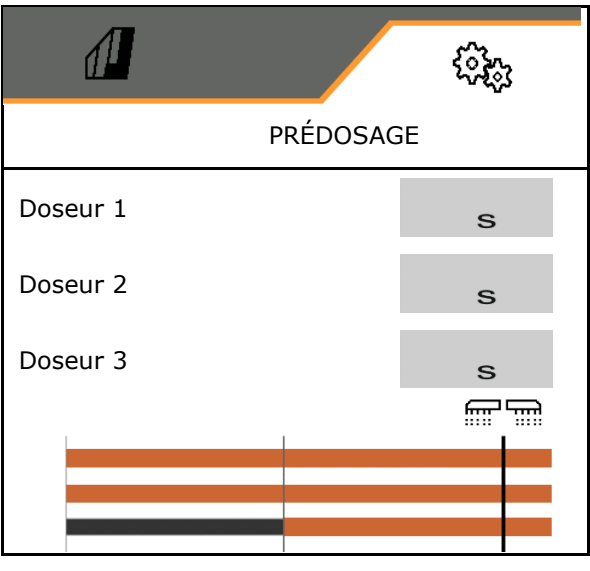

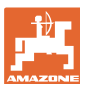

#### **8.1.3 Capteur de position de travail**

- Source
	- Capteur machine
	- Hauteur de levée ISOBUS en %
	- Hauteur de levée ISOBUS numérique

Capteur analogique :

- Point de commutation dosage désactivé
- Point de commutation dosage activé
- Apprendre les points de commutation
- Apprendre les valeurs limites

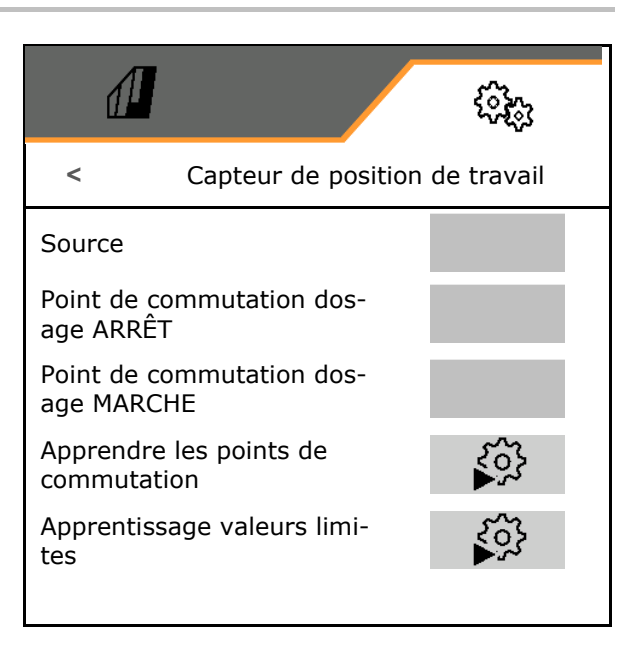

# **Apprendre les points de commutation**

- 1. Amener l'outil de levage à la hauteur pour le point de commutation MARCHE.
- 2.  $\checkmark$  Enregistrer la valeur.
- 3. Amener l'outil de levage à la hauteur pour le point de commutation ARRÊT.
- 4.  $\checkmark$  Enregistrer la valeur.

Le réglage correct des points de commutation est important pour une commutation précise de la machine sur le champ.

Les valeurs MARCHE et ARRÊT doivent être les plus éloignées possible.

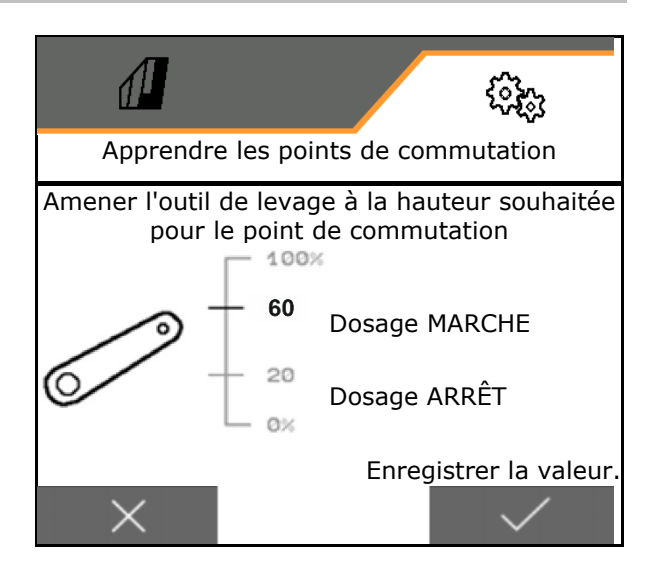

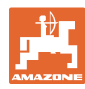

# **ꞏApprendre les valeurs limites**

Avant la première mise en service et lors d'un changement de tracteur, les valeurs limites du dispositif de levage doivent être apprises.

- 1. Abaisser le dispositif de levage / mettre la machine en position de travail.
- 2. **>** Enregistrer la valeur et continuer.
- 3. Relever le dispositif de levage au maximum.
- 4.  $\checkmark$  Enregistrer la valeur.

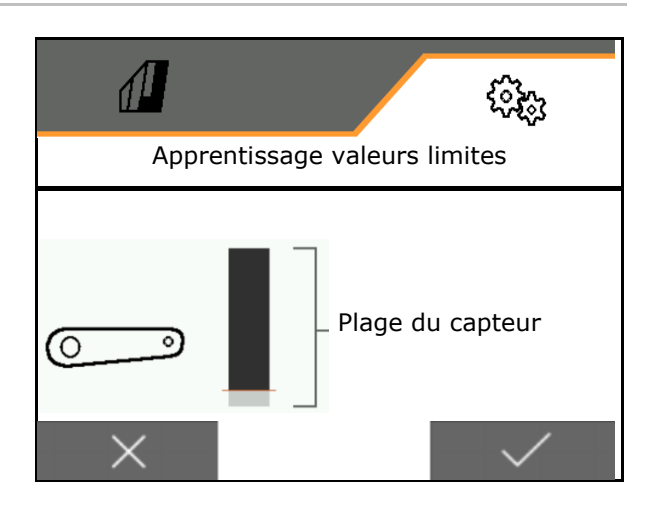

#### **8.1.4 Turbine**

Régler le régime de turbine conformément à la notice d'utilisation de la machine.

- Saisir le régime de consigne
- Apprendre le régime de consigne
- 

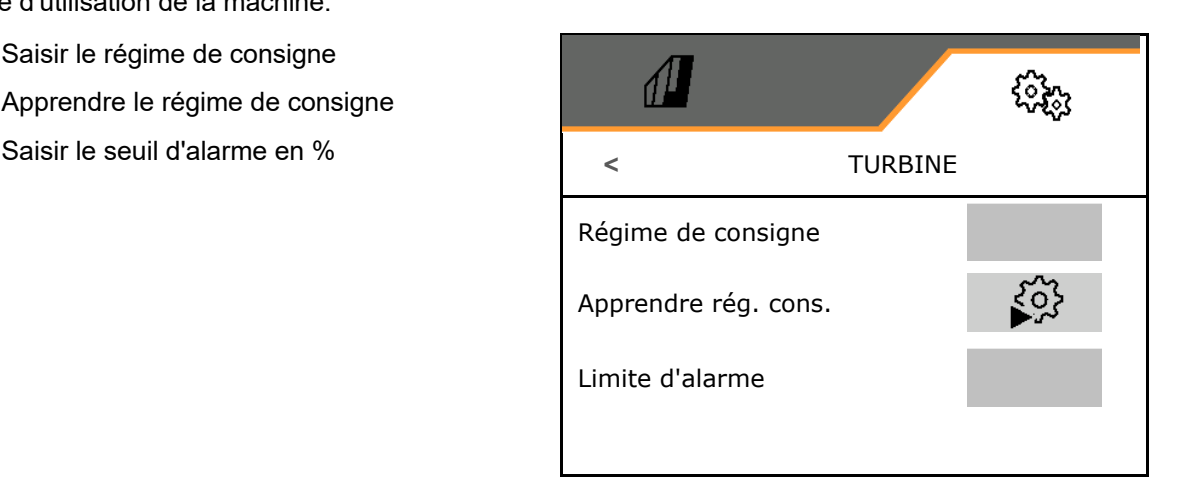

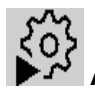

## **Apprendre le régime de consigne**

- 1. Amener la turbine au régime de consigne souhaité.
- 

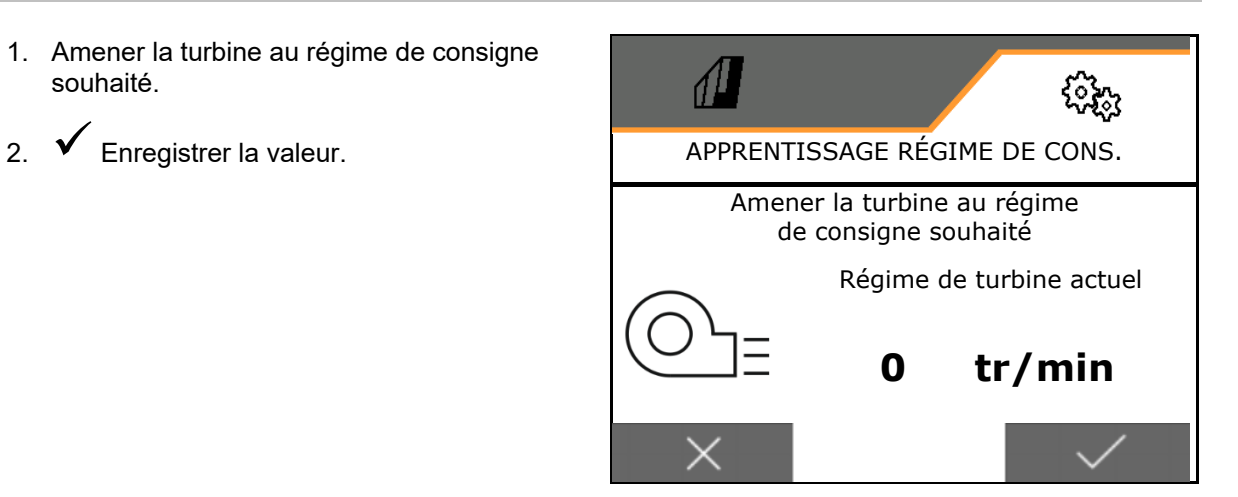

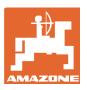

#### **8.1.5 Pression d'enterrage des socs**

La fonction de présélection hydraulique permet de travailler avec une pression d'enterrage des socs accrue ou réduite.

Les pressions d'enterrage des socs minimale et maximale peuvent se régler dans une plage de valeurs de 0 à 10.

- Pression minimale d'enterrage des socs
- Pression maximale d'enterrage des socs

À partir du point de commutation dans la plage de valeurs comprise entre 0 et 10, le débit augmente.

- Point de commutation (valeur pour la pression d'enterrage des socs) pour l'augmentation du débit de semence
- Saisir augmentation du débit de semence en cas de pression d'enterrage en %.

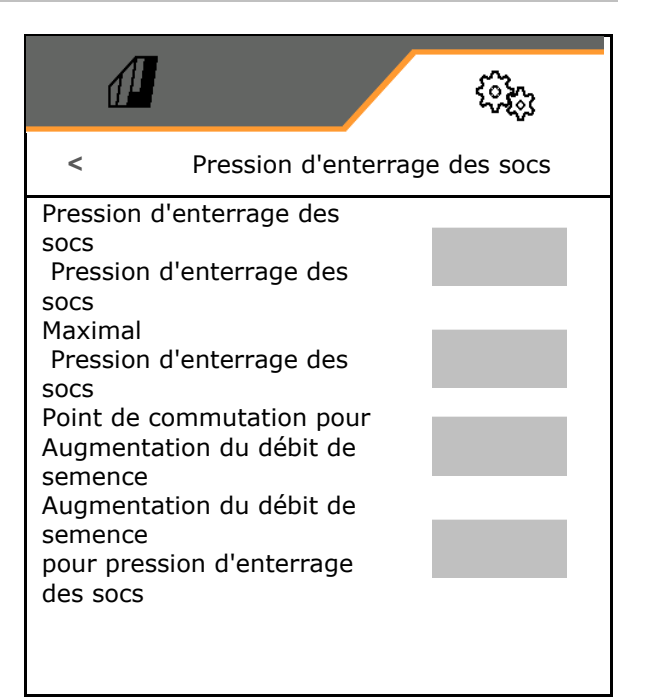

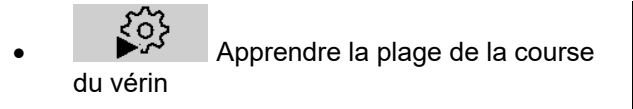

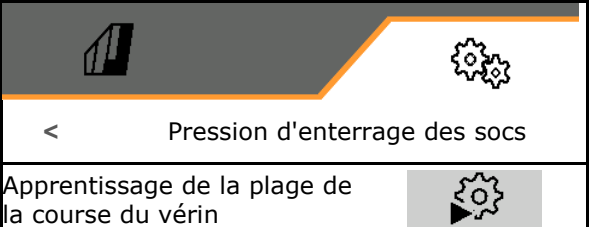

La fonction hydraulique de la Centaya Special avec soc TwinTeC Special est inversée :

- La pleine pression d'enterrage des socs est atteinte lors de la rentrée du vérin.
- Les socs sont relevés lorsque le vérin est déployé.
- € 1. **Présélectionner la fonction** hydraulique de la pression d'enterrage des socs.
- 2. Actionner le distributeur vert du tracteur.
- $\rightarrow$  Vérin hydraulique pour la pression d'enterrage des socs maximale.
- 3. **>** suivant.
- 4. Actionner le distributeur vert du tracteur.
- $\rightarrow$  Vérin hydraulique pour le relevage complet des socs.
- 5. Enregistrer la valeur ou **X** Interrompre la mesure.

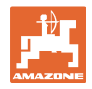

#### **8.1.6 Vitesse**

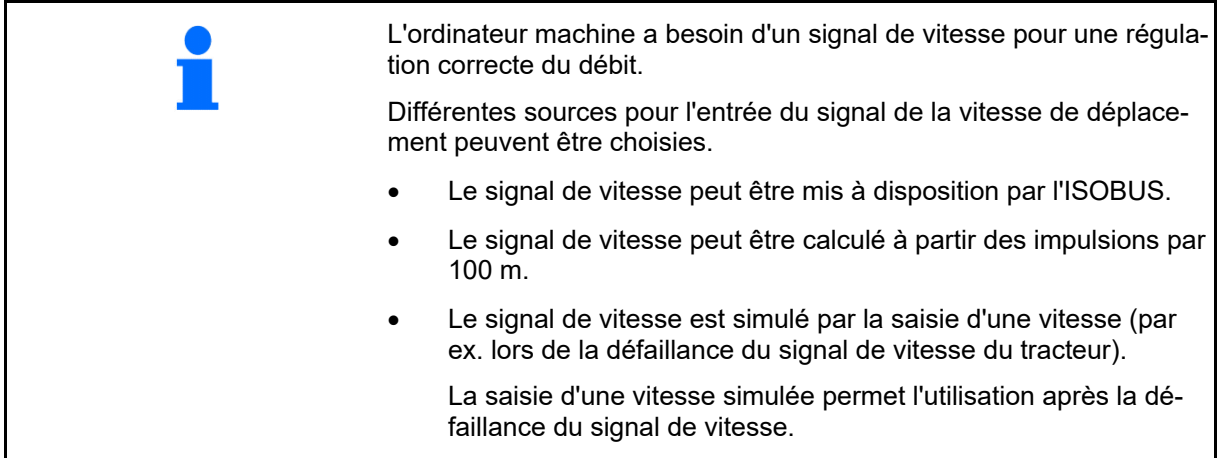

- Choisir la source du signal de vitesse.
	- Radar (ISOBUS)
	- Roue (ISOBUS)
	- o Satellite (ISOBUS)
	- J1939
	- Capteur (machine)
	- Simulée

Saisir la vitesse simulée

- $\rightarrow$  Respecter plus tard absolument la vitesse de déplacement saisie
	- $\rightarrow$  Si une autre source du signal de vitesse est détectée, la vitesse simulée est automatiquement désactivée.
- Saisir les impulsions par 100 m, ou
- apprendre les impulsions par 100 m

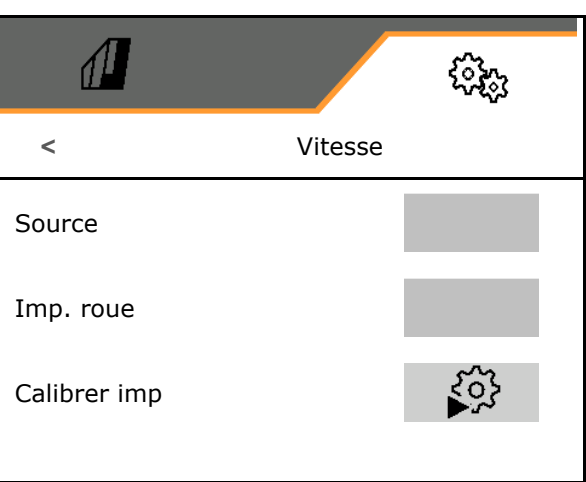

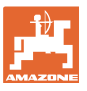

# **Apprendre impulsions par 100 m**

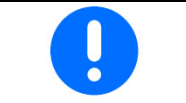

Vous devez déterminer les impulsions de roue par 100 m dans les conditions d'utilisation prédominantes en position de travail.

- 1. Mesurer 100 m, amener le tracteur à la position de départ et placer la machine en position de travail !
- 2. **>** suivant.
- 3. Parcourir la distance mesurée.
- 4. **>** suivant.
- $\rightarrow$  Le nombre d'impulsions cumulé s'affiche à l'écran.
- 5. Arrêtez-vous exactement à la fin du parcours.
- 6. Enregistrer la valeur ou **X** Interrompre la mesure.

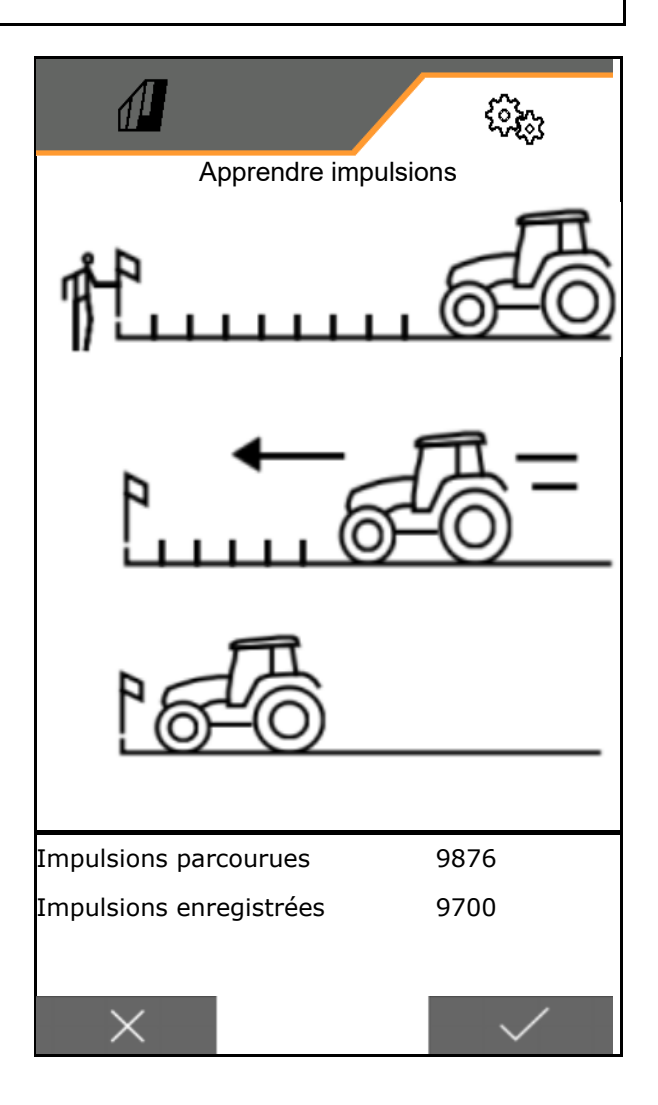

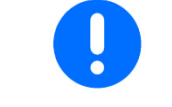

Vérifiez le nombre d'impulsions par une comparaison entre les affichages de vitesse du tracteur et du terminal de commande.

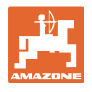

#### **8.1.7 Géométrie**

- Les données sont préréglées en fonction de la machine et ne doivent, en règle générale, pas être modifiées.
	- Les données géométriques doivent concorder avec les cotes de longueur réelles de la machine dans le sens de déplacement.

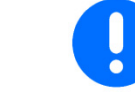

Décalage latéral - machine gauche : saisir valeur négative

Saisir les données géométriques.

Sélectionner la position du semoir.

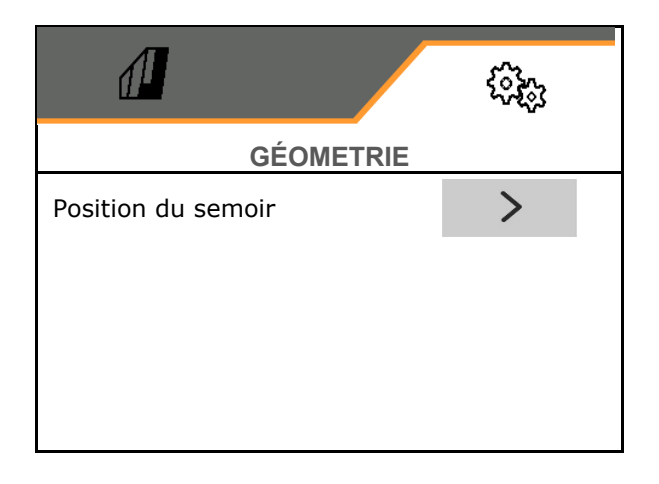

- Saisir la valeur du décalage latéral.
- Valeur standard : **0 cm**
- Saisir la valeur **L** indiquée dans le tableau suivant pour la distance entre le dispositif d'attelage du tracteur et l'unité de semis.

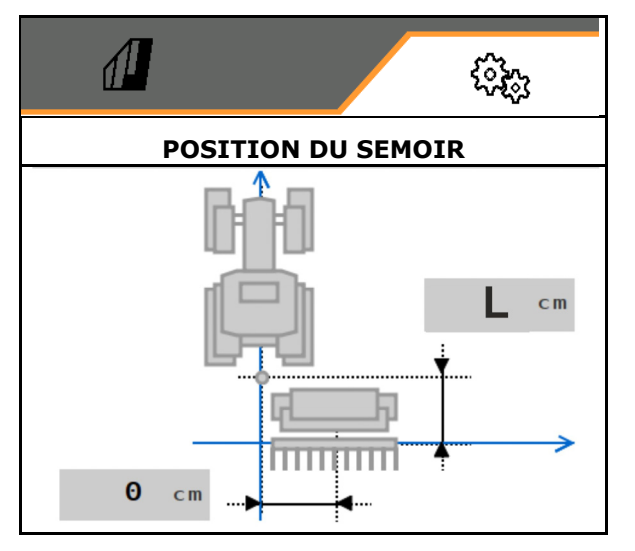

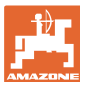

#### **8.1.7.1 Distance entre le dispositif d'attelage du tracteur et l'unité de semis**

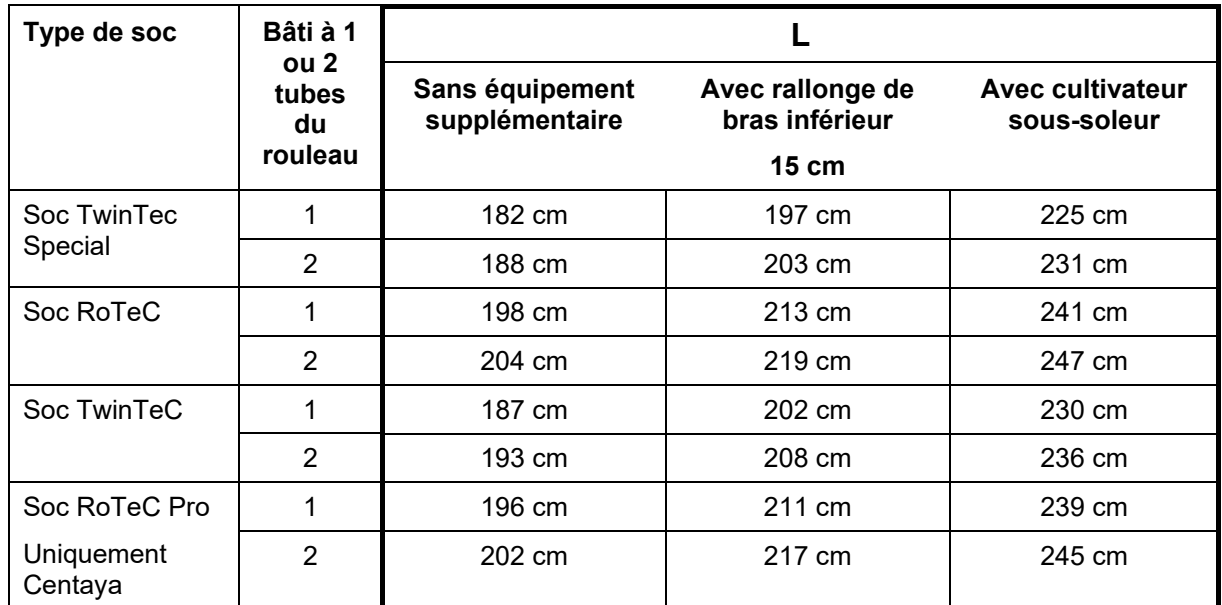

#### **Réglages des géométries correctes pour : Cataya / Centaya / Avant 3002/4002 avec KG / KX / KE 01**

#### **Réglages des géométries correctes pour : Cataya / Centaya / Avant 3002/4002 avec KE 02**

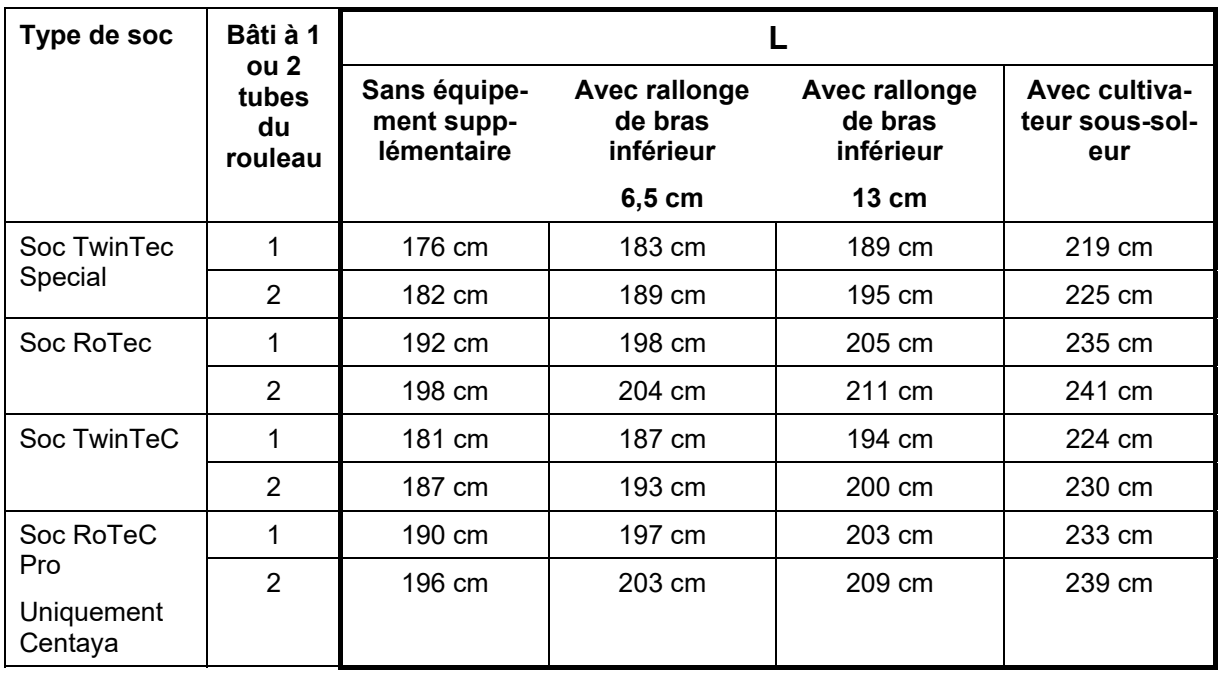

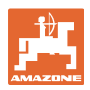

#### **Réglages des géométries correctes pour : Cataya / Centaya avec CDC – CombiDisc**

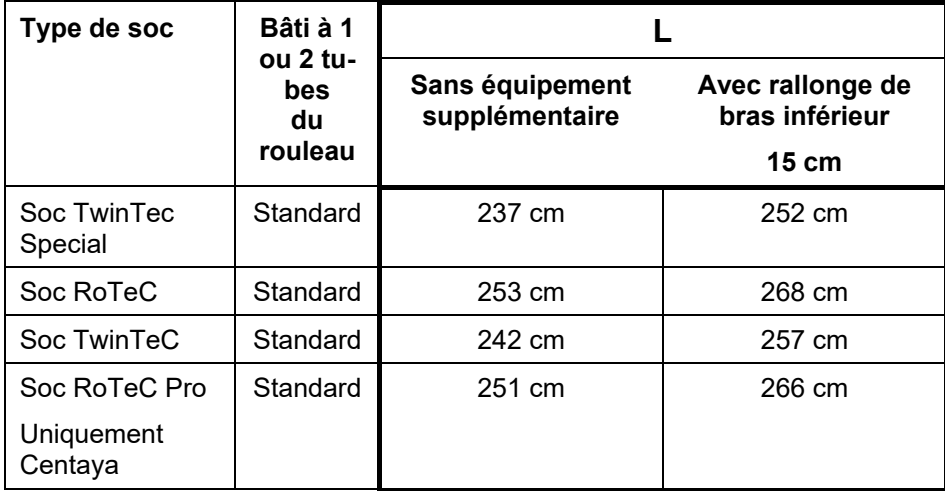

#### **Réglages des géométries correctes pour : Avant 4002-2 / 5002-2 / 6002-2 avec KG02 02**

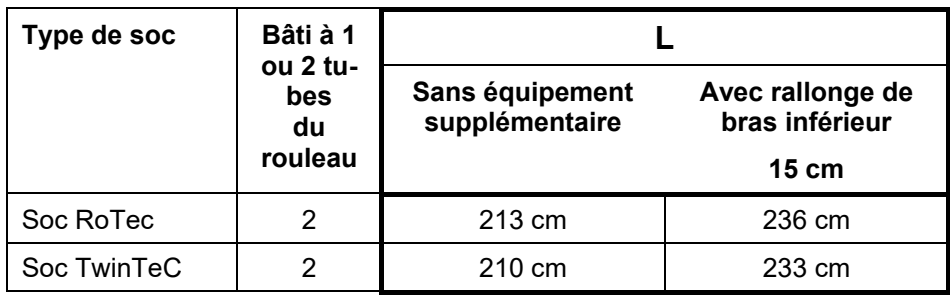

#### **8.1.8 Sélection de la trémie**

- Sélection de la trémie
	- o **Ø** Trémie sélectionnée, doseur activé
	- o □ Trémie n'est pas utilisée actuelle-<br>ment

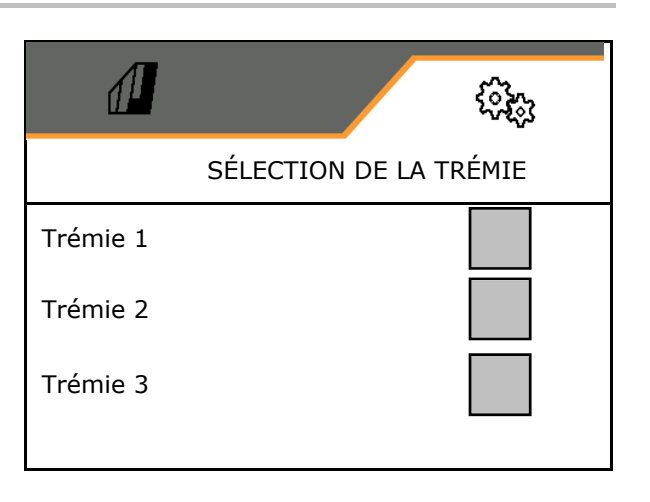

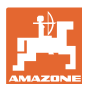

#### **8.1.9 Coupler appareil Bluetooth**

Bluetooth permet de connecter la machine à un terminal mobile.

Pour cela, saisir le code à 6 chiffres qui s'affiche sur le terminal mobile.

Le semoir peut échanger des données de l'application mySeeder via Bluetooth.

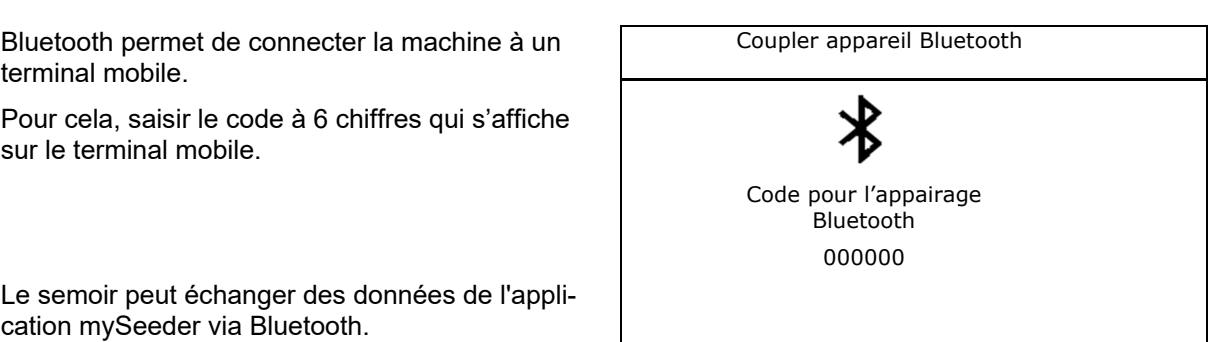

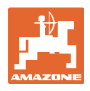

## **8.2 Profil**

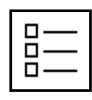

Gestion des profils

Un profil est configuré par défaut.

Vous pouvez enregistrer 5 profils avec des réglages différents.

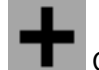

Créer un nouveau profil

#### Un profil :

- peut être activé,
- peut recevoir un nom
- peut être copié,
- peut être effacé.

Pour cela :

sélectionner et confirmer le profil.

Profil actif :

- Configurer ISOBUS (voir page 59). **CONFIGURAL CONFIGURER**
- Configurer l'affichage multifonctions : voir page 60.
- Configurer l'affectation libre des touches : voir page 60.
- Configurer la rampe de démarrage, voir page 61

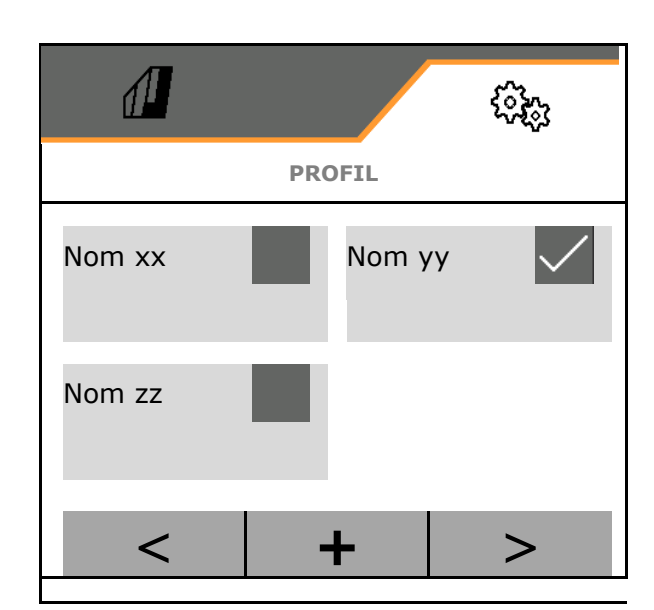

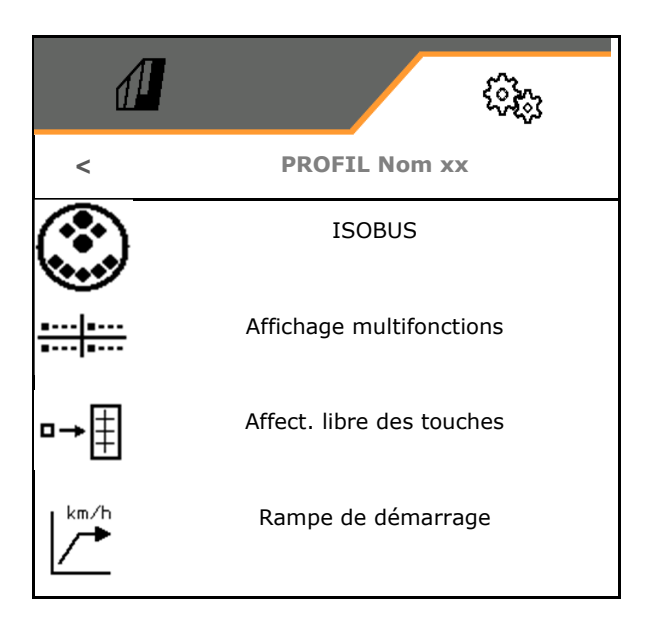

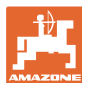

#### **8.2.1 Configuration ISOBUS**

Sélectionner le terminal, voir page 59.

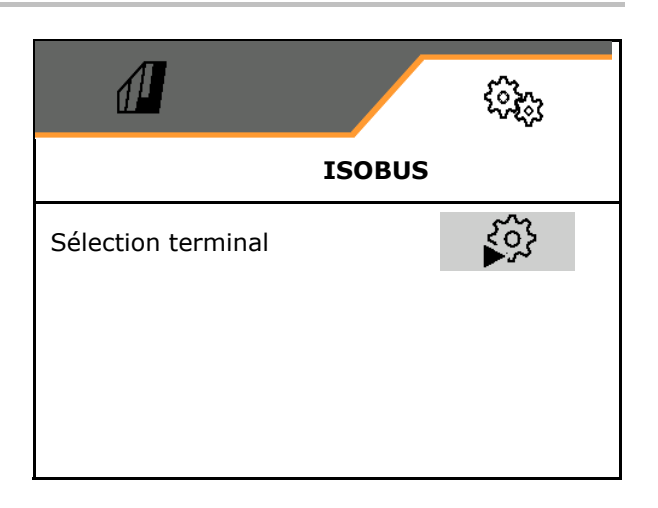

#### **Sélection du terminal**

Si plusieurs terminaux de commande sont raccordés à l'ISOBUS :

- Sélectionner le terminal pour l'affichage de la commande logicielle de la machine
- Sélectionner le terminal pour l'affichage de la documentation et de Section Control

Ļ Les terminaux sont numérotés dans l'ordre de mise en marche (1, 2, …)

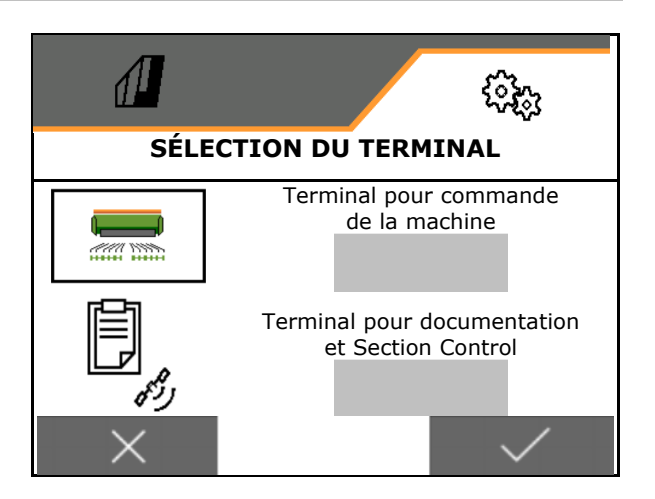

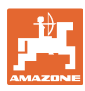

#### **8.2.2 Configurer l'affichage multifonctions**

Affichage multifonctions dans le menu Travail

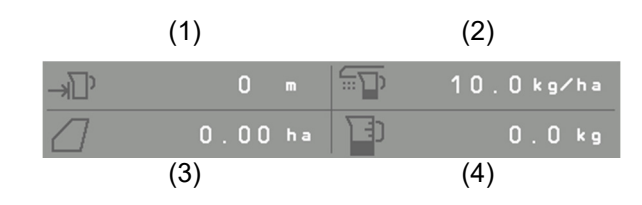

Les 4 champs de l'affichage multifonctions peuvent avoir chacun des affichages différents.

Liste des affichages associés :

- Vitesse
- Surface restante
- Trajet restant
- Surface
- Quantité de consigne
- **Quantité**
- Régime de la turbine

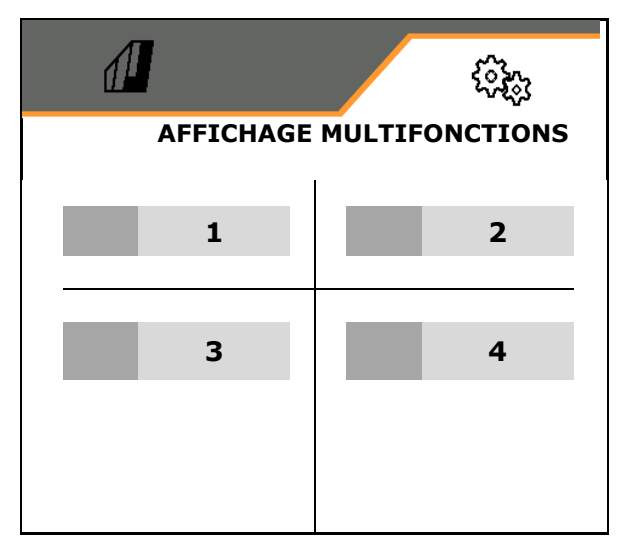

#### **8.2.3 Configurer l'affectation libre des touches**

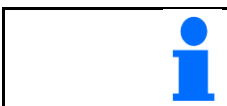

Les fonctions du menu Travail peuvent être affectées librement aux touches du terminal de commande.

Les champs fonctionnels du menu de travail peuvent être affectés librement ici.

- 1. Sélectionnez la fonction sur l'écran. Si nécessaire, faire défiler l'affichage auparavant.
- 2. Affecter la fonction à une zone de fonction au choix.

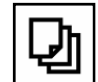

 Si nécessaire, sélectionner d'abord la page.

- $\rightarrow$  La fonction apparaît dans la zone de fonction.
- 3. Confirmer.

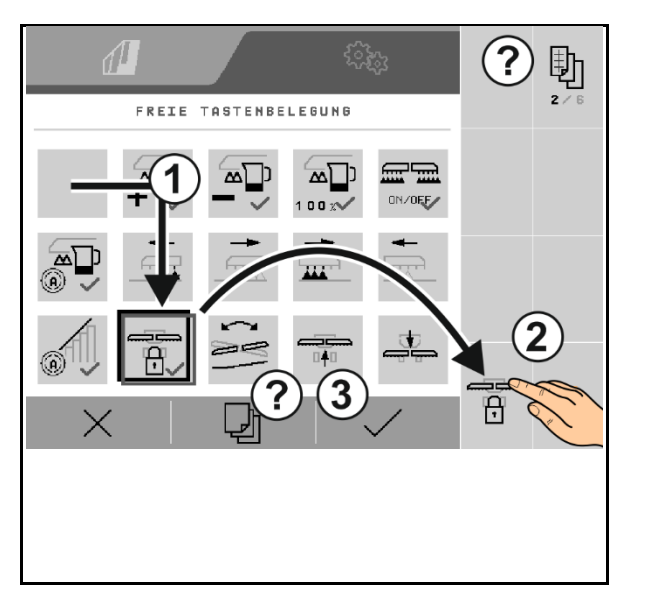

Les fonctions peuvent être affectées plusieurs fois. Les fonctions du menu Travail peuvent être affectées librement aux touches du terminal de commande.

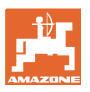

#### **8.2.4 Configurer la rampe de démarrage**

La rampe de démarrage prévient tout sousdosage lors du démarrage.

Au début du travail, le dosage est effectué jusqu'à l'écoulement du temps indiqué selon la vitesse de départ simulée. La régulation du débit en fonction de la vitesse prend ensuite le relais.

Lorsque la vitesse saisie est atteinte ou que la vitesse simulée est dépassée, la régulation de la quantité commence.

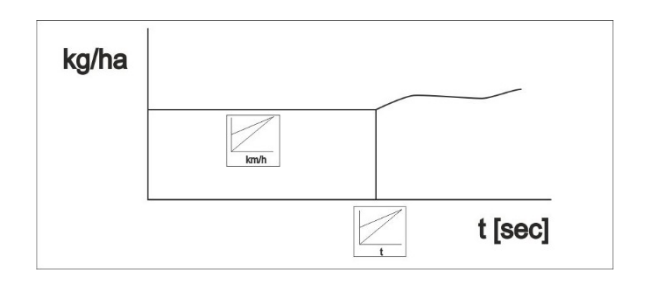

- Rampe démarrage marche / arrêt
	- $\circ$   $\boxtimes$  marche
	- $o$   $\Box$  arrêt
- Vitesse prévue, vitesse de travail en km/h.

Valeur standard : 12 km/h

 Vitesse de démarrage de la rampe en % de la vitesse prévue à laquelle le dosage démarre.

Valeur standard : 50 %

 Temps nécessaire pour atteindre réellement la vitesse simulée en secondes.

Valeur standard : 5 s

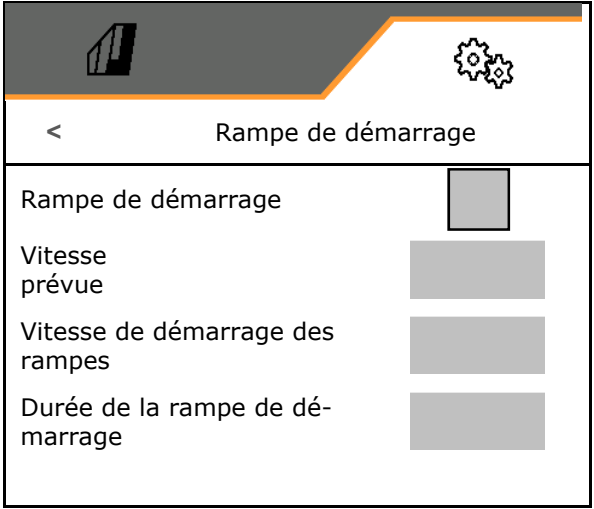

#### **Réglages**

# **8.3 Info**

- Faire afficher le numéro des touches programmables dans les menus (information pour le service après-vente).
	- $o \quad \nabla$  (oui)
	- $o \Box$  (non)
- Afficher les versions du logiciel de l'ordinateur machine
- Afficher les états de compteur
	- Durée totale (mode semis)
	- Surface totale traitée
	- Quantité épandue des différentes trémies
	- Distance parcourue en position de transport
	- Distance parcourue en position de travail
- Afficher les données de diagnostic (information pour le service après-vente)

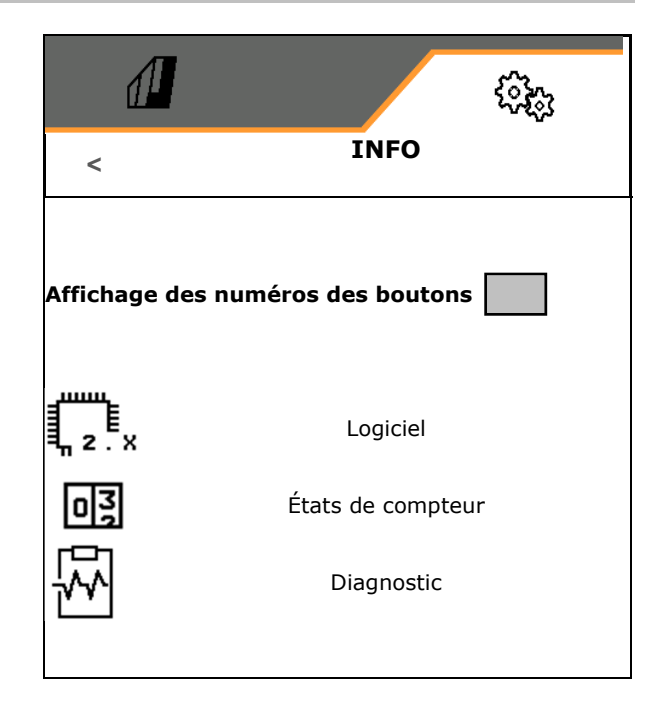

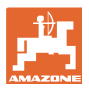

#### **8.4 Produit**

Si la machine possède plusieurs trémies, il est possible de paramétrer des produits pour chaque trémie.

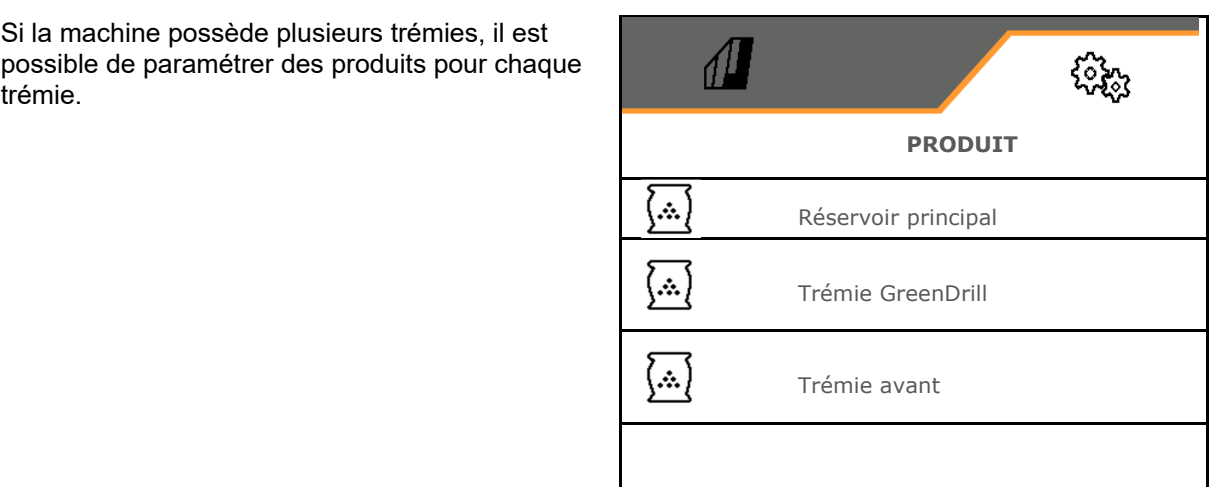

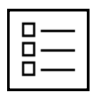

Gestion des produits

Un produit est configuré par défaut.

Vous pouvez enregistrer 20 produits avec des réglages différents.

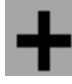

Créer un nouveau produit

Un produit :

- peut être activé
- peut recevoir un nom
- peut être copié,
- peut être effacé.

Pour cela :

Sélectionner le produit et confirmer.

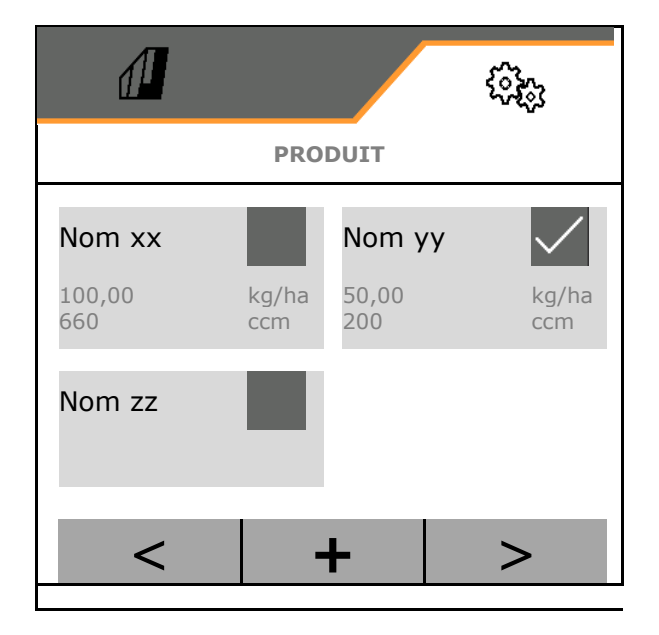

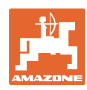

#### **Réglages**

#### Produit actif:

- Saisir la Quantité de consigne dans l'unité choisie
- Déterminer le volume de dosage. Sélectionner la taille du tambour de dosage (semoir pneumatique) ou d'un seul rang de dosage Precis (semoir mécanique) en cm<sup>3</sup>, ou

saisir le volume de dosage défini par l'utilisateur dans la première ligne.

- Semoir mécanique : saisir le nombre de rangs activés
- Saisir la surface d'étalonnage en ha.

 (surface pour laquelle une quantité correspondante est dosée lors de l'étalonnage, 0,1 ha -1,0 ha)

- Saisir une valeur d'étalonnage de 1 ou une valeur empirique.
- Saisir le temps de marche pour Section Control, voir page 66
- Saisir le temps d'arrêt pour Section Control, voir page 66
- Optimiser le temps de marche et le temps d'arrêt, voir page 68
- Unité pour le débit.
	- o kg/ha
	- $o$  graines /  $m<sup>2</sup>$

 Les données saisies sont reportées dans le menu Étalonnage.

ᠻ **H** Plage possible de la vitesse de déplacement pour le produit sélectionné

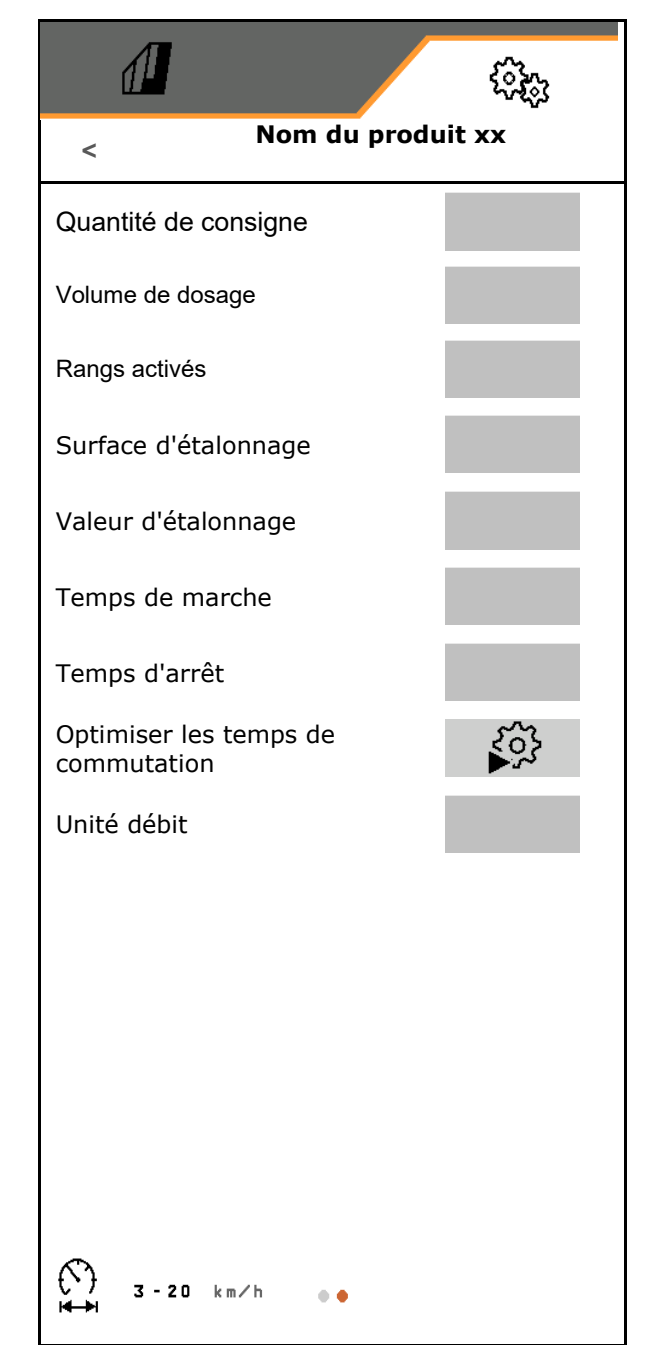

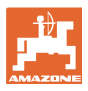

#### **8.4.1 Sélectionner le volume de dosage**

Semis pneumatique :

- Sélectionner le volume du tambour de dosage, ou saisir manuellement le volume d'un tambour de dosage spécial dans la première ligne.
- Le tambour de dosage sélectionné doit être installé sur la machine.

Semis mécanique :

- Sélectionner le volume d'une roue de distribution individuelle, ou saisir manuellement le volume d'une roue de dosage spéciale dans la première ligne.
- Les roues de dosage sélectionnées doivent être installées sur la machine.

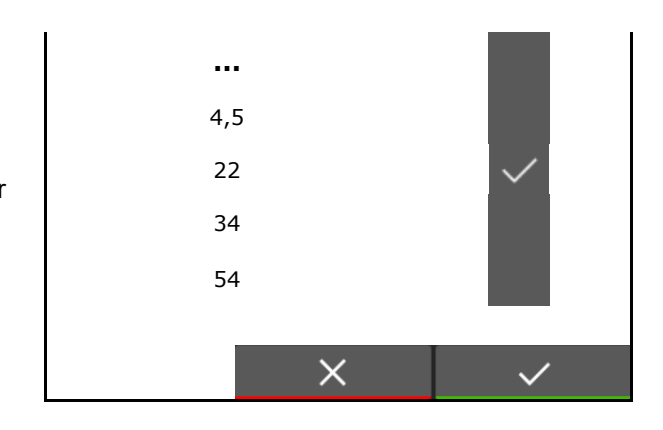

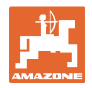

## **8.4.2 Saisir le temps de marche et le temps d'arrêt pour Section Control**

 Section Control a besoin des temps de commutation pour prendre en compte le temps de parcours de la semence entre le doseur et le soc de distribution.

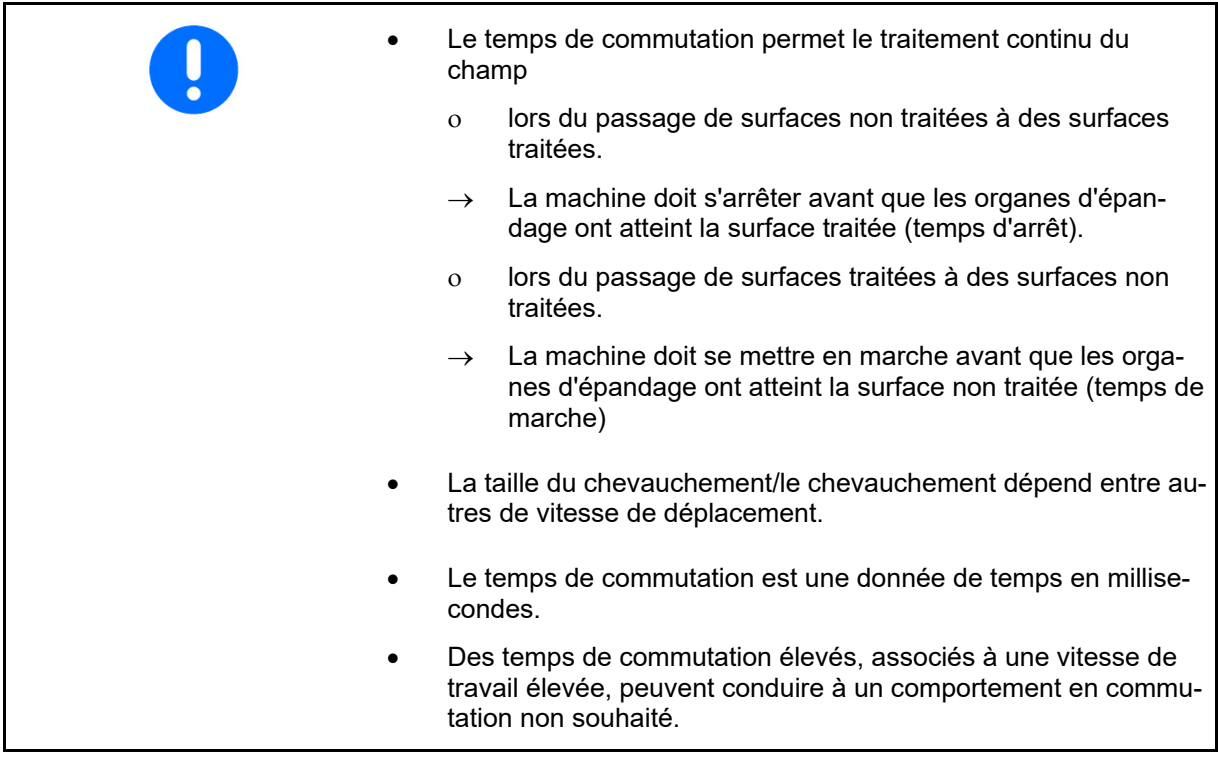

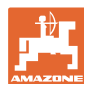

#### **Traitement optimal du champ**

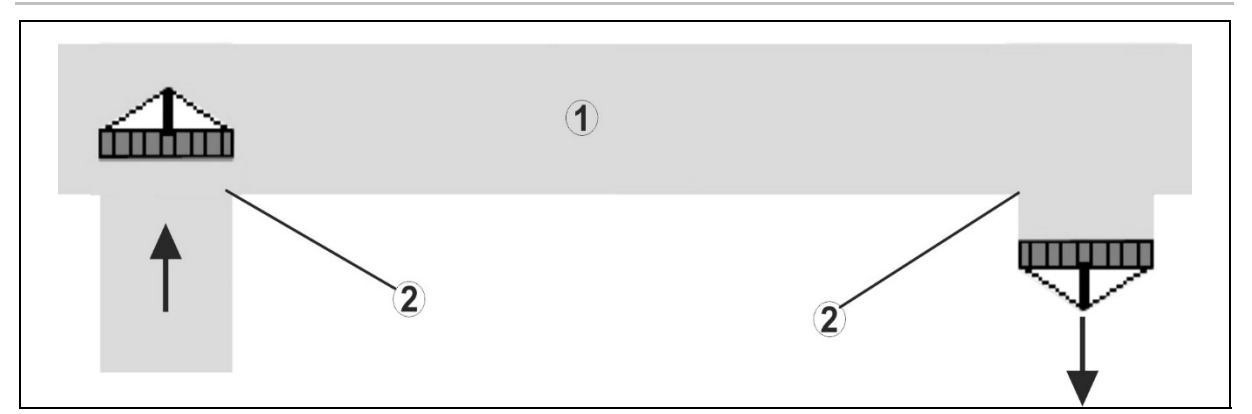

- **(1) Tournière/Champ traité**
- **(2) Traitement continu du champ sans chevauchement**

#### **Chevauchement des surfaces traitées**

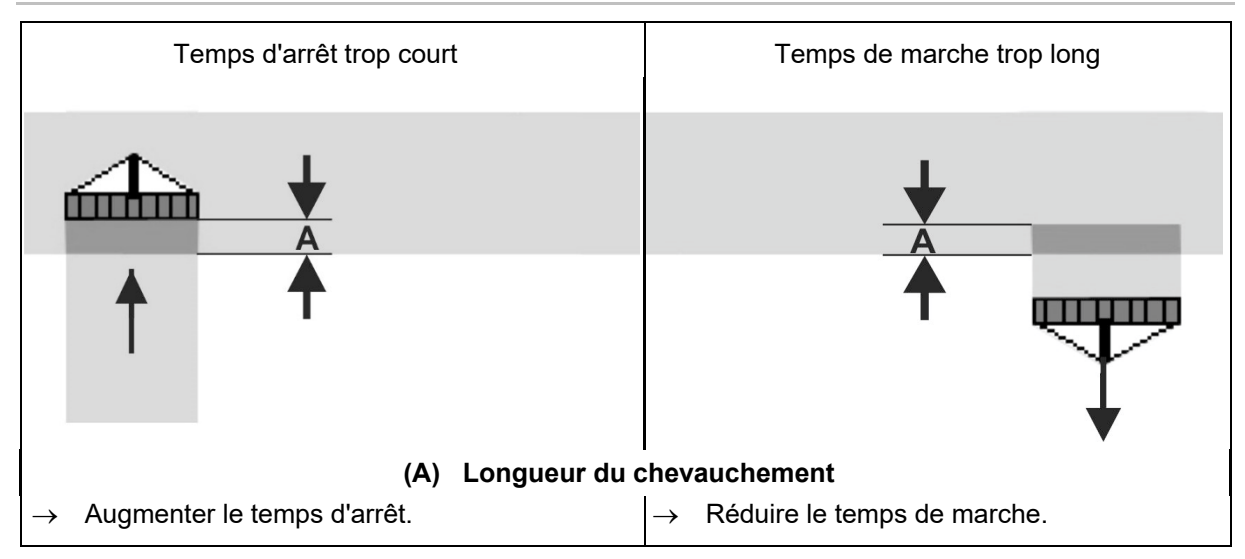

#### **Surfaces non travaillées**

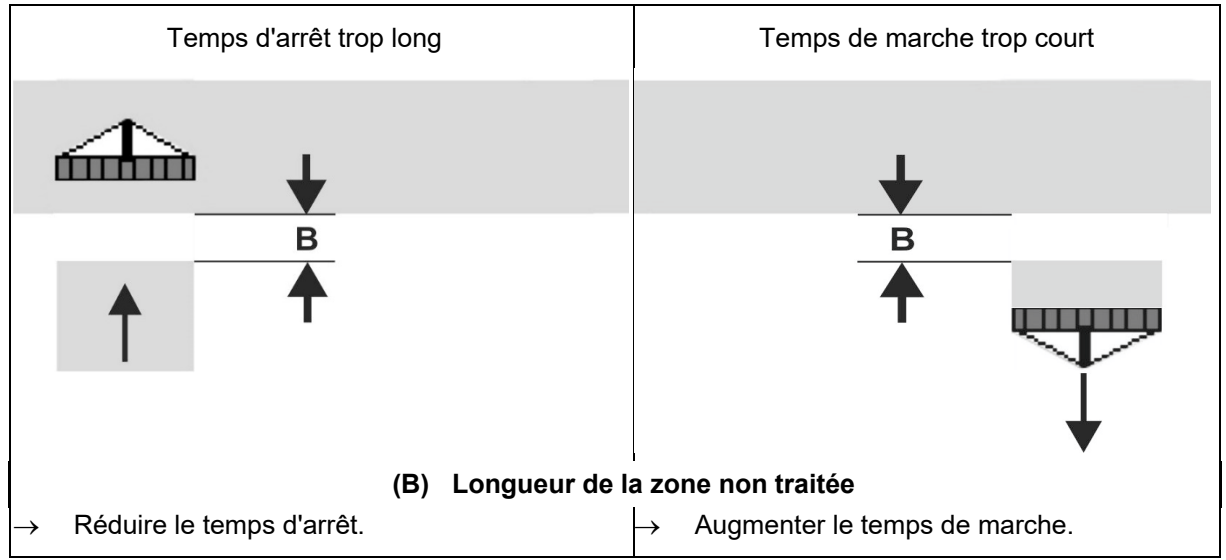

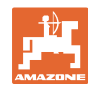

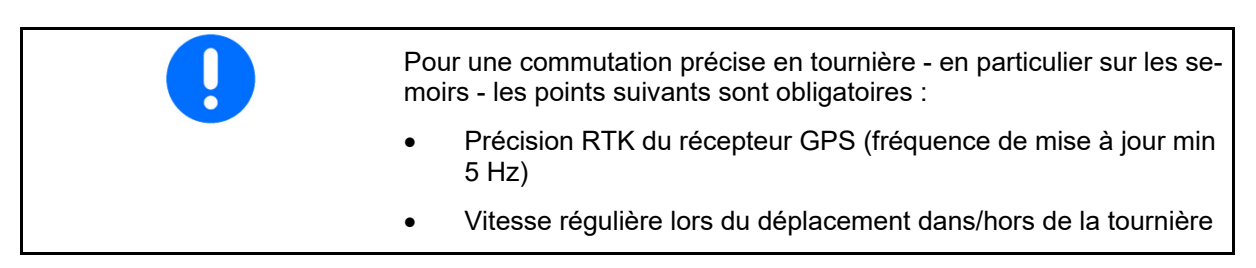

#### **8.4.3 Optimiser les temps de commutation pour Section Control**

Les temps de commutation saisis / calculés peuvent être optimisés.

Pour cela, la distance sans semis / le chevauchement doivent être connus.

- 1.  $\sum$  Sélectionner le point de mise en marche ou d'arrêt.
- 2. **>** continuer
- 3.  $\Box$  Sélectionner une commutation trop précoce ou trop tardive de la machine.
- 4. **>** continuer

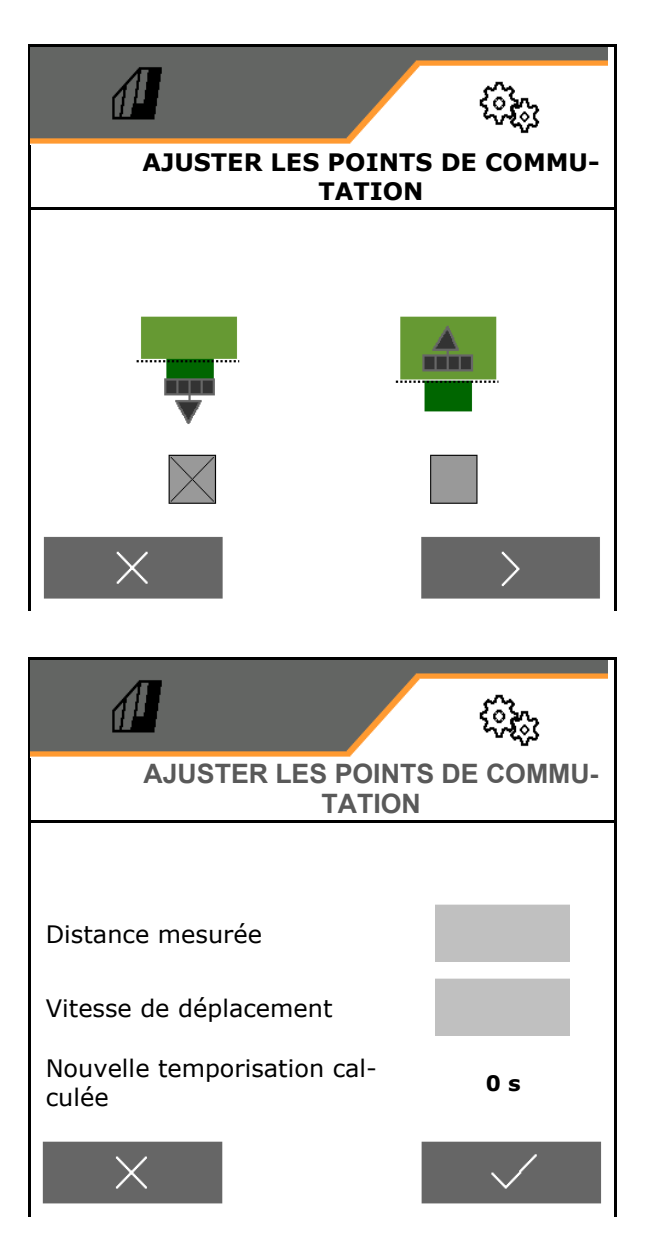

- 5. Saisir la distance mesurée.
	- Chevauchement : saisir une valeur positive
	- Distance sans semis : saisir une valeur négative
- 6. Saisir la vitesse de déplacement.
- 7. **V** Enregistrer la valeur calculée ou

X annuler le calcul.

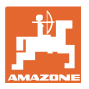

# **9 Incident**

### **9.1 Alarme / Avertissement et Remarque**

 Après confirmation d'un message, le menu Travail apparaît avec des valeurs 999,9. Cela indique un dérangement présent. Une poursuite du travail est impossible.

Il n'est pas nécessaire de confirmer les re-

 Les messages s'étendant sur toute la surface doivent toujours être confirmés !

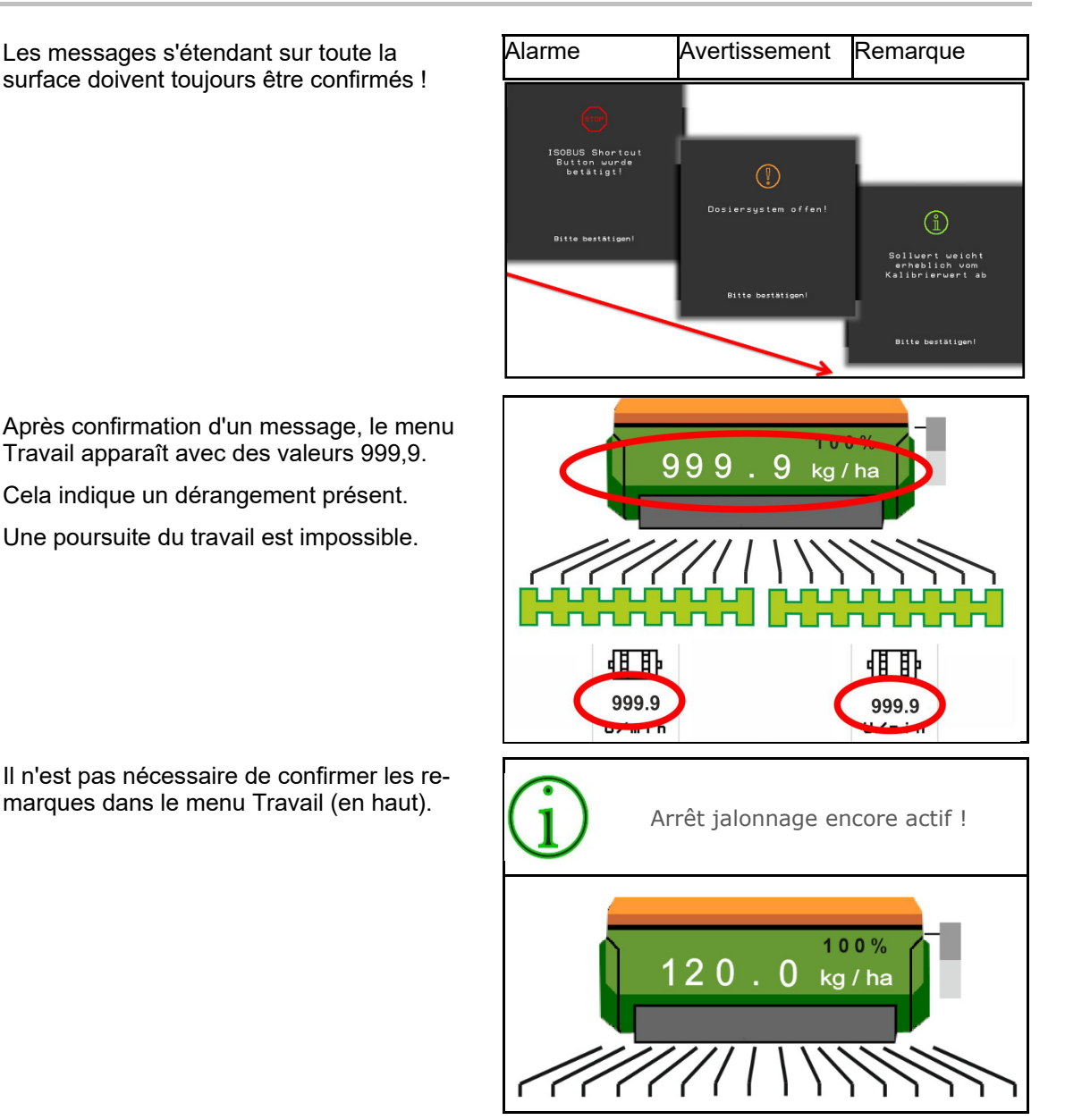

# **9.2 Défaillance du signal de vitesse de l'ISOBUS**

Une vitesse simulée peut être saisie dans le menu Données de la machine en tant que source du signal de vitesse.

Cela permet l'utilisation de la machine sans signal de vitesse.

Pour cela :

- 1. Entrer une vitesse simulée.
- 2. Respectez la vitesse entrée pendant l'utilisation.

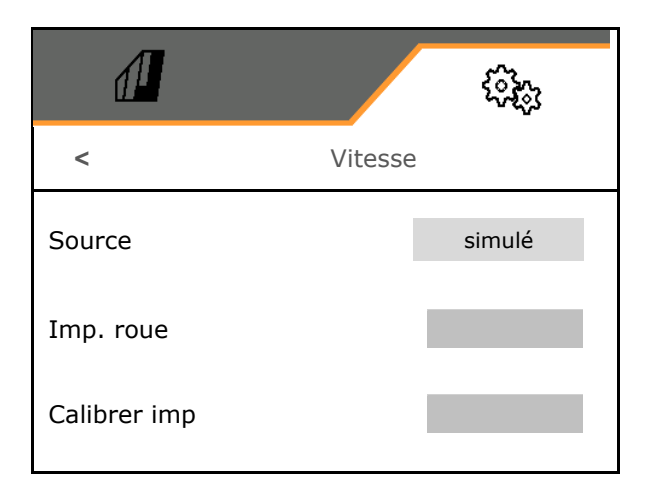

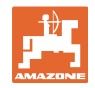

# **9.3 Tableau des défauts**

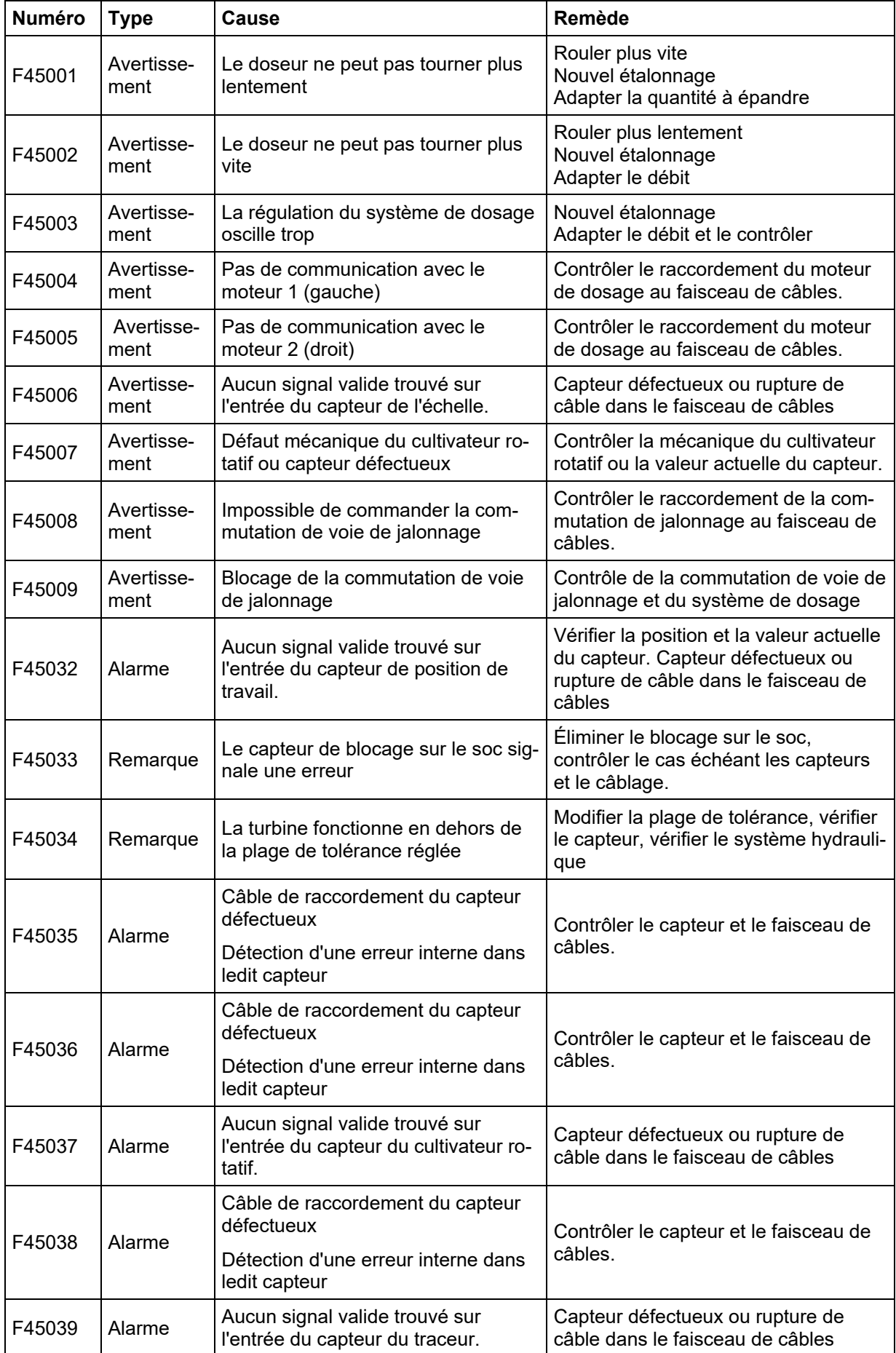

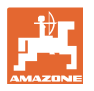

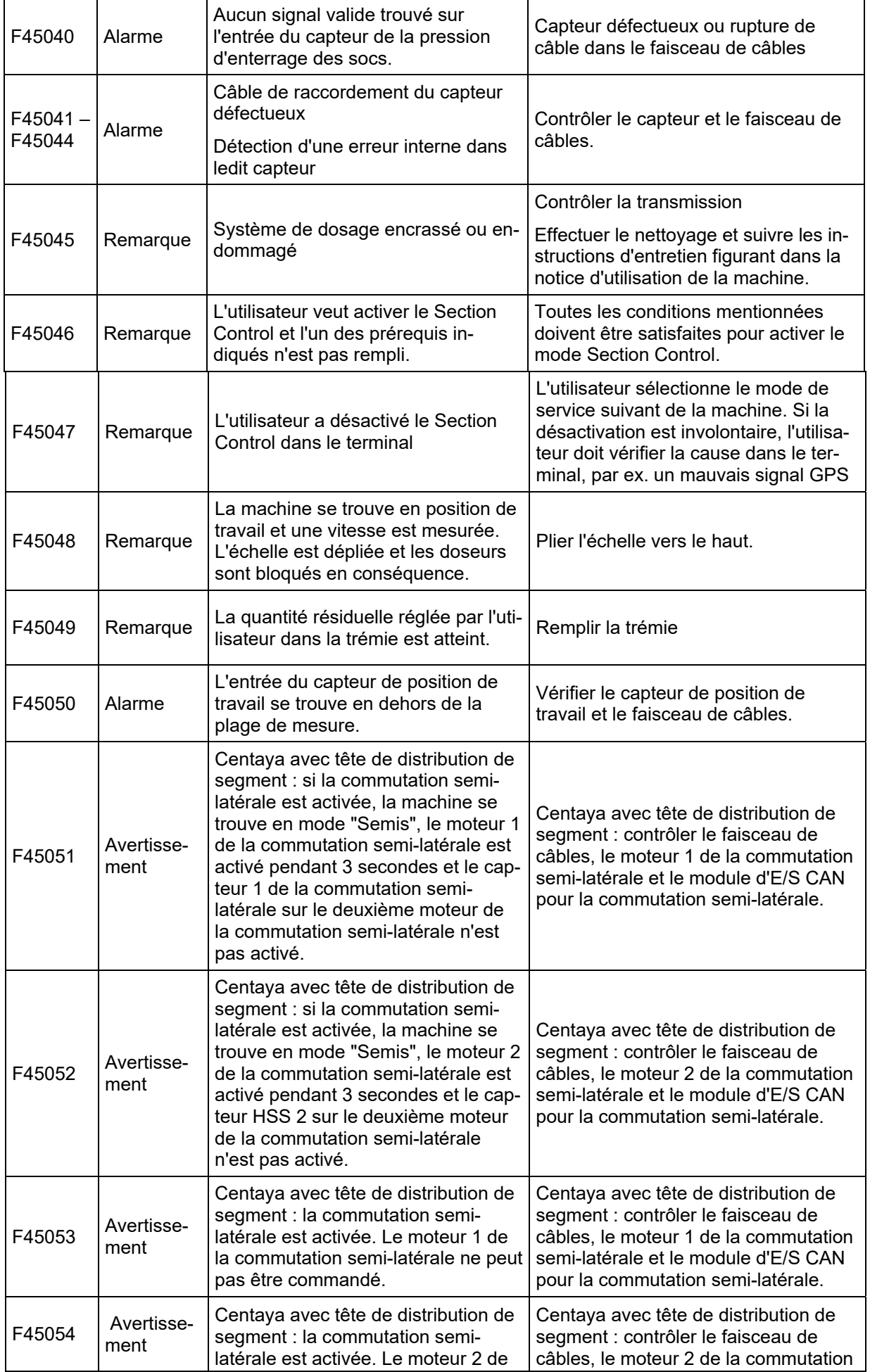

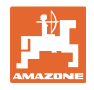

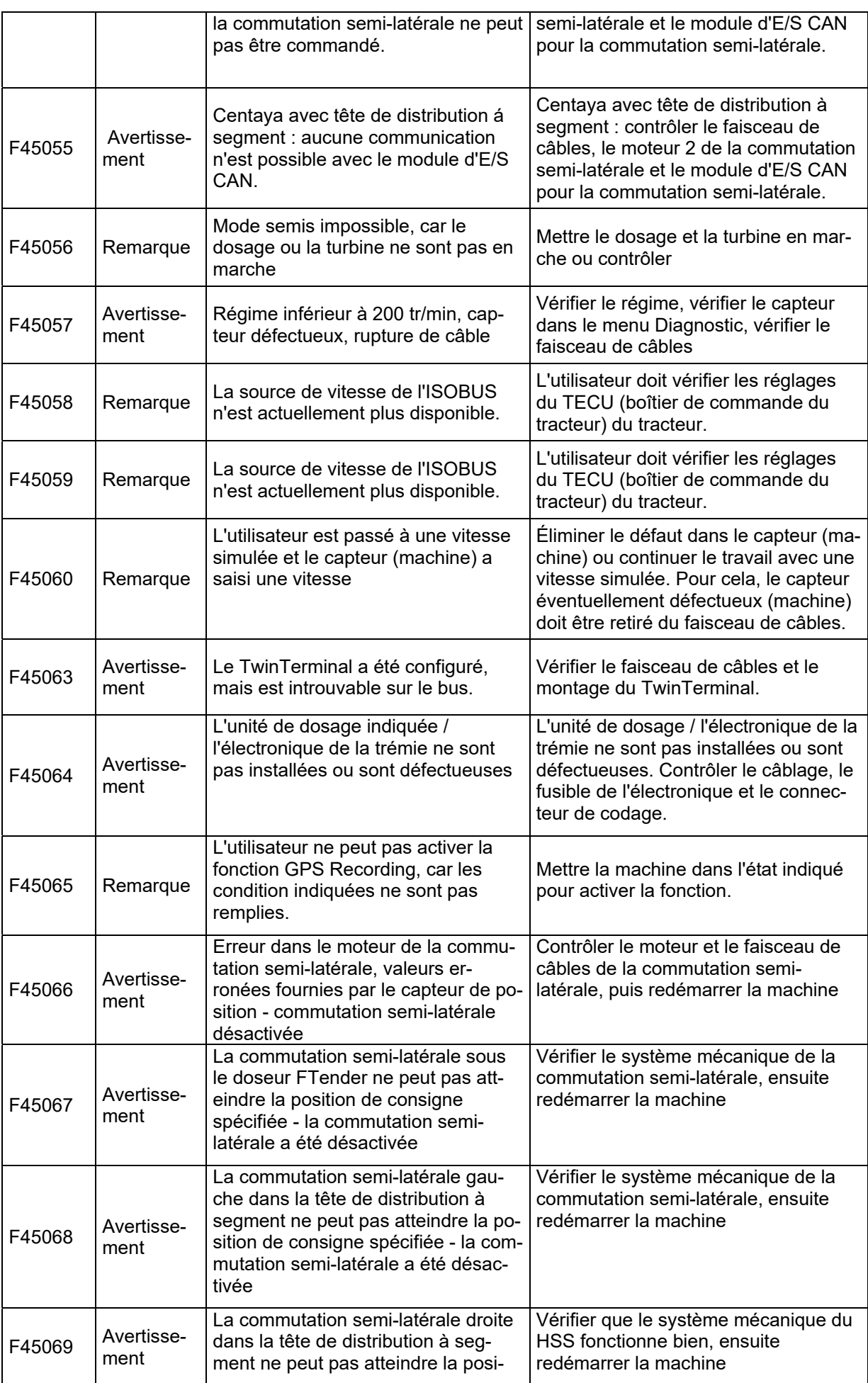
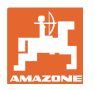

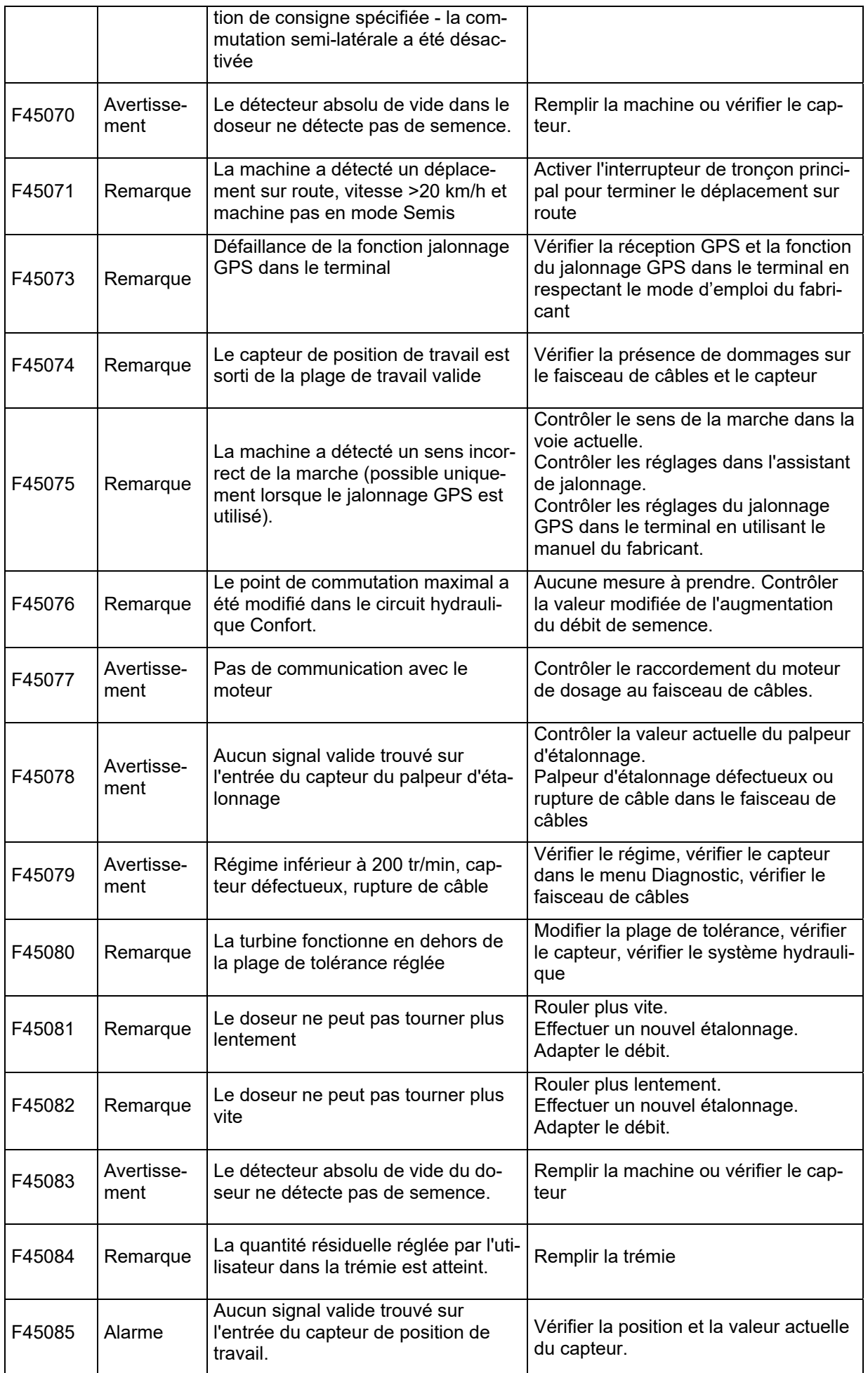

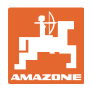

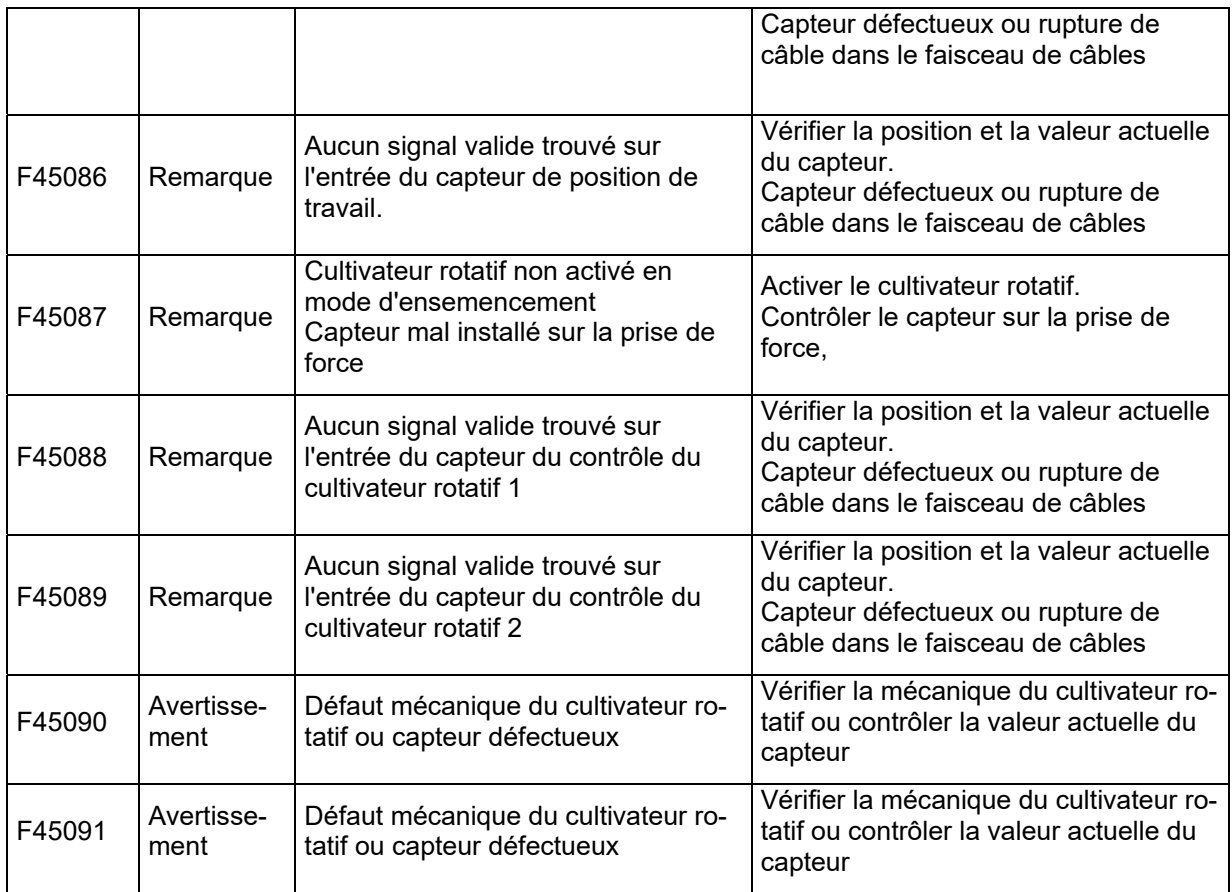

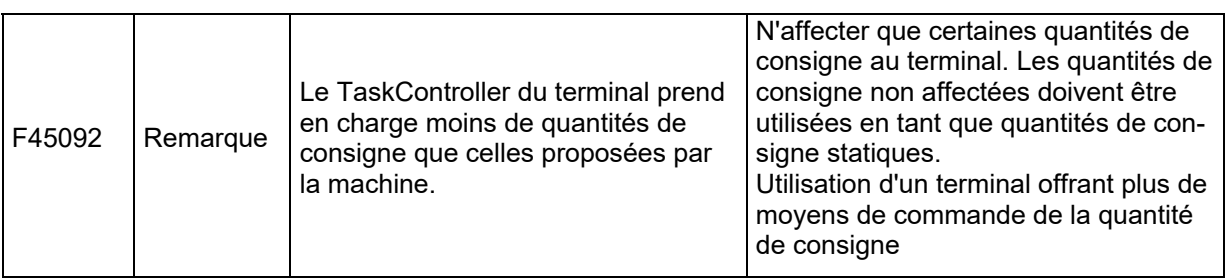

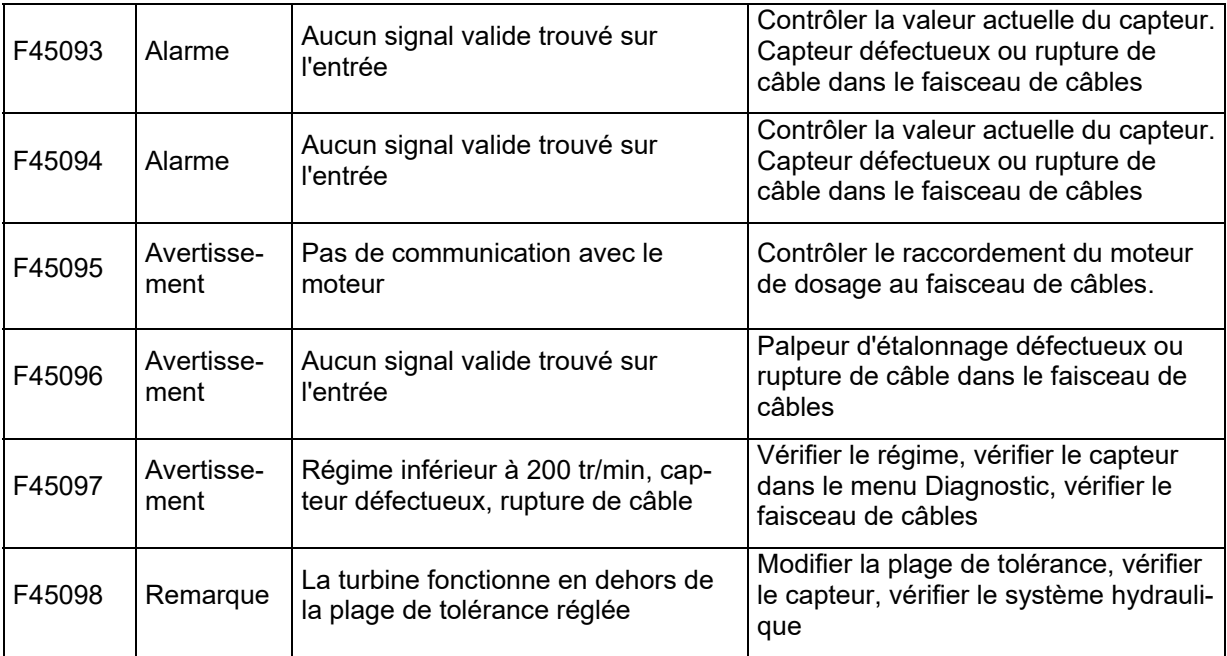

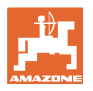

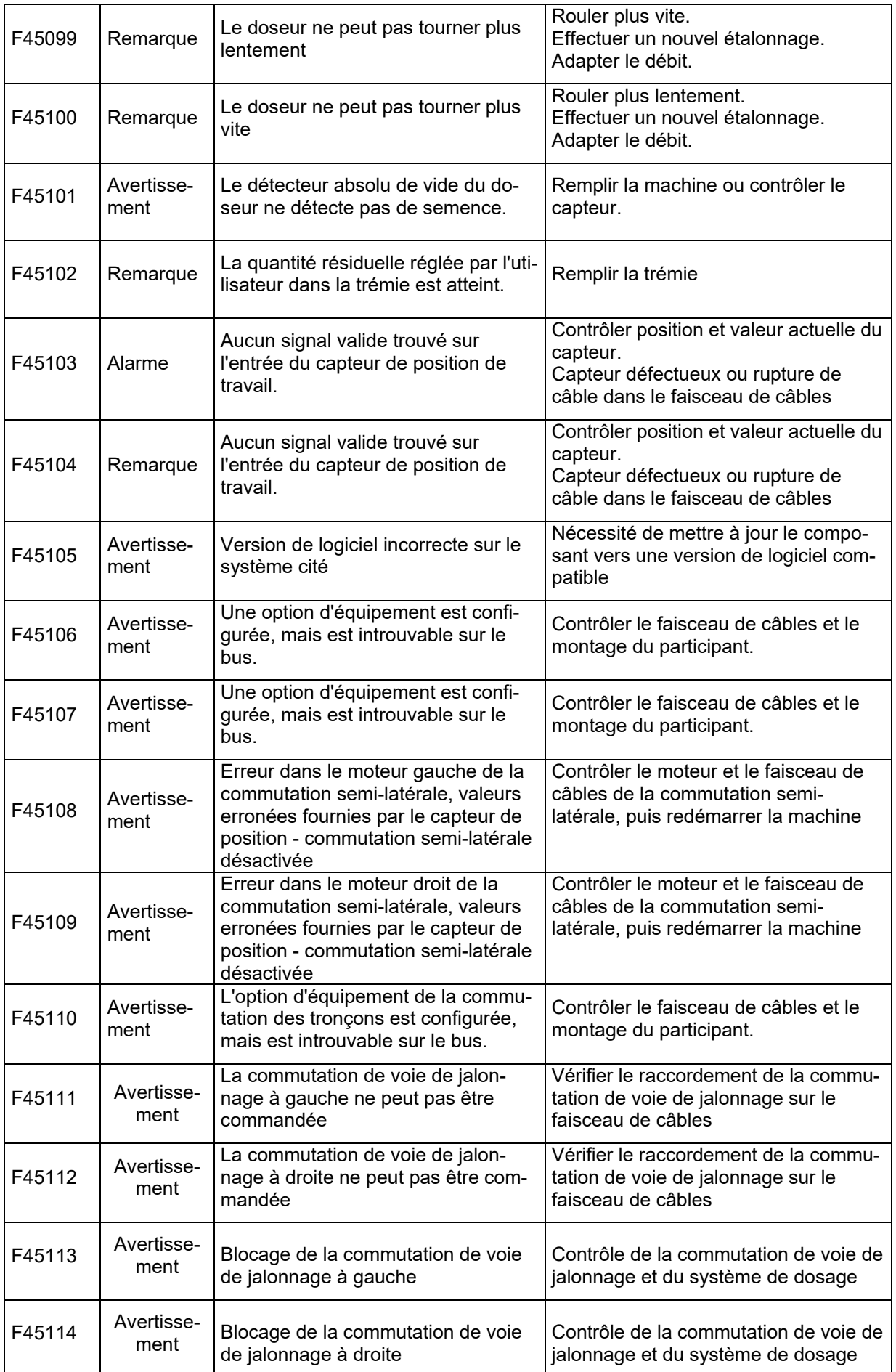

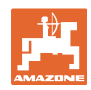

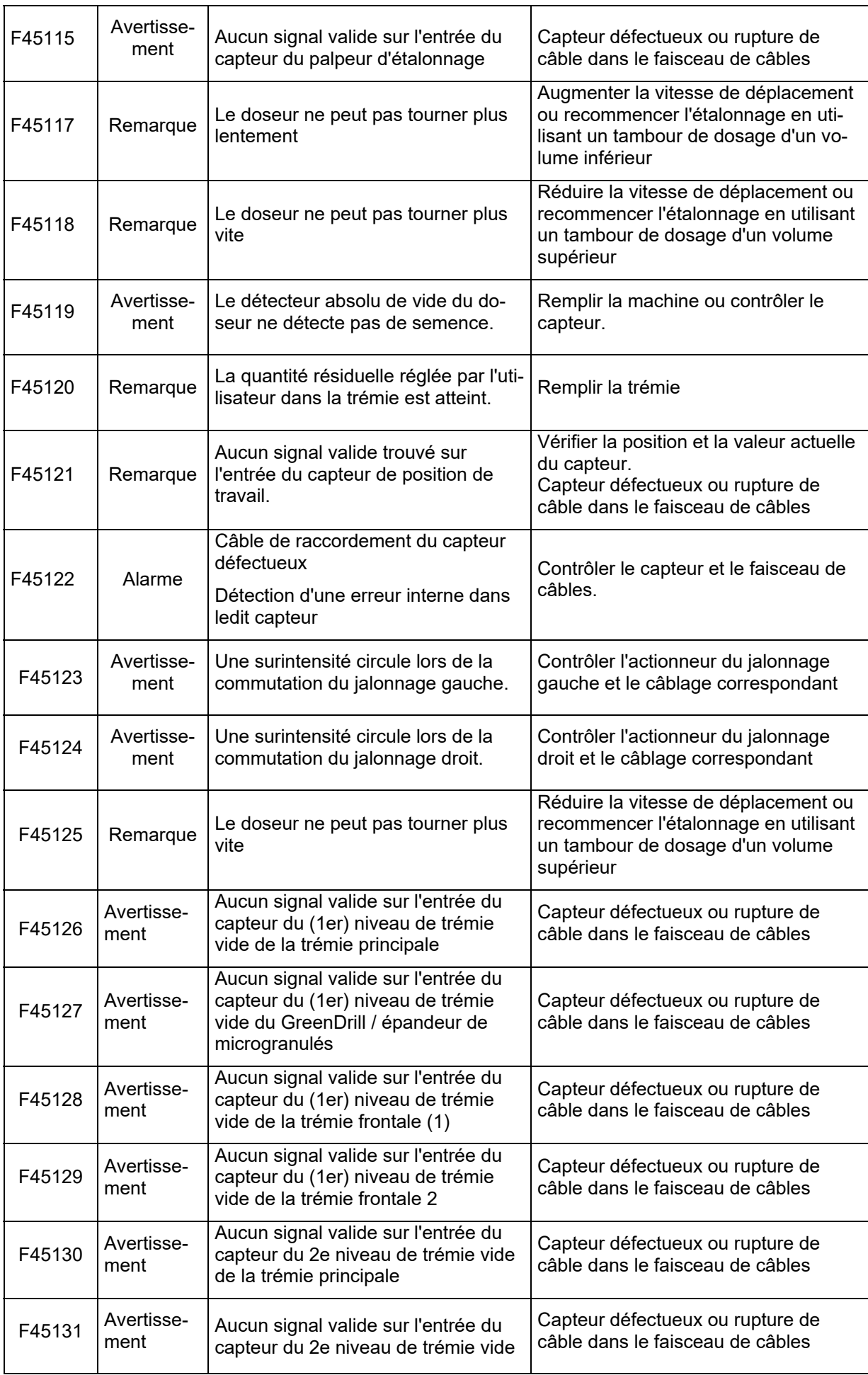

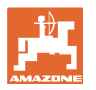

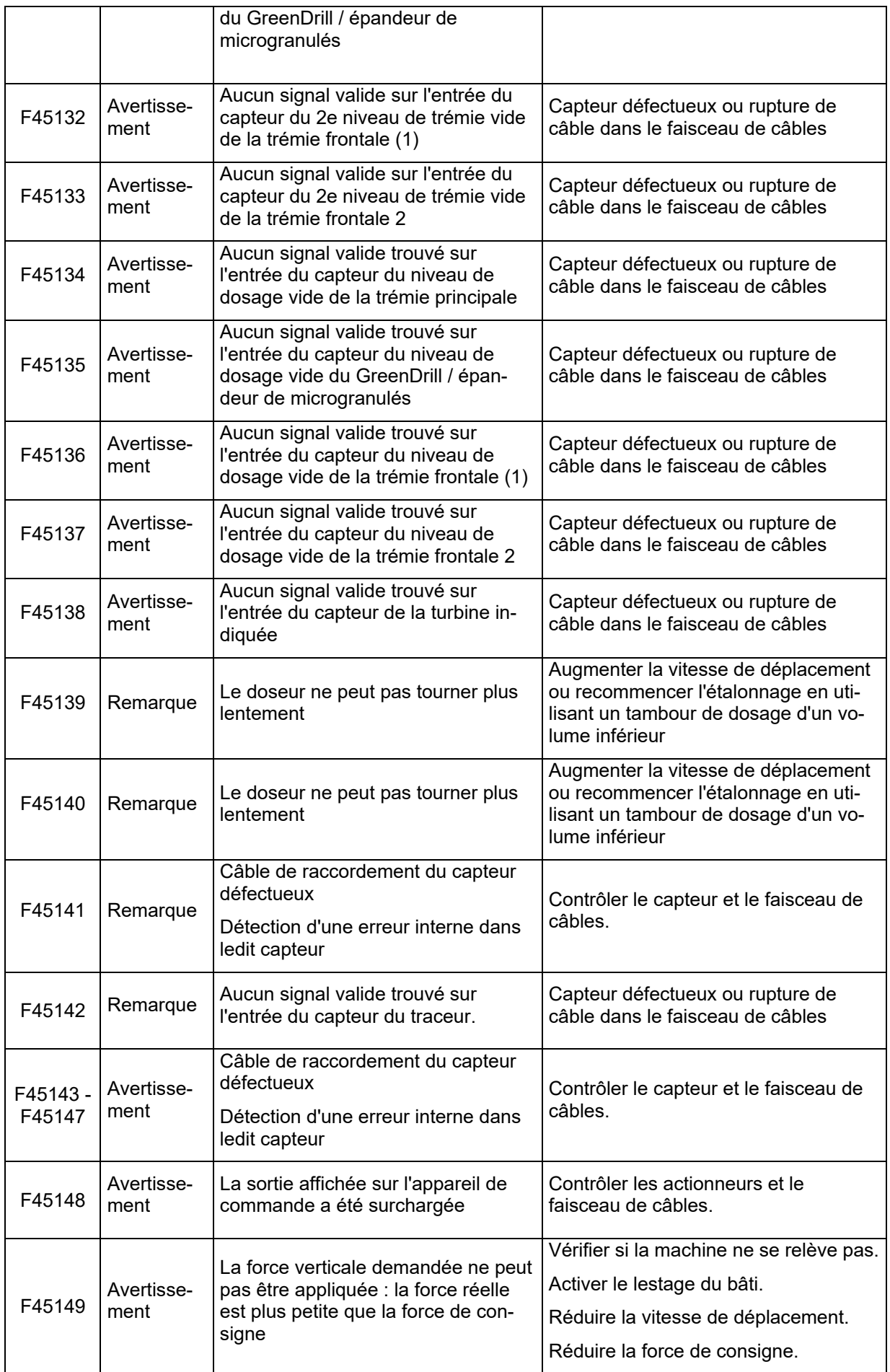

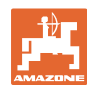

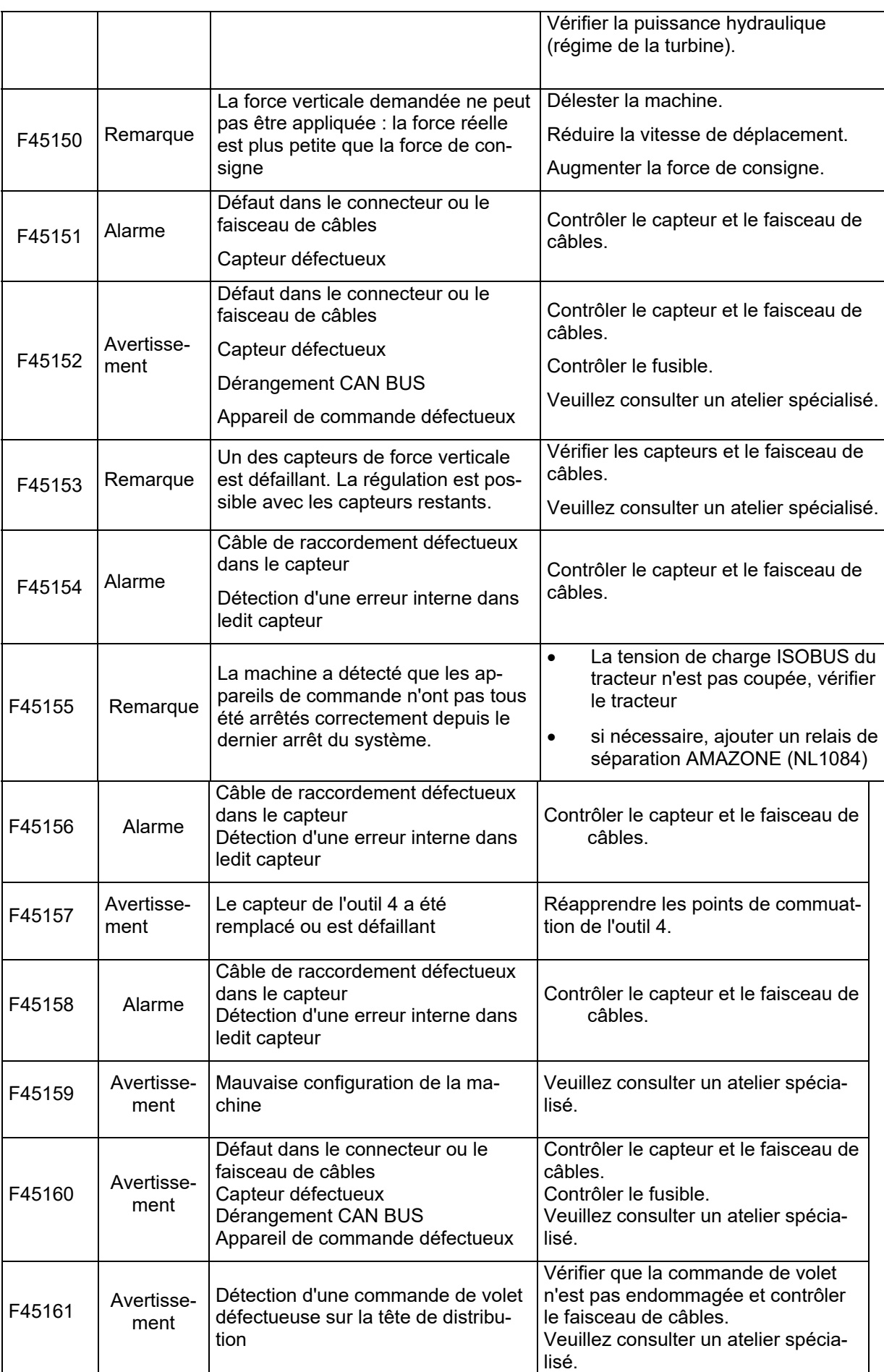

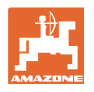

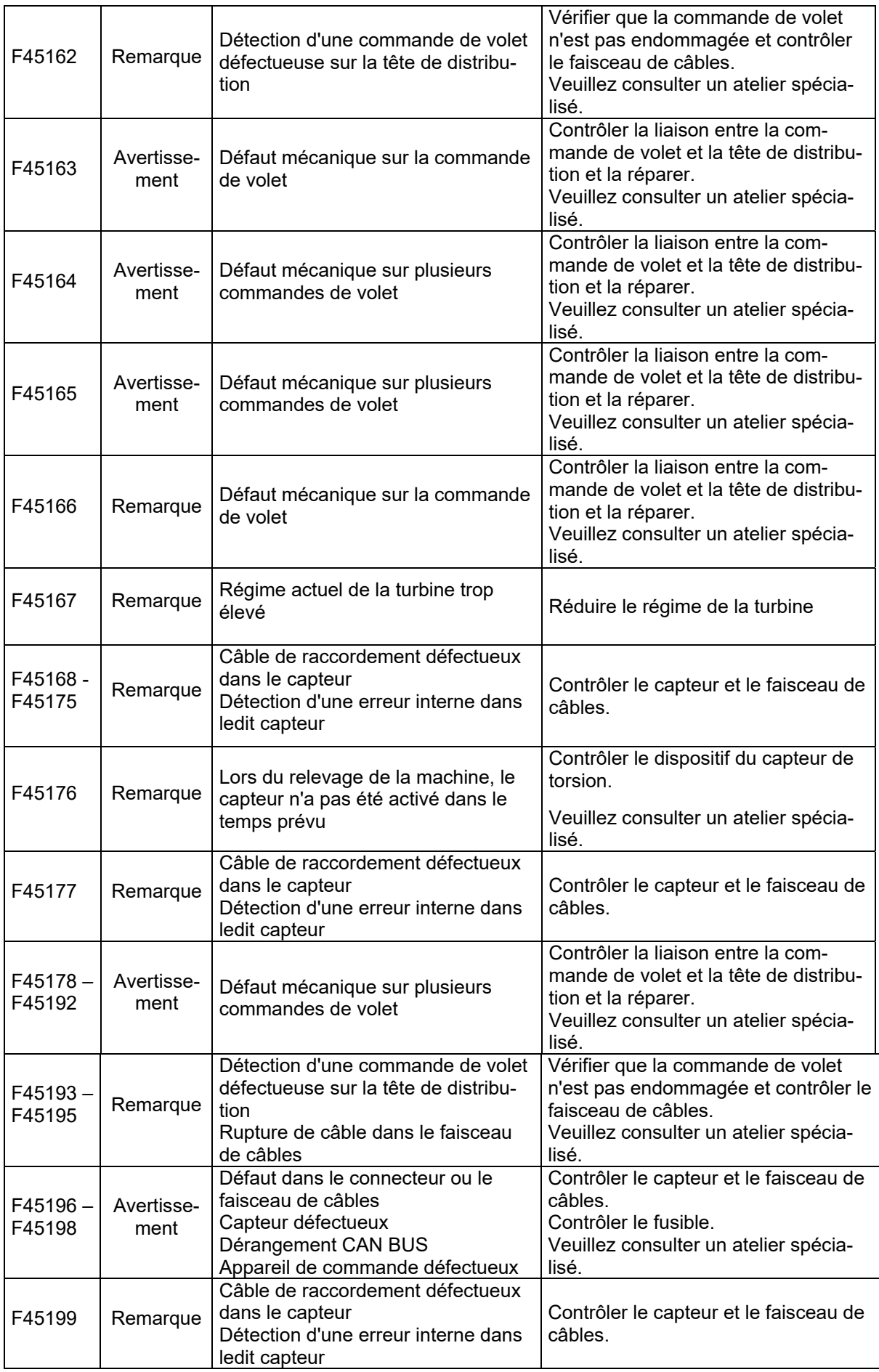

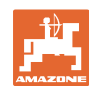

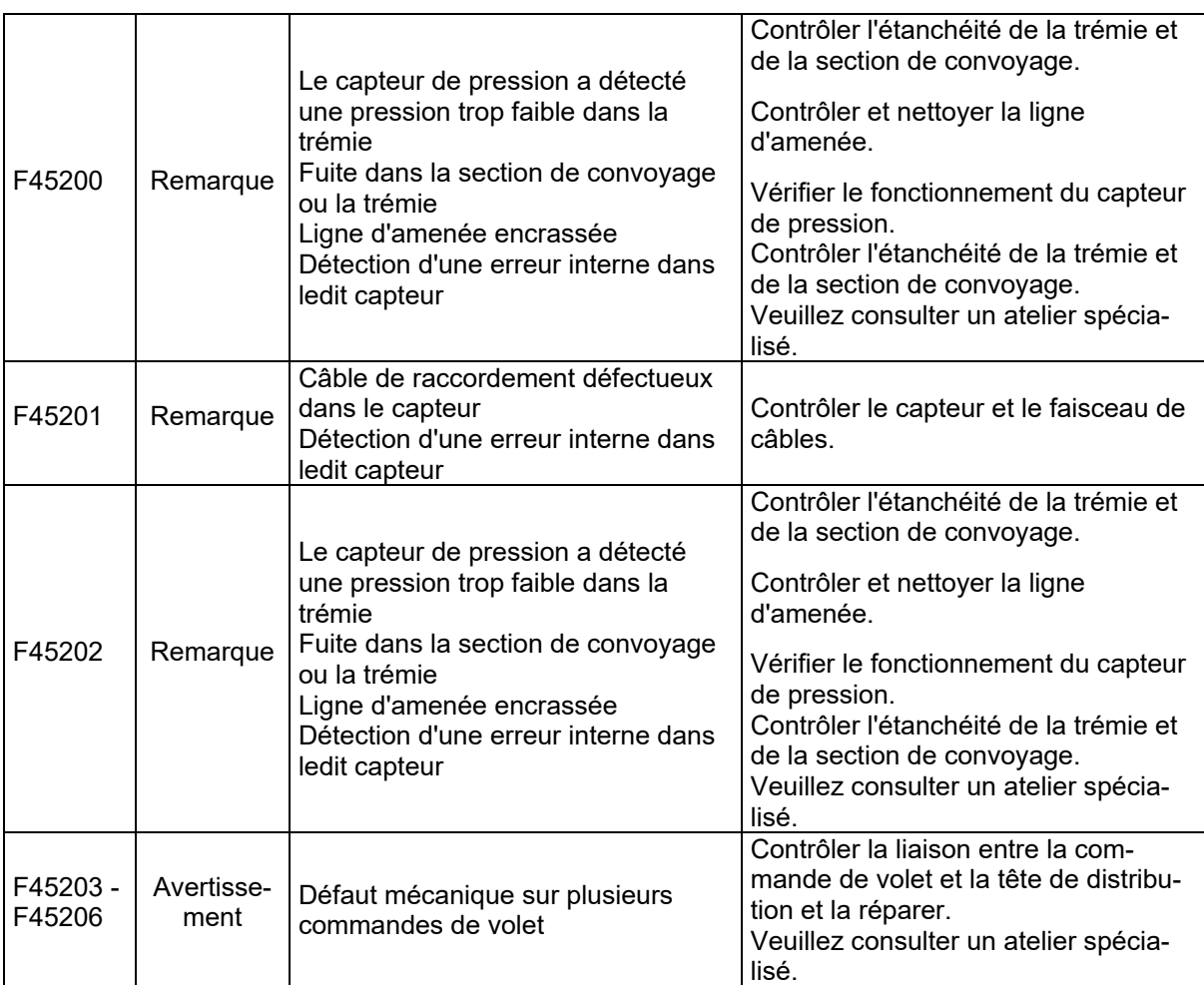

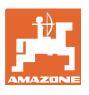

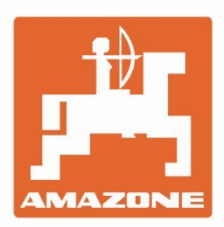

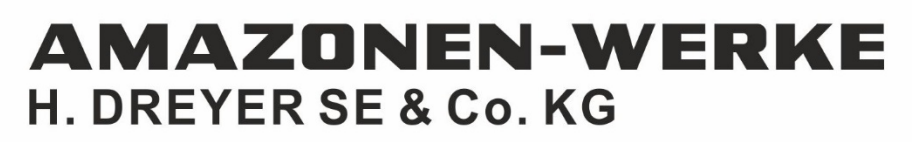

Postfach 51 D-49202 Hasbergen-Gaste Germany

Tel.:+49 (0) 5405 501-0 e-mail:amazone@amazone.de http://www.amazone.de